## **Монитор Dell UltraSharp 24 - U2422H/U2422HX/U2422HE**

Ръководство на потребителя

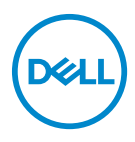

**Модел: U2422H/U2422HX/U2422HE Регулаторен модел: U2422Hb/U2422HEb**

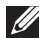

**ЗАБЕЛЕЖКА: ЗАБЕЛЕЖКА показва важна информация, която Ви помага да използвате своя компютър по-добре.**

**ВНИМАНИЕ: ВНИМАНИЕ показва потенциална повреда на хардуера или загуба на данни, ако инструкциите не се следват.**

**ПРЕДУПРЕЖДЕНИЕ: ПРЕДУПРЕЖДЕНИЕ показва възможност за материални щети, телесна повреда или смърт.**

**Авторско право © 2021 г. Dell Inc. или дъщерните фирми на Dell. Всички права запазени.** Dell, EMC и други търговски марки са търговски марки на Dell Inc. или дъщерните фирми на Dell. Други търговски марки може да са търговски марки на съответните им собственици.

2021 - 01

Rev. A00

# **Съдържание**

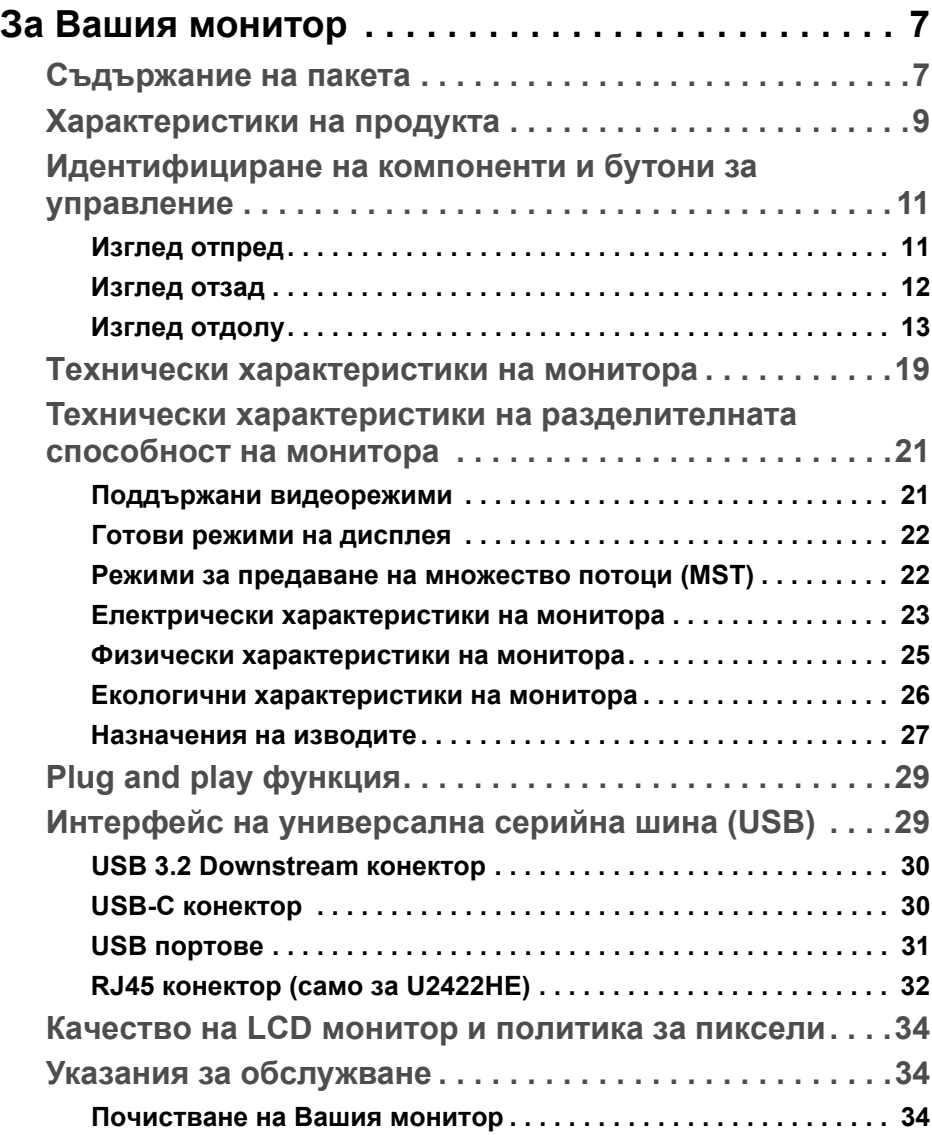

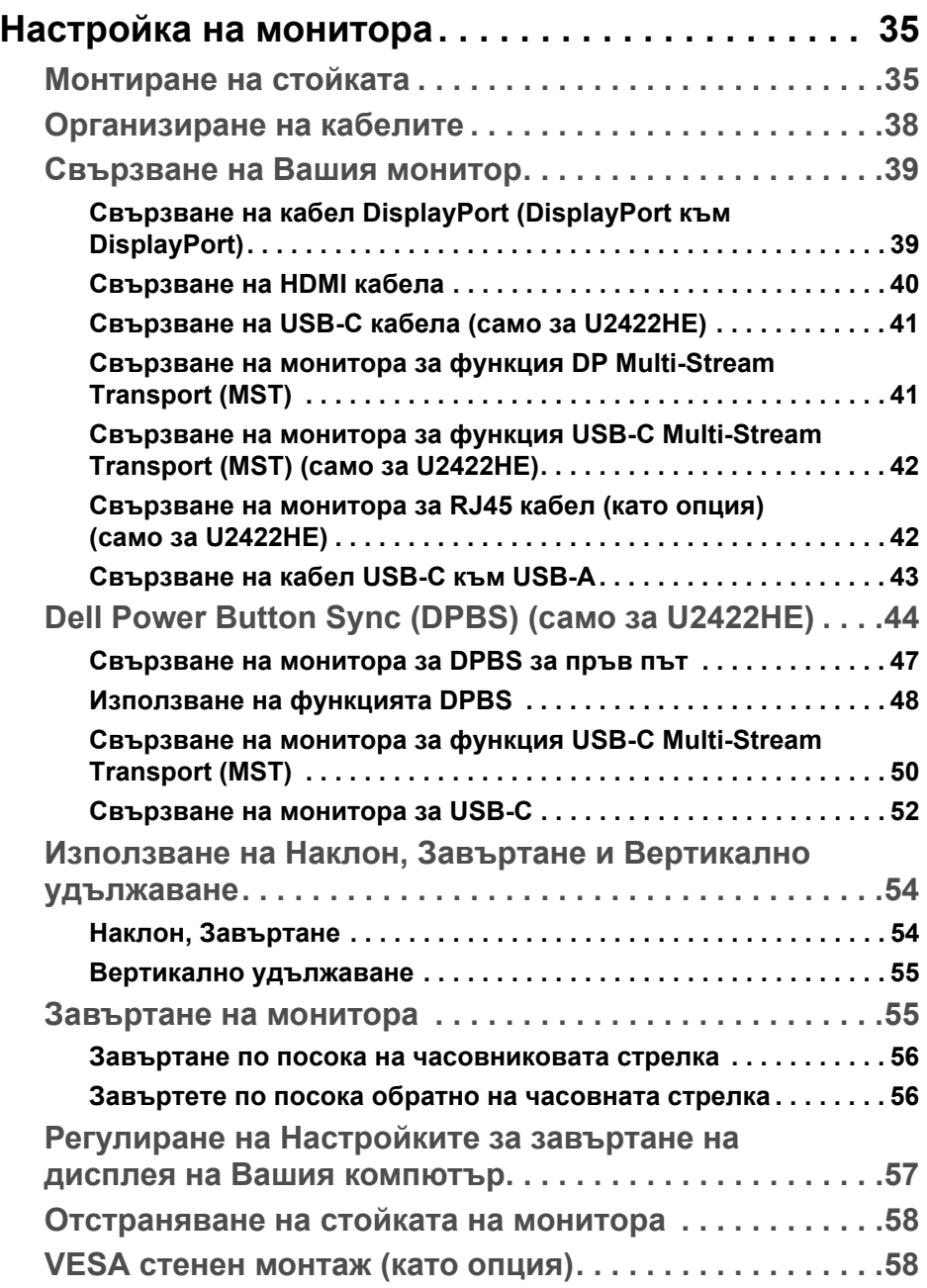

 $(1)$ 

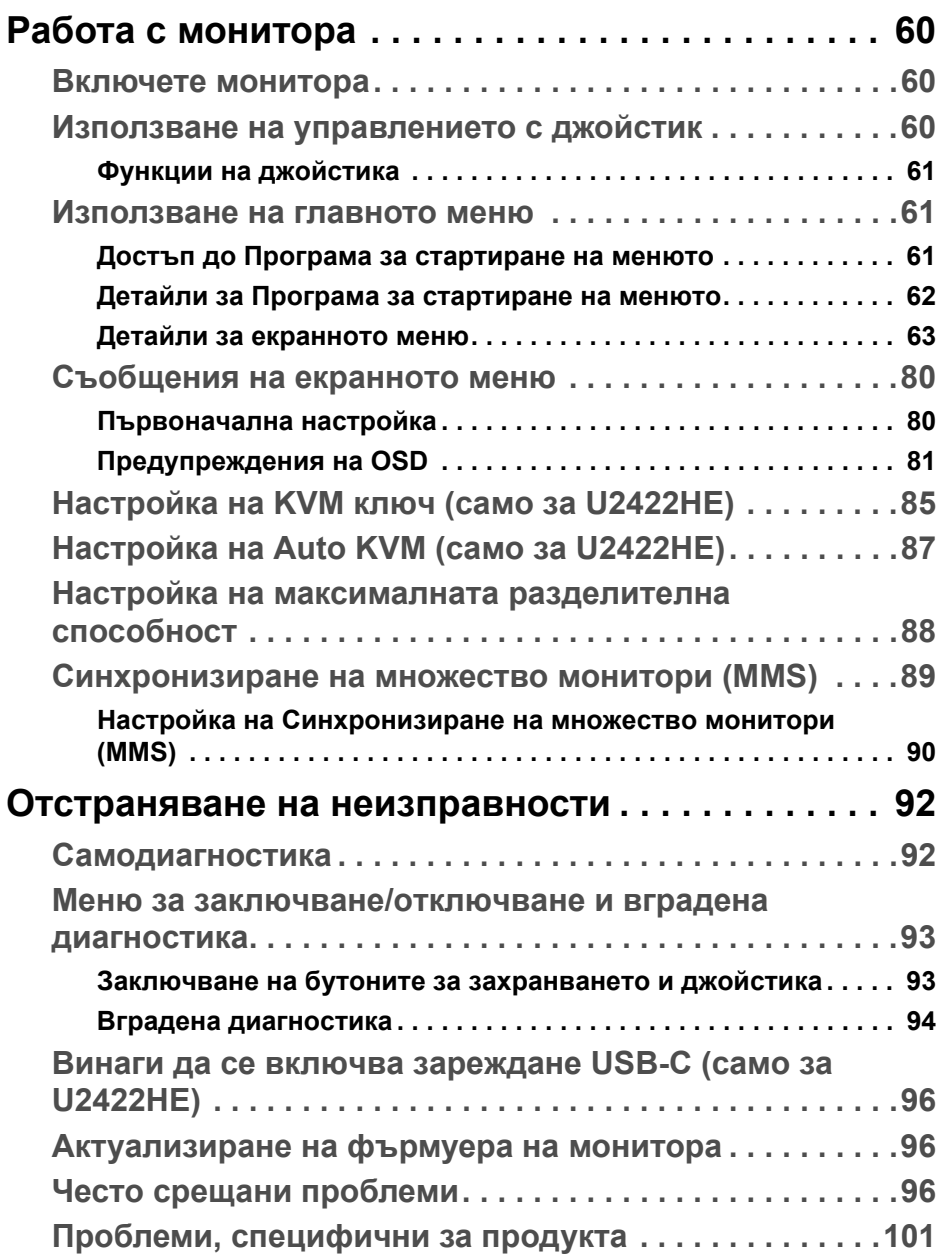

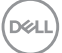

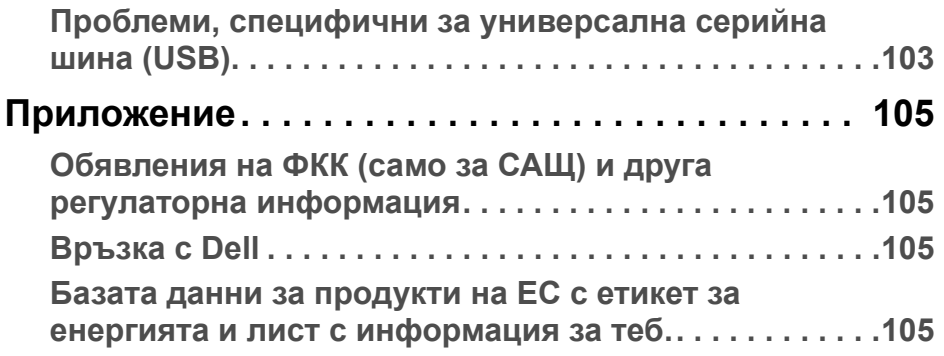

 $(1)$ 

## <span id="page-6-0"></span>**За Вашия монитор**

Вашият монитор се предоставя с компонентите, показани в таблицата подолу. Ако липсва даден компонент, свържете се с техническата поддръжка на Dell. За повече информация вижте [Връзка](#page-104-4) с Dell.

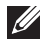

**ЗАБЕЛЕЖКА: Някои елементи може да се предлагат като опция и да не са изпратени с Вашия компютър. Някои функции може да не са достъпни в някои страни.**

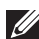

**ЗАБЕЛЕЖКА: Ако прикрепвате стойка, която сте закупили от друг източник, следвайте инструкциите за инсталация, включени заедно със стойката.**

#### <span id="page-6-1"></span>**Съдържание на пакета**

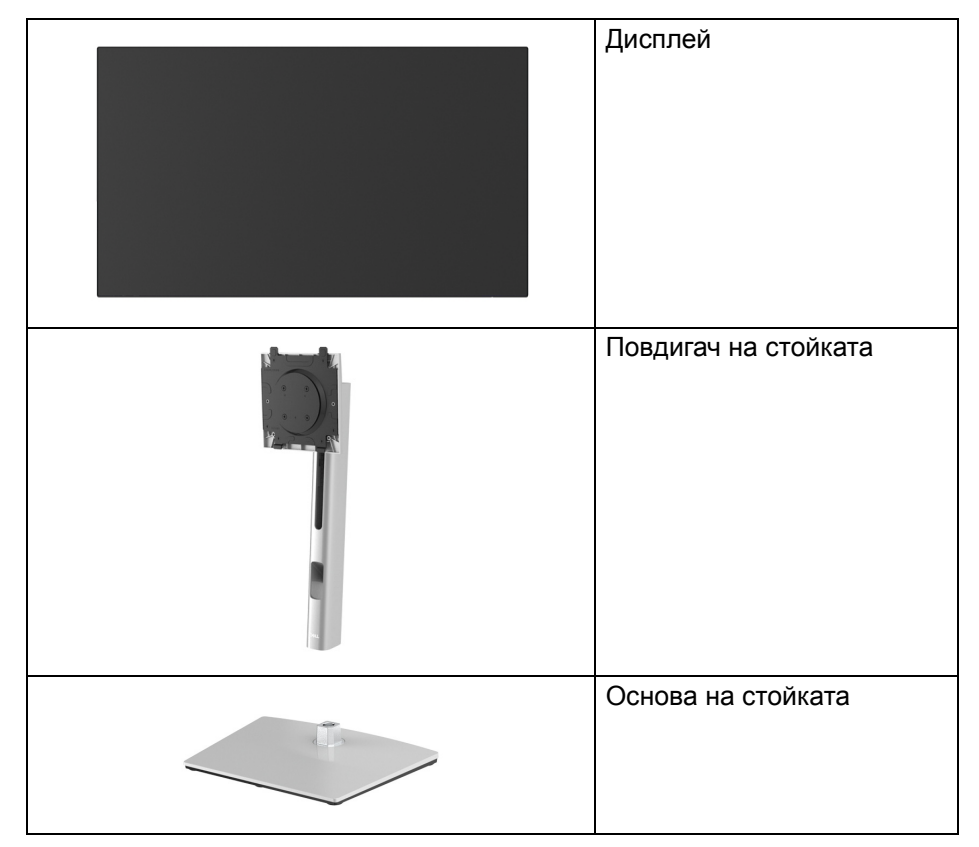

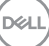

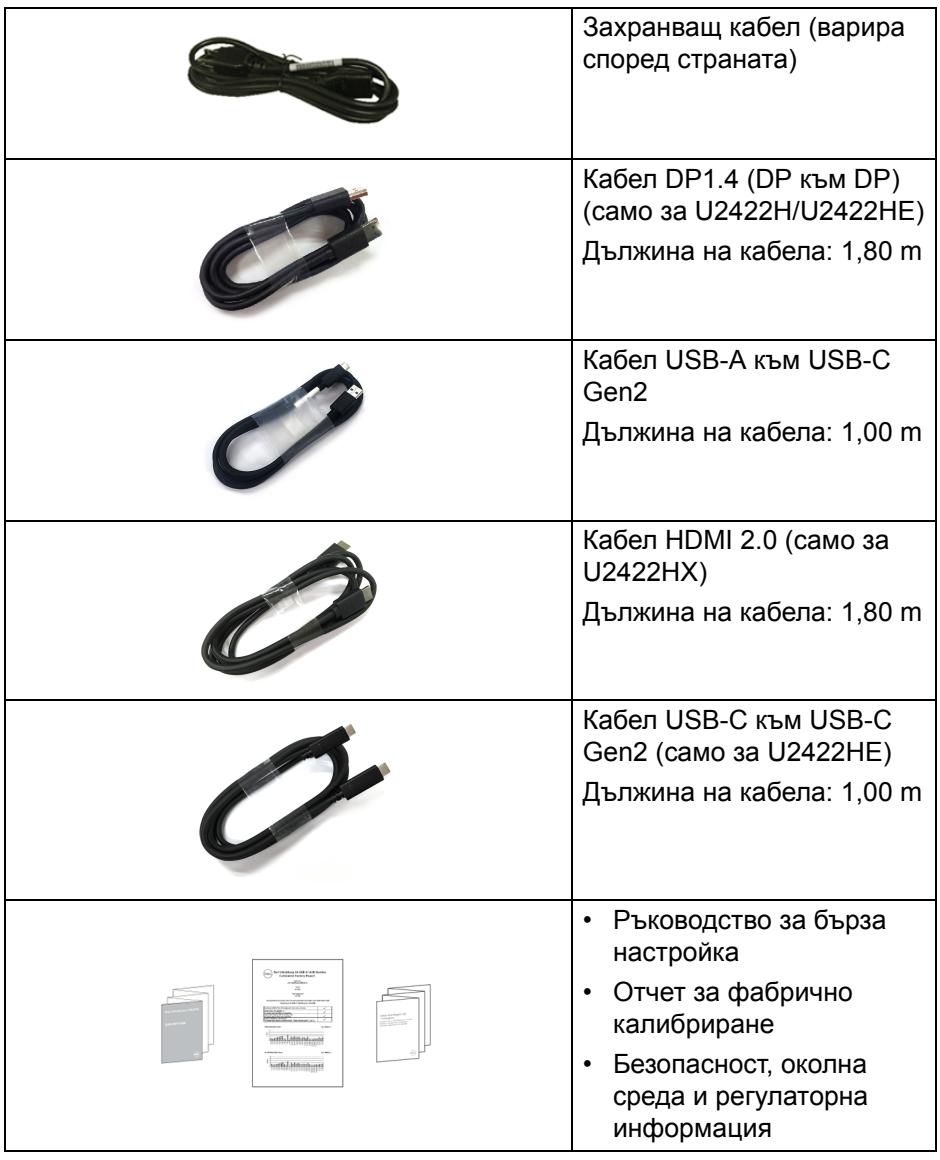

## <span id="page-8-0"></span>**Характеристики на продукта**

Мониторът **Dell U2422H/U2422HX/U2422HE** има активна матрица, тънък слой транзистор (TFT), течнокристален дисплей (LCD) и LED подсветка. Функциите на монитора включват:

- 60,47 cm (23,80 in) видима област на дисплея (измерена по диагонала). Разделителна способност 1920 x 1080 (16:9) плюс поддръжка на цял екран за по-ниските разделителни способности.
- Широк зрителен ъгъл, за да разрешите преглед от седящо или изправено положение.
- Цветова гама от sRGB 100% и Rec. 709 100% със средна стойност на Delta E < 2; поддържа също DCI-P3 85%.
- Цифрова свързаност DisplayPort, HDMI и USB-C (с DP алтернативен режим) (само U2422HE).
- Единичен USB-C за захранване (PD 90 W) на съвместим ноутбук по време на получаване на видеосигнал и данни (само за U2422HE).
- Възможност за настройка на наклон, завъртане, височина и въртене.
- Ултратънкият панел намалява промеждутъка от панелите при използване на много монитори, което позволява по-лесна настройка с елегантно зрително изживяване.
- Отстраняема стойка и монтажни отвори 100 mm на Video Electronics Standards Association (VESA™) за гъвкави решения за монтаж.
- U2422H/U2422HX е оборудван с 1 бр. USB-C upstream порт  $\leftarrow$  (само за данни, USB 3.2 Gen2, 10 Gbps), 2 бр. суперскоростни USB 10 Gbps (USB 3.2 Gen2) Type-A downstream портове • 4, 1 бр. суперскоростен USB 10 Gbps (USB 3.2 Gen2) Type-A downstream порт за зареждане • < и 1 бр. суперскоростен USB 10 Gbps (USB 3.2 Gen2) Type-C downstream порт •<del>ु</del>.
- U2422HE е оборудван с 1 бр. USB-C upstream порт  $\mathbb{P}$  (видео и данни; DP1.4 с Алтернативен режим, PD до 90 W), 1 бр. USB-C upstream порт  $\leftarrow$  (само за данни, USB 3.2 Gen2, 10 Gbps), 3 бр. суперскоростни USB 10 Gbps (USB 3.2 Gen2) Type-A downstream портове • ₹, 1 бр. суперскоростен USB 10 Gbps (USB 3.2 Gen2) Type-A downstream порт за зареждане  $\div$  и 1 бр. суперскоростен USB 10 Gbps (USB 3.2 Gen2) Type-C downstream порт .

DØL

- Портове USB-C  $\mathbb{R}$  и RJ45  $\mathbb{R}$  позволяват свързване с мрежата с единичен кабел (само за U2422HE).
- Функция "Plug and play", ако се поддържа от Вашата система.
- Настройки на екранното меню за лесно конфигуриране и оптимизиране на екрана.
- Заключване на бутоните Захранване и OSD.
- Прорез за заключващ механизъм.
- Заключване на стойката.
- < 0.3 W в Режим на готовност.
- Оптимизирайте комфорта на очите с екран без трептене.

**ПРЕДУПРЕЖДЕНИЕ: Възможните дългосрочни ефекти на излъчената от монитора синя светлина може да увредят зрението Ви, включително да предизвикат умора или напрежение в очите и др. Функцията ComfortView Plus е създадена да намали количеството синя светлина, излъчена от монитора с цел оптимизиране на комфорта на очите. Мониторът използва панел с малко количество синя светлина, който е съвместим с TÜV Rheinland при фабрично нулиране/режим с фабрични настройки (Brightness (Яркост): 75%, Contrast (Контраст): 75%, CCT: 6500K, Preset mode (Готови режими): Standard (Стандартен))**

## <span id="page-10-0"></span>**Идентифициране на компоненти и бутони за управление**

#### <span id="page-10-1"></span>**Изглед отпред**

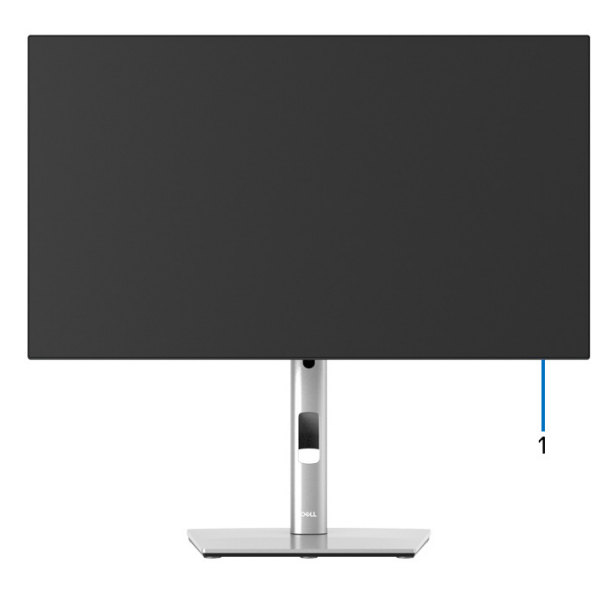

#### **Изглед отпред със стойка на монитора**

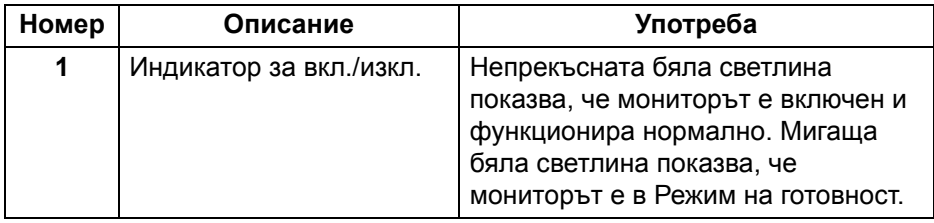

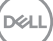

#### <span id="page-11-0"></span>**Изглед отзад**

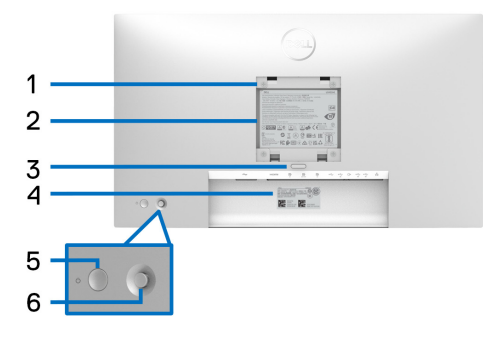

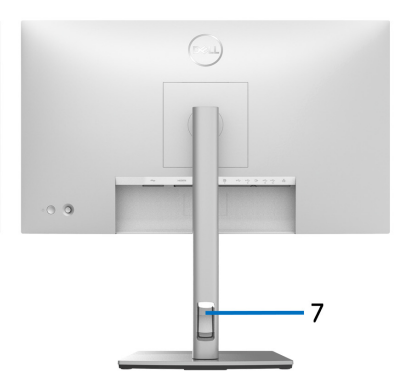

#### **Изглед отзад със стойка на монитора**

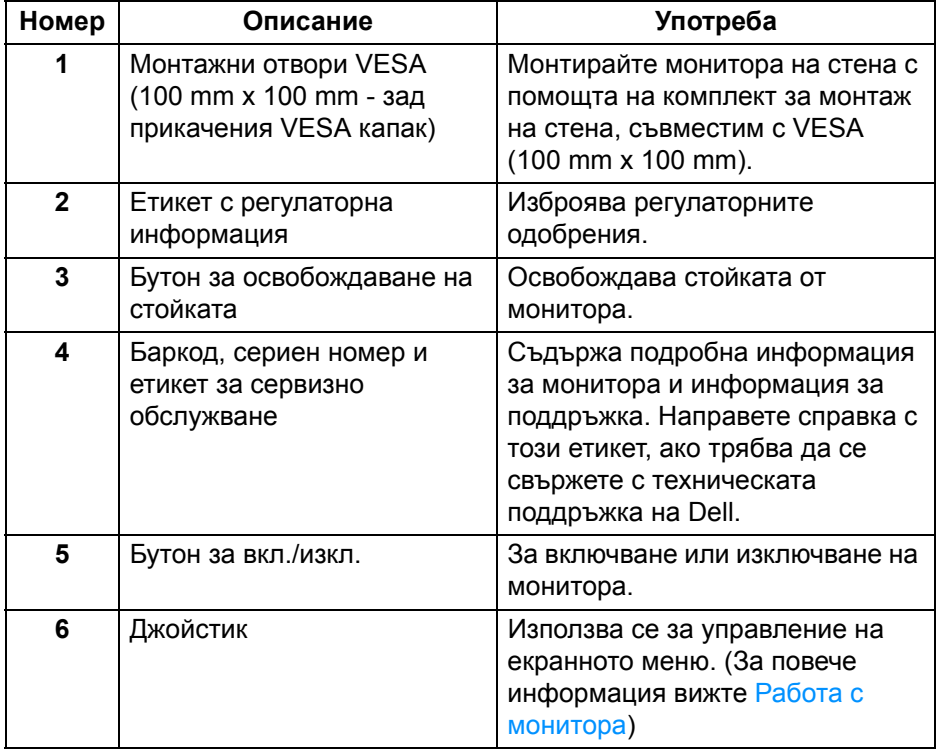

(DELL

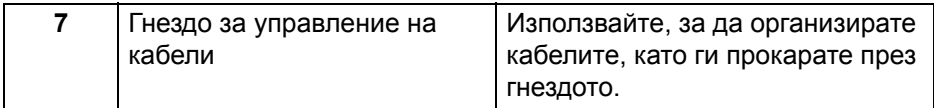

### <span id="page-12-0"></span>**Изглед отдолу U2422H**/**U2422HX**

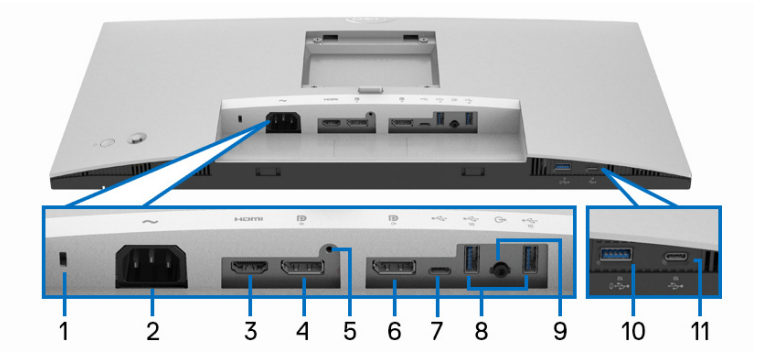

#### **Изглед отдолу без стойката на монитора**

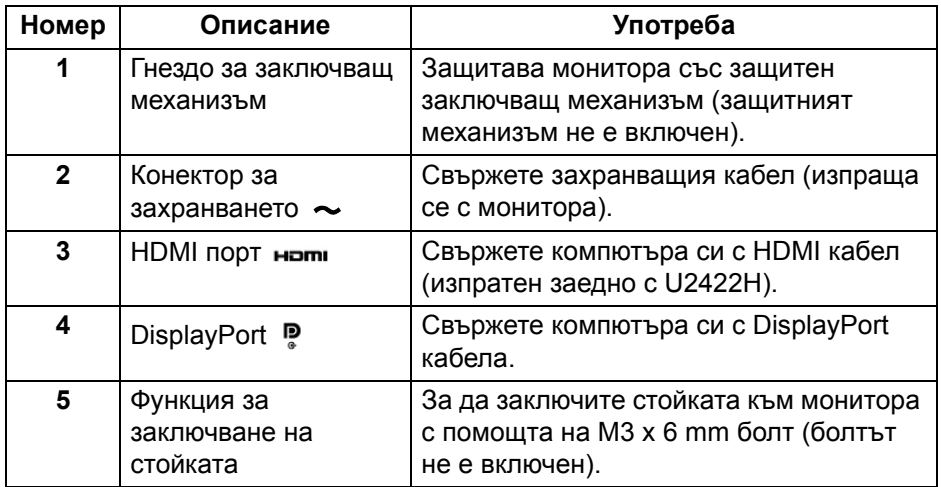

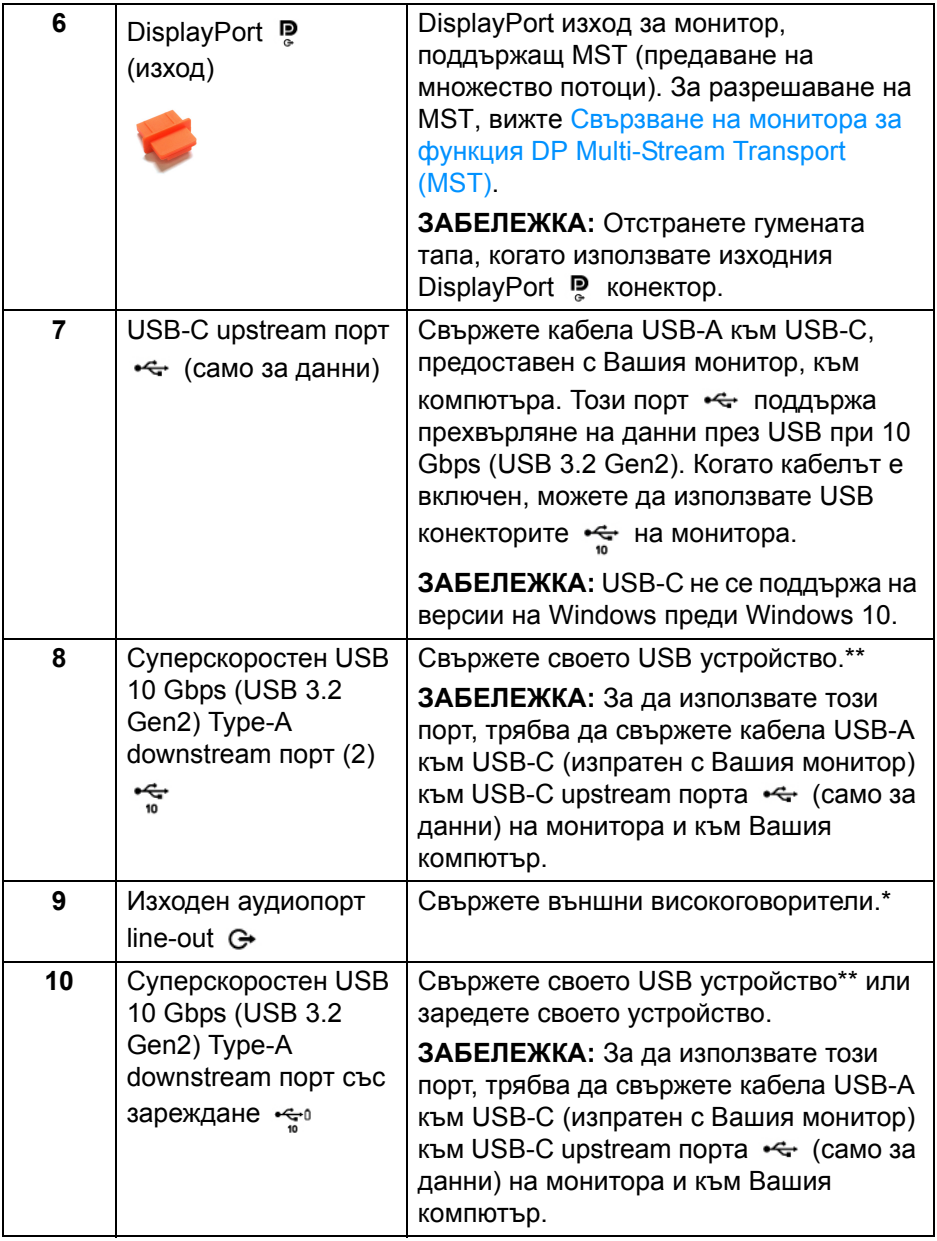

 $($ DELL $)$ 

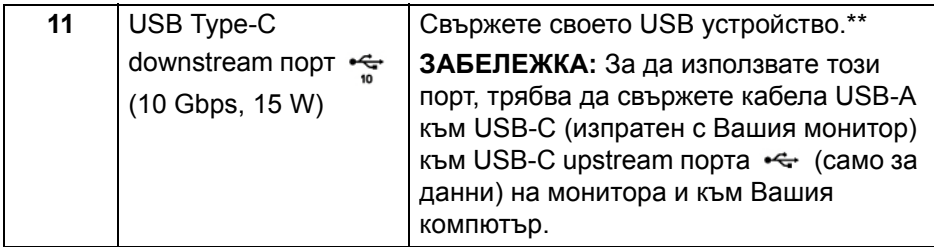

\*Използването на слушалки не се поддържа за аудио line out конектор.

\*\*За да избегнете интерференция със сигнала при свързване на USB устройство към USB downstream порт, НЕ се препоръчва да свързвате други USB устройства към съседните портове.

#### **U2422HE**

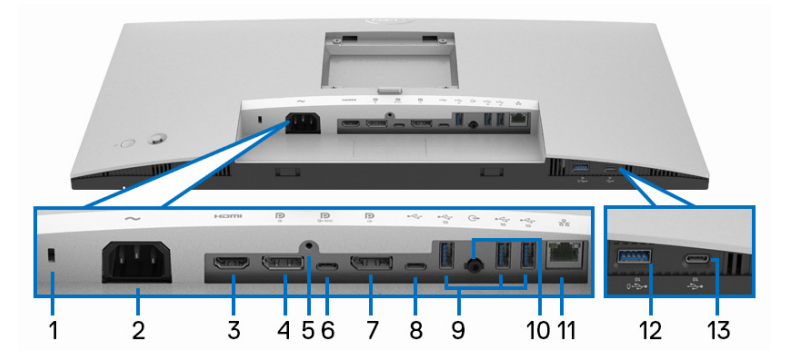

#### **Изглед отдолу без стойката на монитора**

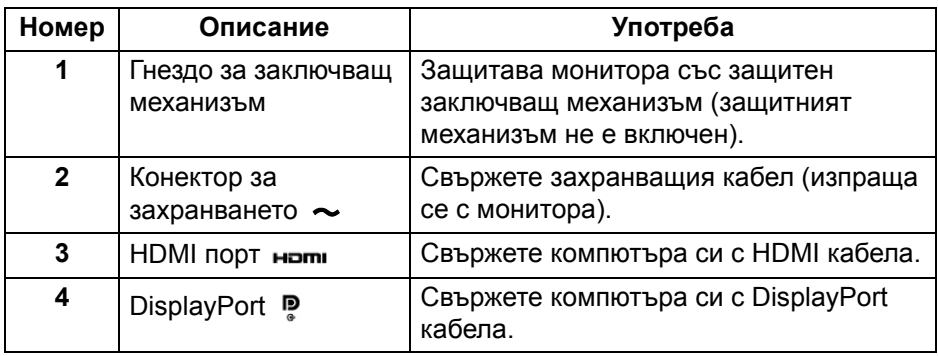

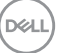

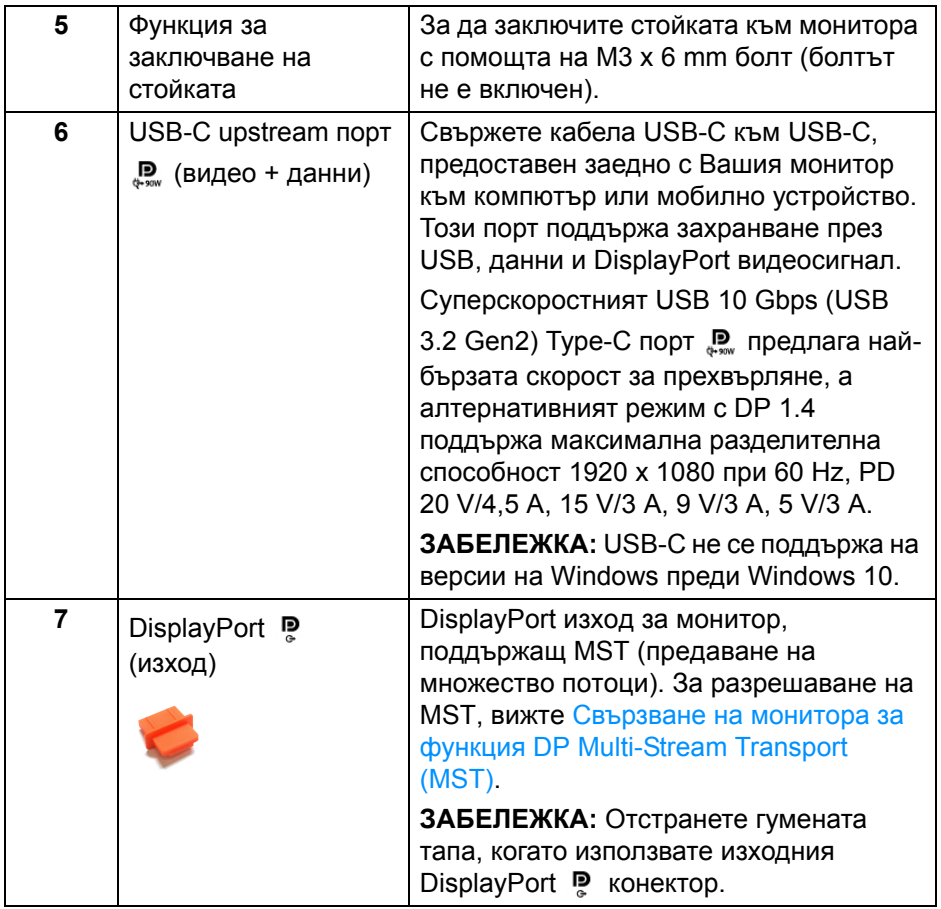

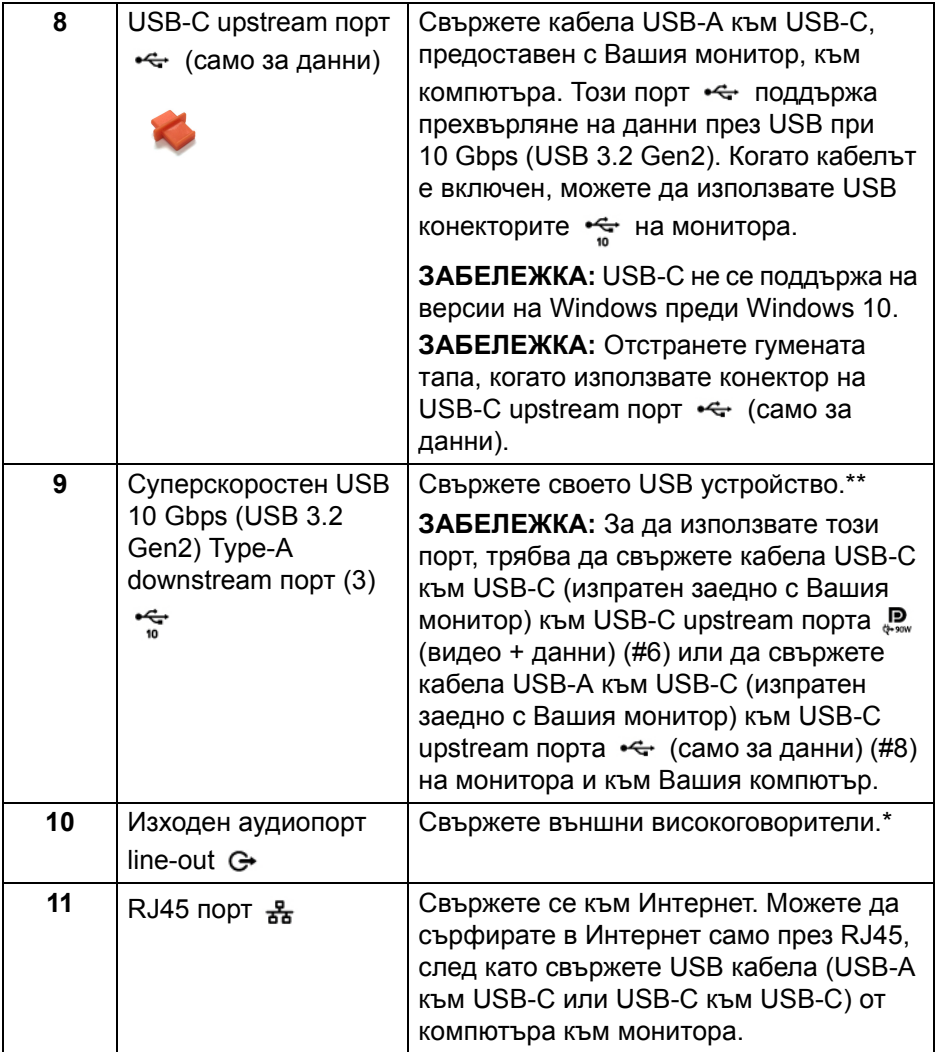

 $(DEIL)$ 

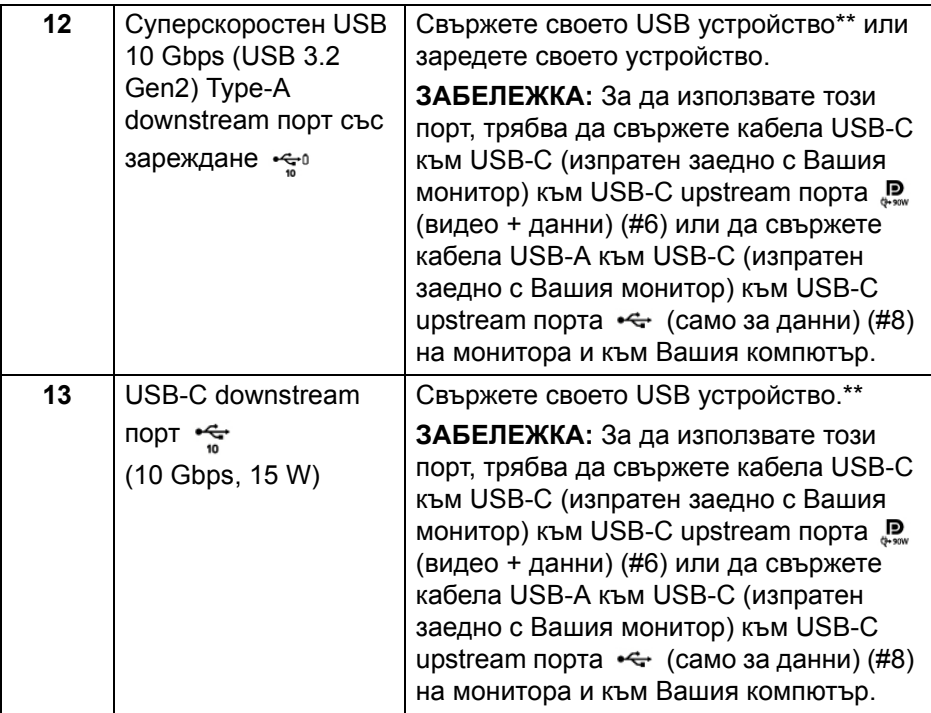

\*Използването на слушалки не се поддържа за аудио line out конектор.

\*\*За да избегнете интерференция със сигнала при свързване на USB устройство към USB downstream порт, НЕ се препоръчва да свързвате други USB устройства към съседните портове.

## <span id="page-18-0"></span>**Технически характеристики на монитора**

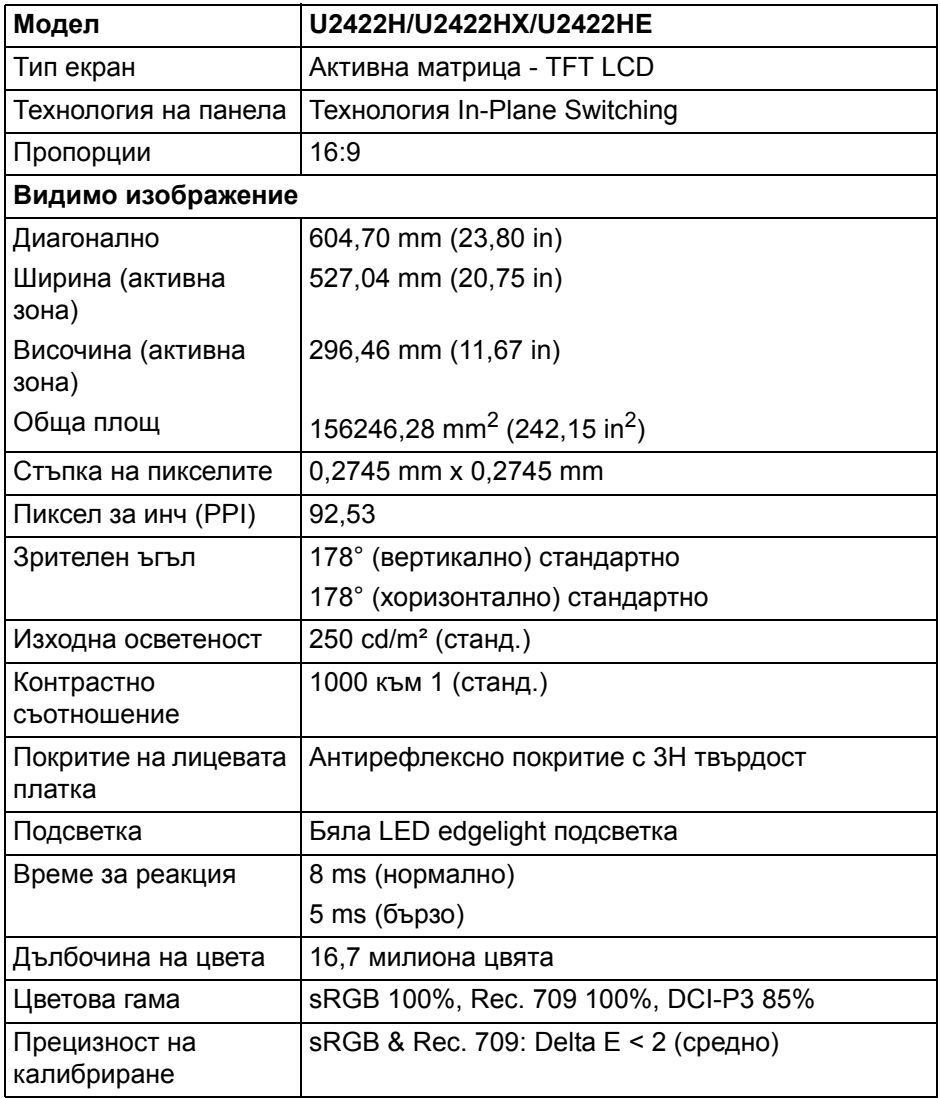

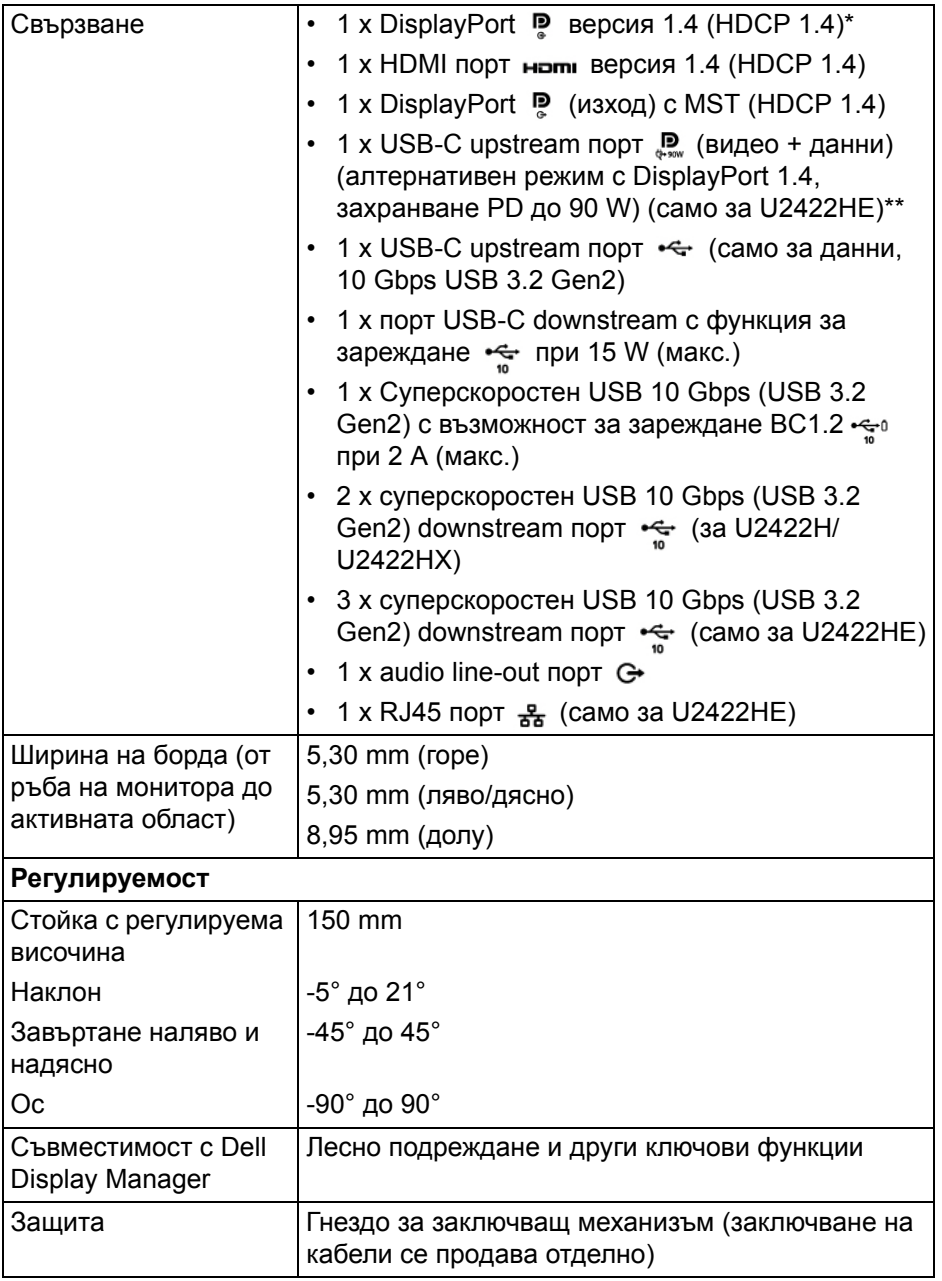

 $($ DELL

\*Поддържат се DisplayPort 1.4/MST/DP звук.

\*\*Поддържат се HBR3/DisplayPort 1.4/MST/DP звук.

### <span id="page-20-0"></span>**Технически характеристики на разделителната способност на монитора**

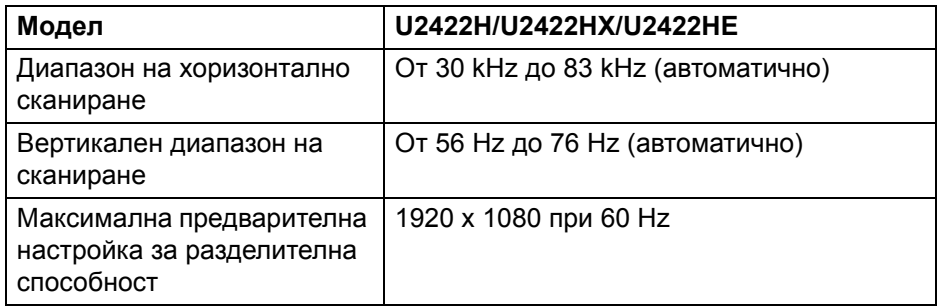

#### <span id="page-20-1"></span>**Поддържани видеорежими**

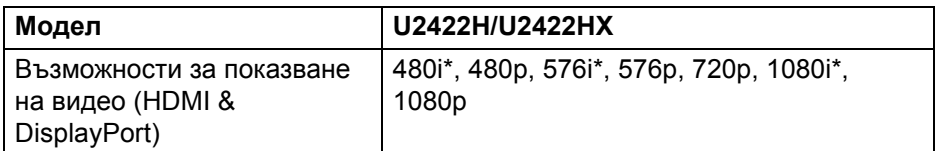

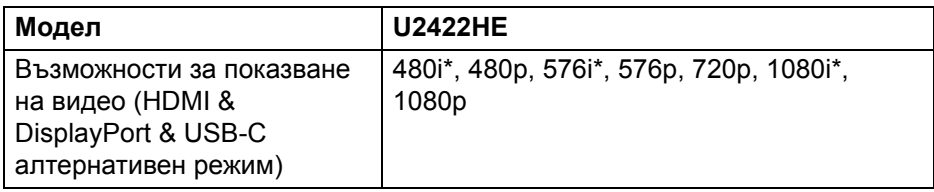

\*Поддържа се само от HDMI вход.

DELI

#### <span id="page-21-0"></span>**Готови режими на дисплея**

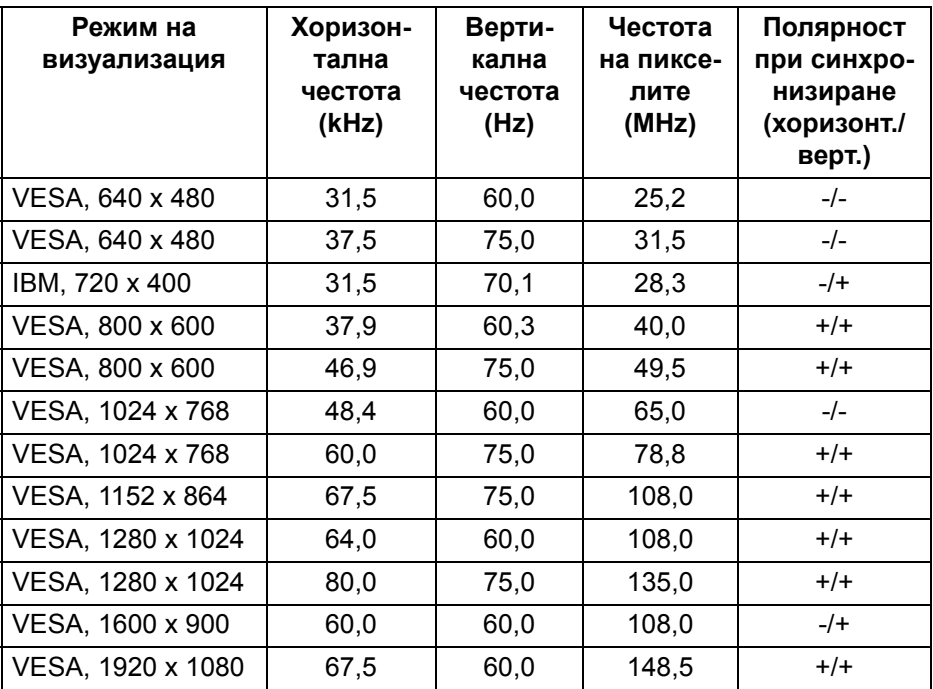

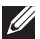

**ЗАБЕЛЕЖКА: Знаците + или - на знака за полярност означават, че синхронизираният видеосигнал се задейства съответно или от положителния, или от отрицателния край.**

#### <span id="page-21-1"></span>**Режими за предаване на множество потоци (MST)**

Използване на USB-C (само за U2422HE):

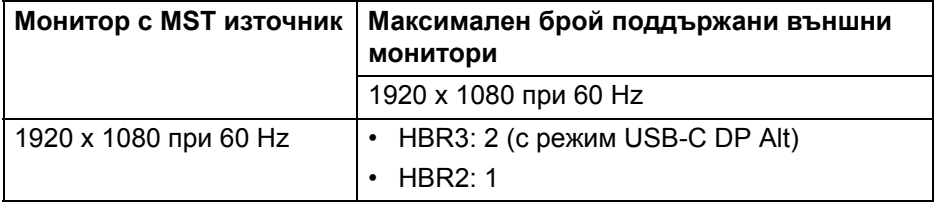

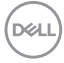

Използване на DisplayPort:

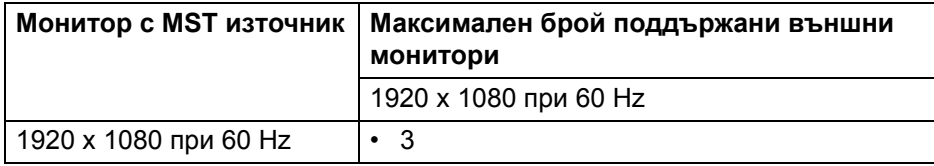

#### <span id="page-22-0"></span>**Електрически характеристики на монитора**

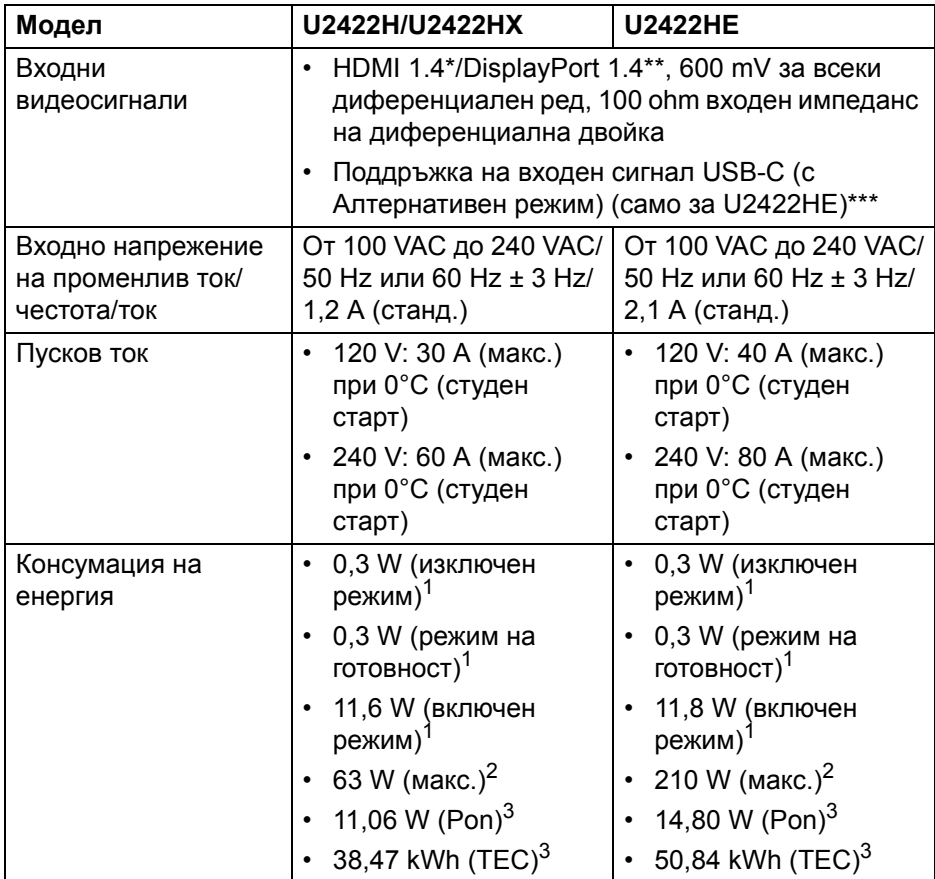

.<br>DELL

\*Няма поддръжка за допълнителна HDMI 1.4 спецификация, включително HDMI Ethernet Channel (HEC), Audio Return Channel (ARC), стандарт за 3D формат и разделителни способности и стандартна 4K разделителна способност за цифрово кино.

\*\*Поддържат се DisplayPort 1.4/MST/DP звук.

\*\*\*Поддържат се HBR3/DisplayPort 1.4/MST/DP звук.

<sup>1</sup> Както е определено в директиви ЕС 2019/2021 и ЕС 2019/2013.

 $2$  Настройка за макс. яркост и контраст с максимална енергия на зареждане на всички USB портове.

 $3$  Pon: Консумация на енергия при режим Вкл. отговаря на консумацията на енергия в Energy Star версия 8.0.

TEC: Общата консумация на енергия в kWh отговаря на консумацията на енергия в Energy Star версия 8.0.

Този документ е само за информация и отразява резултатите в лабораторни условия. Вашият продукт може да е с различна производителност в зависимост от софтуера, компонентите и периферните устройства, които сте поръчали, и няма задължение да се актуализира такава информация.

Съответно, клиентът не трябва да разчита на тази информация при вземането на решения за електрическите допуски или по друг начин. Няма гаранции за точността или пълнотата - нито изрични, нито подразбиращи се.

**ЗАБЕЛЕЖКА: Този монитор има сертификат ENERGY STAR.**

**Този продукт отговаря на изискванията на ENERGY STAR при фабричните настройки по подразбиране, които може да бъдат възстановени чрез функцията "Factory Reset" (Възстановяване на фабрични настройки) в екранното меню. Промяната на фабричните настройки по подразбиране или разрешаването на други функции може да увеличи консумацията на енергия, която може да надвиши посоченото в ENERGY STAR ограничение.**

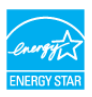

DEL

#### <span id="page-24-0"></span>**Физически характеристики на монитора**

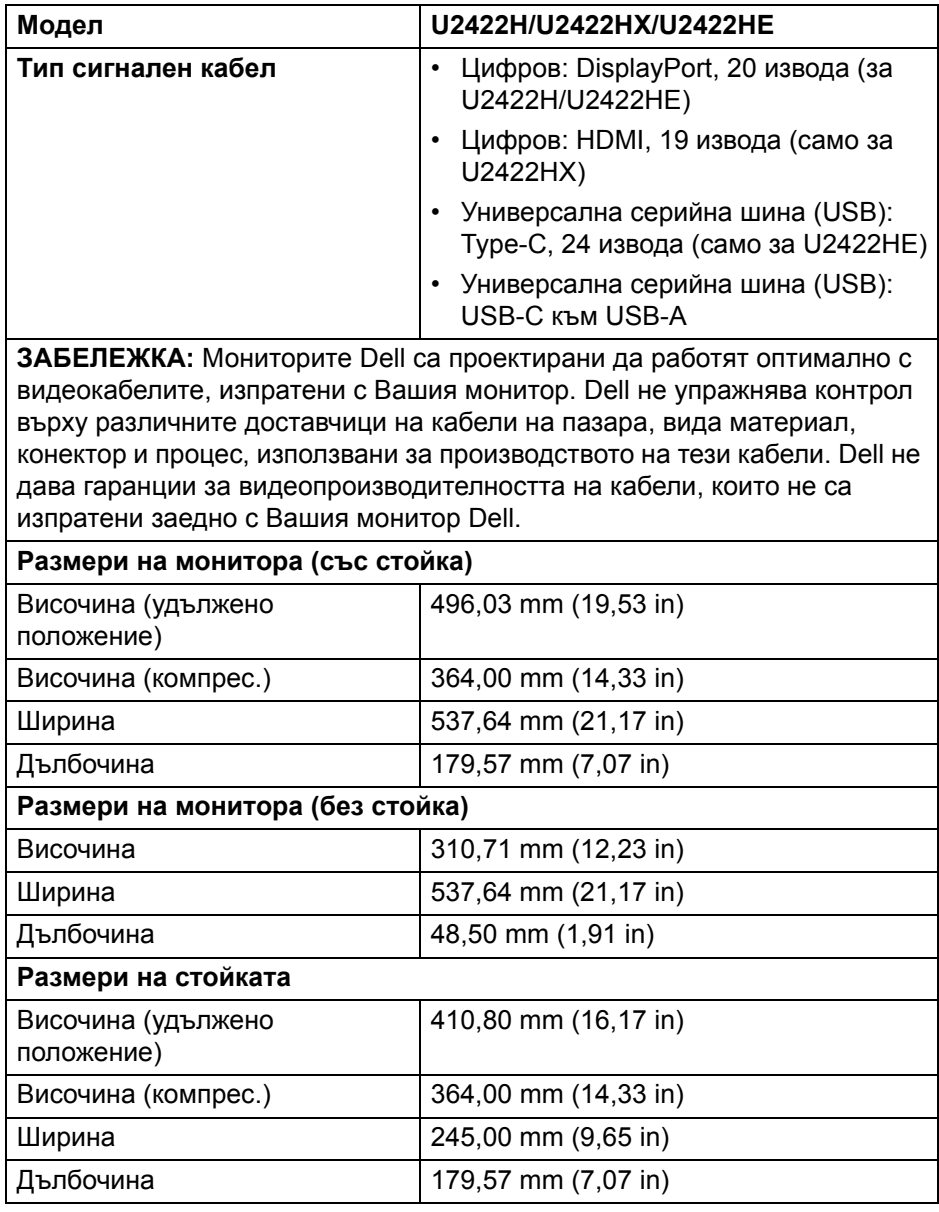

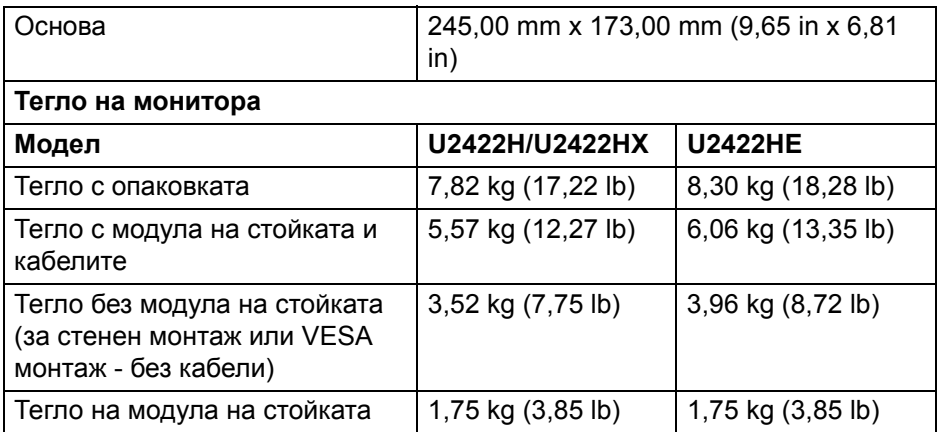

#### <span id="page-25-0"></span>**Екологични характеристики на монитора**

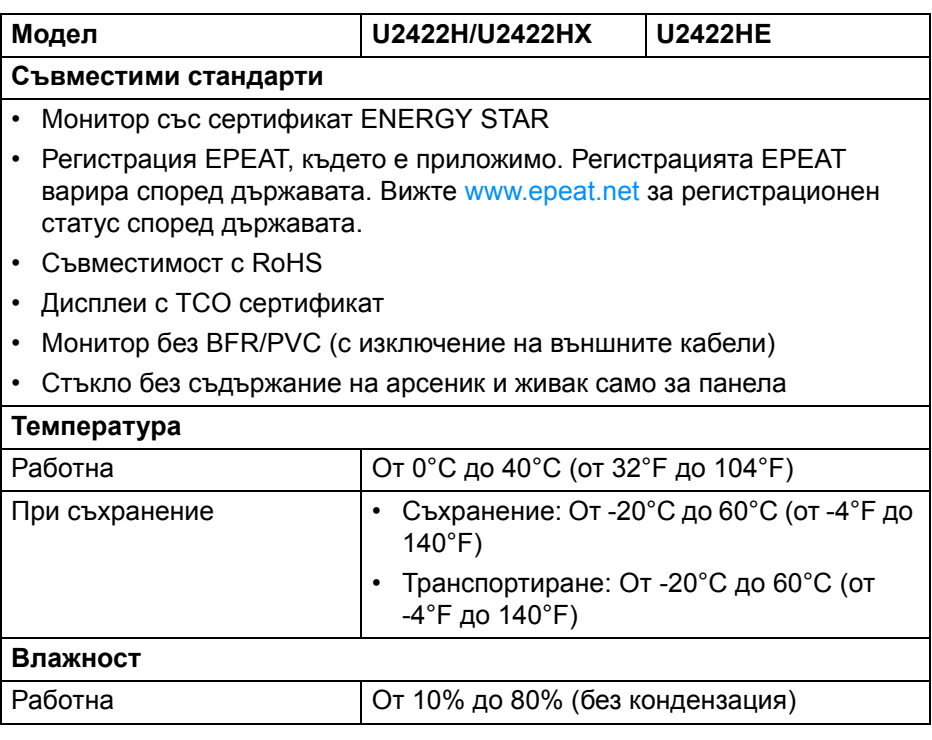

 $($ DELL $)$ 

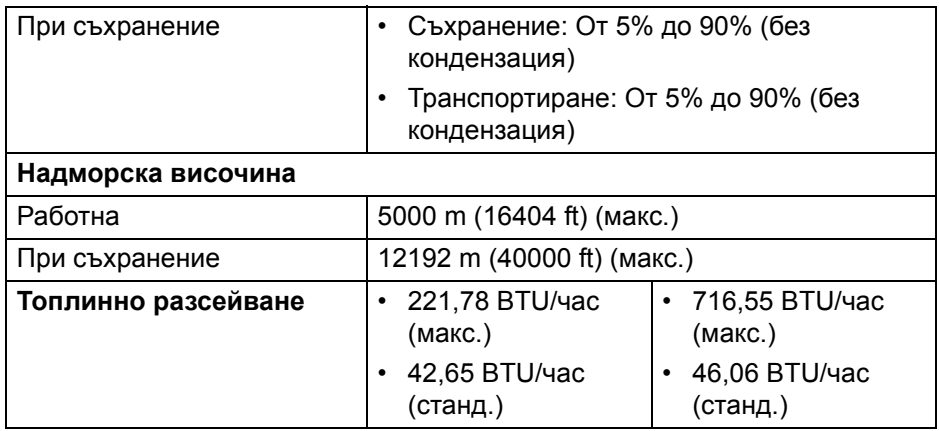

#### <span id="page-26-0"></span>**Назначения на изводите**

#### **Конектор на порта на дисплея**

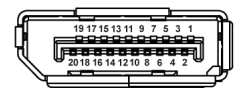

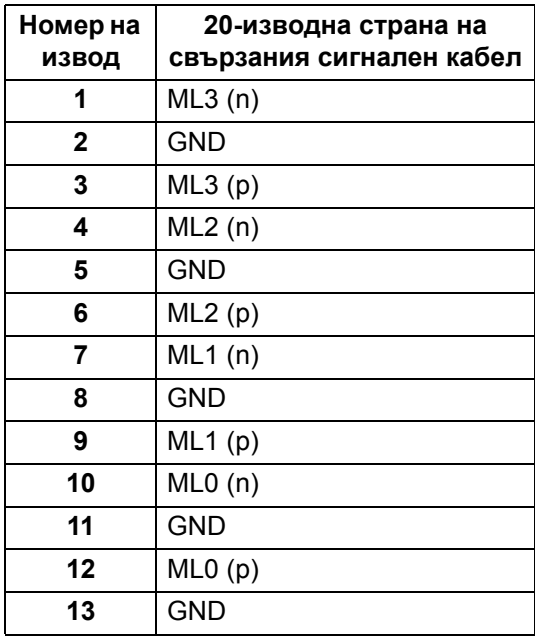

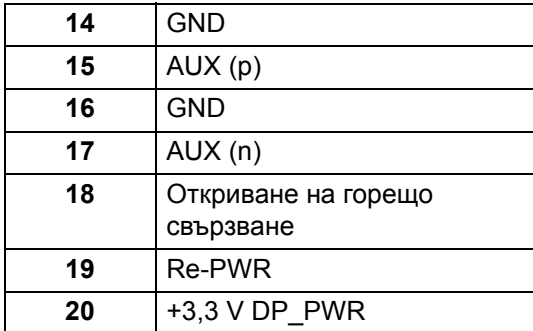

## **HDMI конектор**

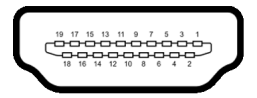

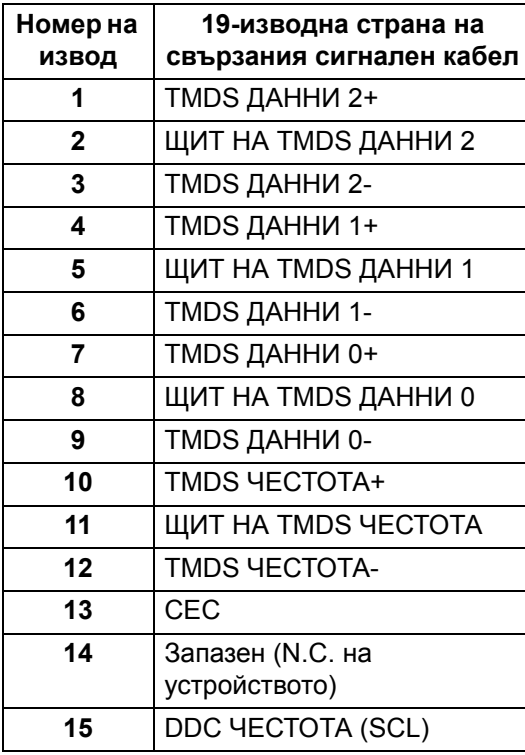

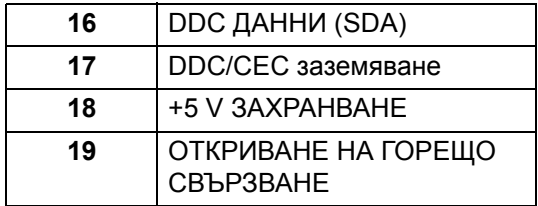

## <span id="page-28-0"></span>**Plug and play функция**

Можете да инсталирате монитора в система, съвместима с функцията Plug and Play. Мониторът автоматично предоставя компютърна система Extended Display Identification Data (EDID) чрез Display Data Channel (DDC) протоколи, така че системата сама да може да се конфигурира и да оптимизира настройките на монитора. В повечето случаи настройките на монитора са автоматични. Може да изберете други настройки, ако желаете. За повече информация относно промяната на настройките на монитора вижте Работа с [монитора](#page-59-3).

## <span id="page-28-1"></span>**Интерфейс на универсална серийна шина (USB)**

Този раздел Ви дава информация за USB портовете, налични на Вашия монитор.

#### **ЗАБЕЛЕЖКА: Този монитор е съвместим със суперскоростен USB 10 Gbps (USB 3.2 Gen2).**

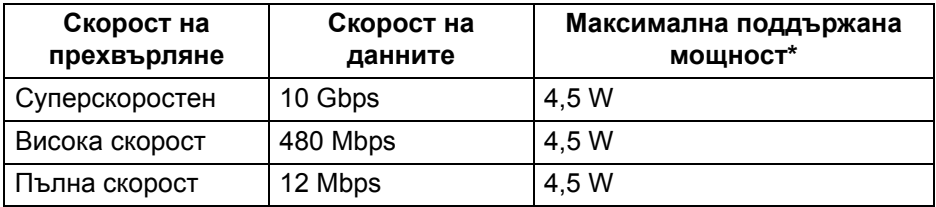

\*До 2A на USB downstream порт (с икона с батерия • със съвместимост с BC1.2 устройства или стандартни USB устройства.

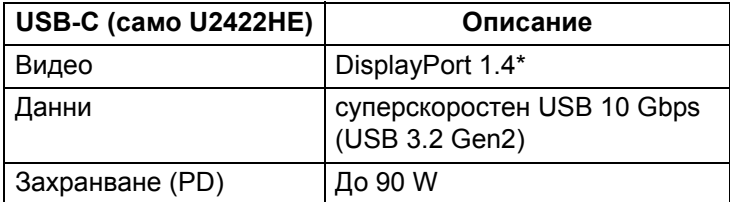

DØ

\*Поддържат се HBR3/DisplayPort 1.4/MST/DP звук.

#### <span id="page-29-0"></span>**USB 3.2 Downstream конектор**

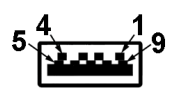

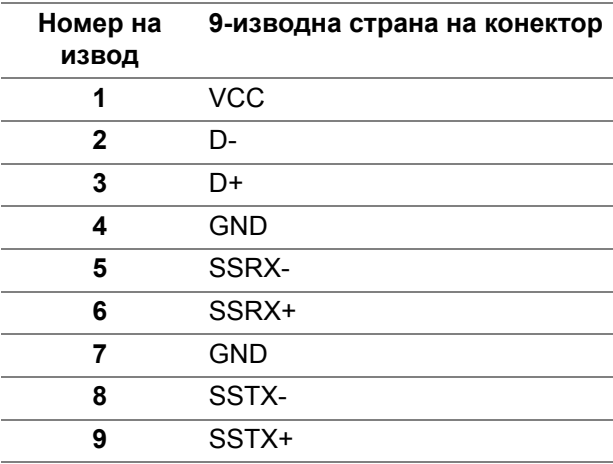

#### <span id="page-29-1"></span>**USB-C конектор**

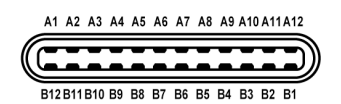

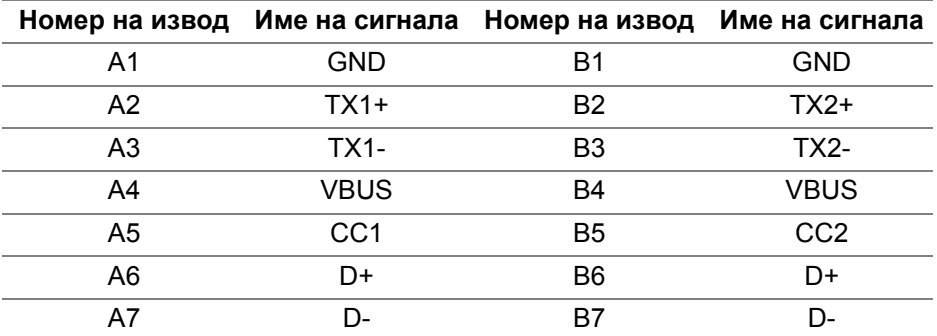

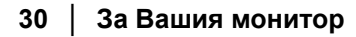

DELL

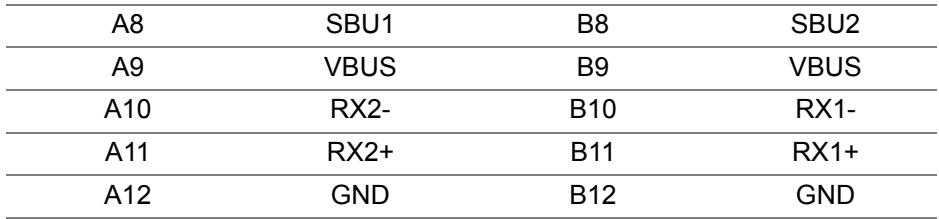

#### <span id="page-30-0"></span>**USB портове**

- 1 USB-C upstream  $\mathbf{P}_{\text{new}}$  (видео + данни) (само за U2422HE) долу
- 1 USB-C upstream  $\leftarrow$  (само данни) долу
- 1 USB-C downstream  $\frac{1}{2}$  долу
- 3 суперскоростен USB 10 Gbps (USB 3.2 Gen2) Type-A downstream • <= (за U2422H/U2422HX) - долу
- 4 суперскоростен USB 10 Gbps (USB 3.2 Gen2) Type-A downstream  $\leftarrow$  (само U2422HE) - долу

Порт за зареждане - портът с икона-батерия • • • поддържа функция за бързо зареждане до 2A, ако устройството е съвместимо с BC1.2.

**ЗАБЕЛЕЖКА: Функционалността на суперскоростен USB 10 Gbps (USB 3.2 Gen2) изисква компютър, съвместим със суперскоростен USB 10 Gbps (USB 3.2 Gen2).**

**ЗАБЕЛЕЖКА: USB портът на монитора работи само когато мониторът е включен или в режим на готовност. Ако изключите монитора и след това го включите, на свързаните периферни устройства може да са им необходими няколко секунди за възобновяване на нормалната функционалност.**

#### <span id="page-31-0"></span>**RJ45 конектор (само за U2422HE)**

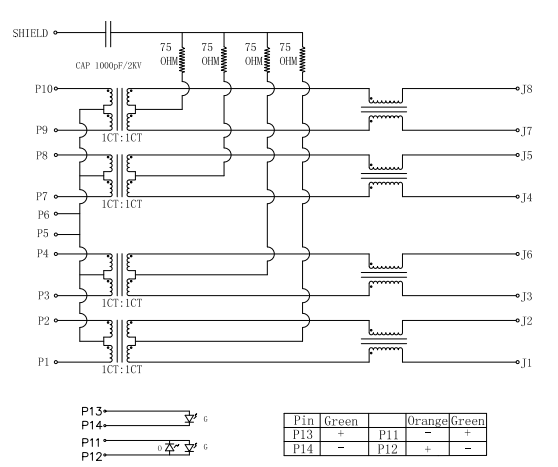

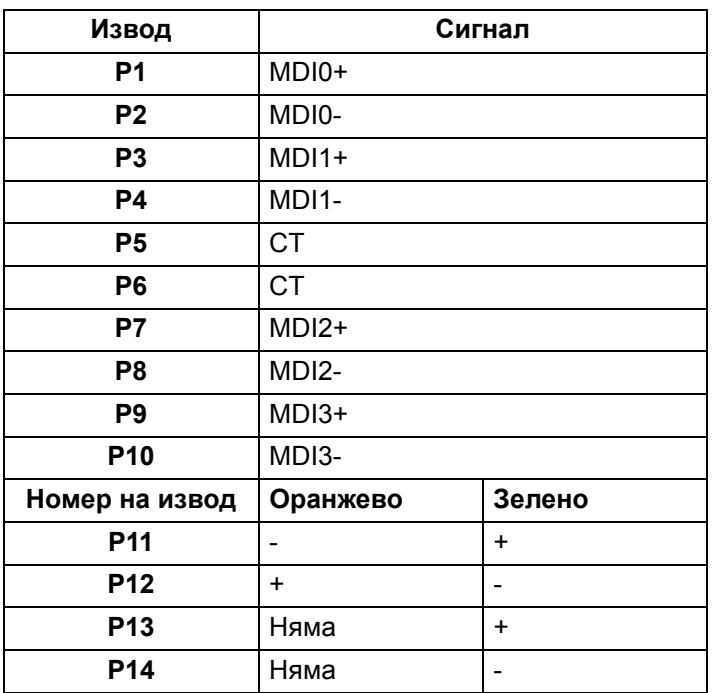

#### **Инсталация на драйвери**

Инсталирайте контролера на драйвера Realtek USB GBE Ethernet Controller Driver, наличен за Вашата система. Може да се изтегли о[т](www.dell.com/support) <www.dell.com/support> под раздел "Драйвери и изтегляния".

Скоростта на мрежови данни (RJ45) през USB-C е макс. 1000 Mbps.

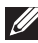

**ЗАБЕЛЕЖКА: Този LAN порт е съвместим с 1000Base-T IEEE 802.3az, поддържа Mac Address (отпечатан на етикета на модела) Pass-thru и Wake-on-LAN (WOL) от режим на готовност (само за S3). Той също поддържа функция PXE Boot, включително UEFI PXE и Legacy PXE. Тези функции зависят от настройката на BIOS и версията на операционната система.**

**Състояние на LED индикатора на RJ45 конектора**

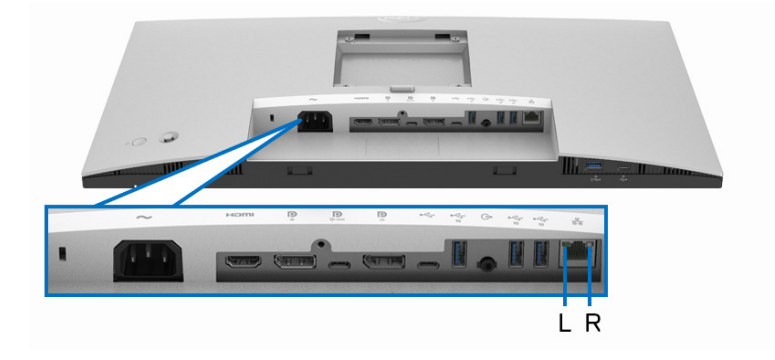

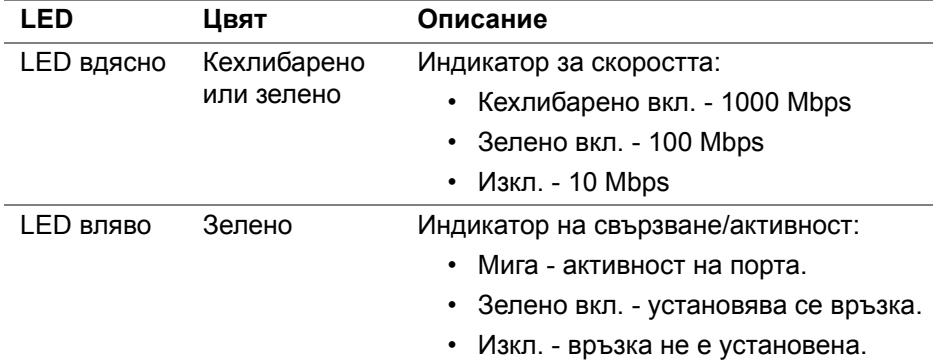

**ЗАБЕЛЕЖКА: RJ45 кабелът не е стандартен аксесоар, включен в комплекта.**

```
DEL
```
## <span id="page-33-0"></span>**Качество на LCD монитор и политика за пиксели**

По време на производствения процес на LCD монитора, не е необичайно за един или повече пиксели да останат непроменени, което е трудно забележимо и не засяга качеството на дисплея или използваемостта. За повече информация относно Политика за качество на мониторите на Dell и Политика за пикселите, вижте [http://www.dell.com/pixelguidelines.](http://www.dell.com/pixelguidelines)

### <span id="page-33-1"></span>**Указания за обслужване**

#### <span id="page-33-2"></span>**Почистване на Вашия монитор**

- **ВНИМАНИЕ: Прочетете и следвайте** Инструкции за [безопасност](#page-104-5) **преди почистване на монитора.**
- **ПРЕДУПРЕЖДЕНИЕ: Преди почистване на монитора, изключете захранващия кабел на монитора от електрическия контакт.**

За най-добри практики следвайте инструкциите в списъка по-долу докато разопаковате, почиствате или боравите с монитора:

- За да почистите своя антистатичен екран, леко навлажнете меко и чисто парче плат с вода. Ако е възможно, използвайте специална кърпа за почистване на екран или разтвор, подходящ за антистатични покрития. Не използвайте бензол, разтворител, амоняк, абразивни почистващи препарати или сгъстен въздух.
- Използвайте леко навлажнено, топло парче плат за почистване на монитора. Избягвайте използването на какъвто и да било почистващ препарат, защото някои препарати оставят бяла следа по монитора.
- Ако забележите бял прах, когато разопаковате монитора си, избършете го с кърпа.
- Трябва да боравите внимателно с монитор си, защото по-тъмните на цвят монитори се драскат по-лесно и драскотините са по-видими в сравнение с по светлите монитор.
- За да се запази най-доброто качество на изображението на монитора, използвайте динамично променящ се скрийнсейвър и изключете монитора, когато не се използва.

DELI

## <span id="page-34-0"></span>**Настройка на монитора**

#### <span id="page-34-1"></span>**Монтиране на стойката**

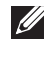

**ЗАБЕЛЕЖКА: Стойката не е инсталирана фабрично преди изпращане.**

**ЗАБЕЛЕЖКА: Следните инструкции са приложими за монтиране на стойката, изпратена с Вашия монитор. Ако прикрепвате стойка, която сте закупили от друг източник, следвайте инструкциите за инсталация, включени заедно със стойката.**

Монтиране на стойката на монитора:

- **1.** Следвайте инструкциите върху страничните крила на кашона, за да извадите стойката от горното уплътнение, което я крепи.
- **2.** Отстранете повдигача на основата на стойката от предпазната опаковка.

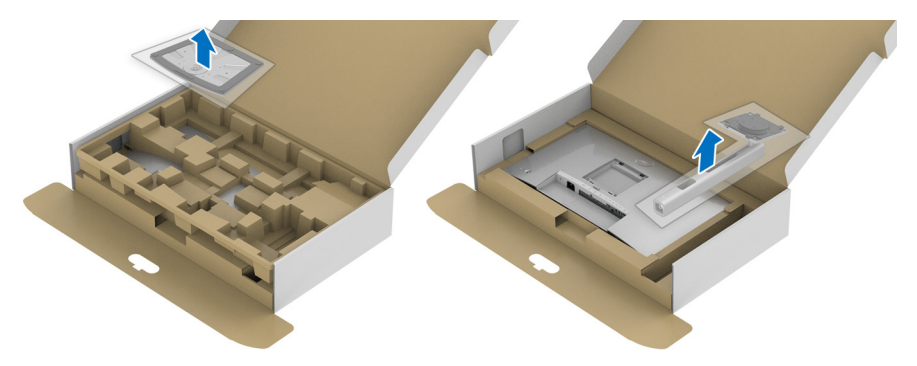

- **3.** Вкарайте блоковете на основата на стойка в гнездото на стойката докрай.
- **4.** Повдигнете дръжката на винта и я завъртете по часовниковата стрелка.

**5.** След пълното затягане на винта сгънете ръкохватка, така че да влезе във вдлъбнатината и да не стърчи.

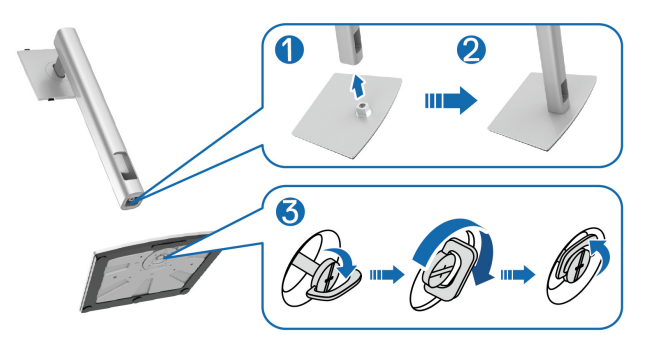

**6.** Повдигнете капака, както е показано, за да получите достъп до зоната на VESA за блока на стойката.

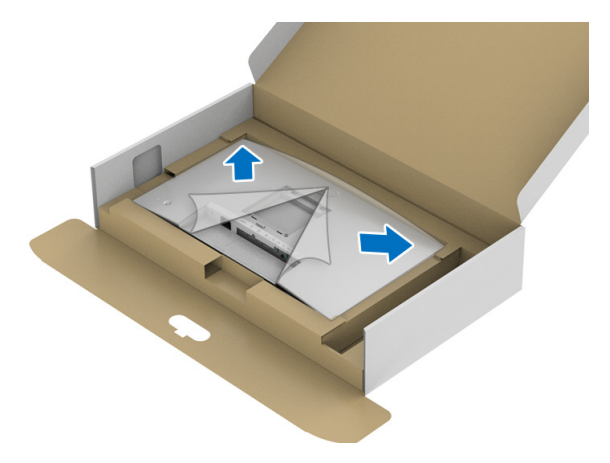

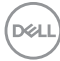
- **7.** Прикрепете блока на стойката към монитора.
	- **a.** Напаснете двете щифта в горната част на стойката към жлеба на гърба на монитора.
	- **b.** Натиснете стойката надолу, докато щракне на място.

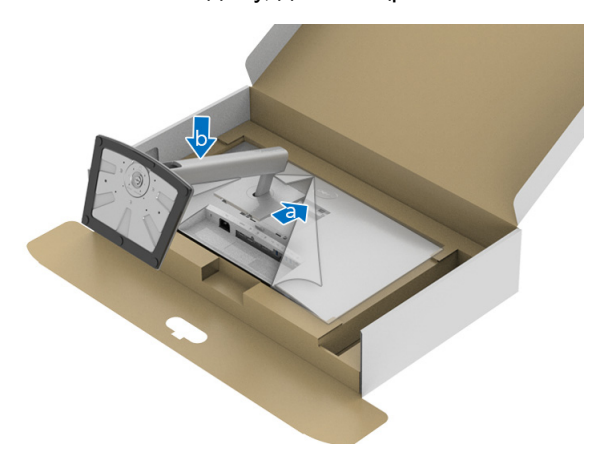

**8.** Поставете монитора в изправено положение.

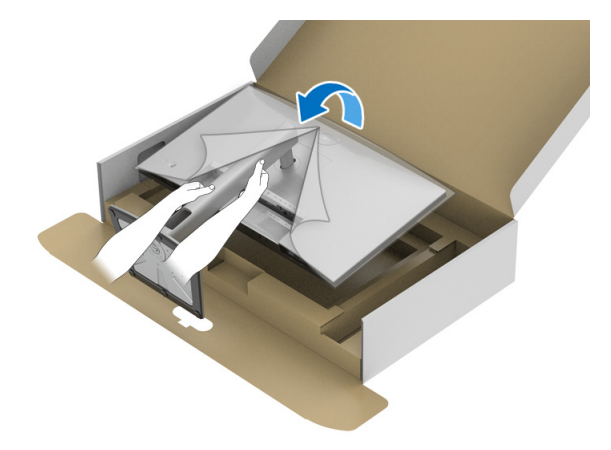

**ЗАБЕЛЕЖКА: Повдигнете монитора внимателно, за да се предотвратите подхлъзване или падане.**

DEL

**9.** Отстранете капака от монитора.

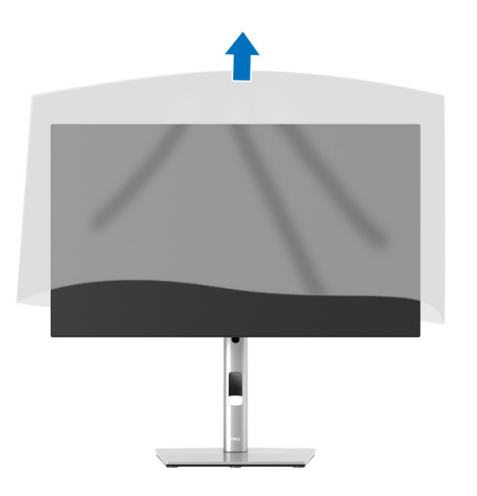

# **Организиране на кабелите**

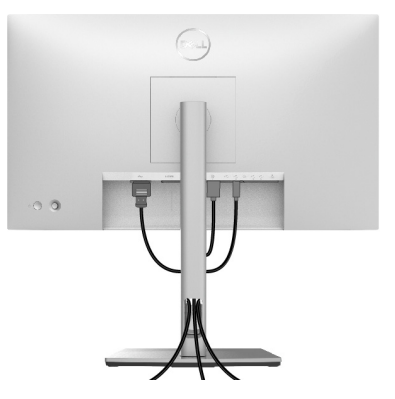

След като свържете всички необходими кабели към монитора и компютъра (вж.[Свързване](#page-38-0) на Вашия монитор относно свързване на кабелите), организирайте всички кабели както е показано по-горе.

Ако Вашият кабел не може да достигне компютъра, може да се свържете директно към компютъра без да прокарвате кабела през гнездото на стойката на монитора.

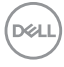

# <span id="page-38-0"></span>**Свързване на Вашия монитор**

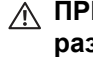

**ПРЕДУПРЕЖДЕНИЕ: Преди да започнете процедурите в този раздел, следвайте** Инструкции за [безопасност](#page-104-0)**.**

**ЗАБЕЛЕЖКА: Мониторите Dell са проектирани да работят оптимално с включените кабели Dell. Dell не гарантира видеокачество и производителност при използване на кабели, различни от Dell.**

**ЗАБЕЛЕЖКА: Прокарайте кабелите през гнездото за управление на кабели преди да свържете кабелите.**

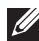

**ЗАБЕЛЕЖКА: Не свързвайте всички кабели към компютъра едновременно.**

**ЗАБЕЛЕЖКА: Фигурите са показани само с илюстративна цел. Разположението на компютъра може да е различно.**

Свързване на монитора към компютъра:

- **1.** Изключете компютъра и извадете захранващия кабел.
- **2.** Свържете DisplayPort, HDMI или USB-C кабела от монитора с компютъра.

# **Свързване на кабел DisplayPort (DisplayPort към DisplayPort)**

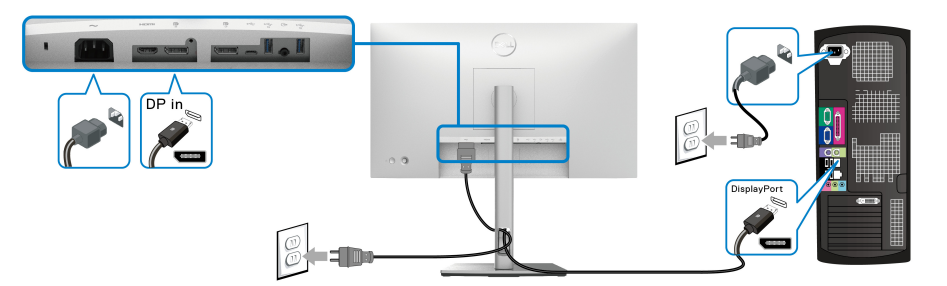

- **ЗАБЕЛЕЖКА: Фабричната настройка по подразбиране е DP 1.4 (DP 1.2 се поддържа). Ако мониторът не може да покаже съдържание след свързване на DisplayPort кабел, следвайте процедурите по-долу за промяна на настройките на DP 1.1:**
	- Натиснете джойстика, за да отворите Програма за стартиране на менюто.
	- Превключете джойстика за избор на Input Source (Източник на входен сигнал) $\Theta$ .

DEL

- Превключете джойстика, за да маркирате DP  $\blacksquare$ .
- Натиснете и задръжте джойстика за около 10 секунди и ще се появи съобщението за конфигуриране на DisplayPort.
- Превключете джойстика, за да изберете **Yes (Да)**, след което натиснете джойстика, за да запишете промените.

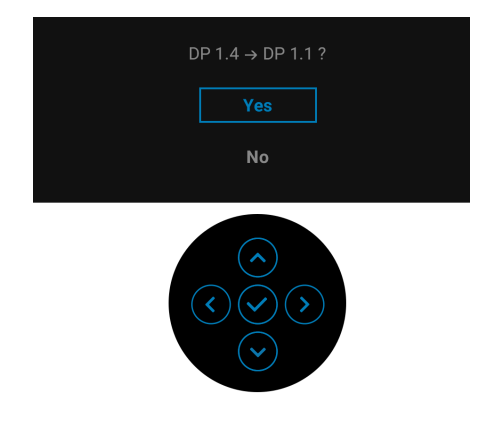

Повторете стъпките по-горе, за да промените настройките на DisplayPort формата, ако е необходимо.

#### **Свързване на HDMI кабела**

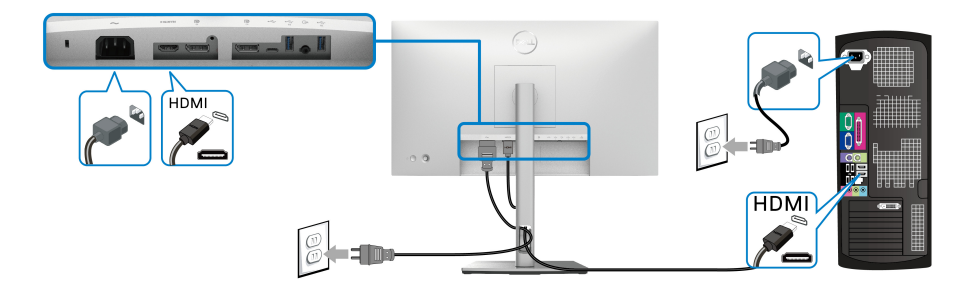

**ЗАБЕЛЕЖКА: Фабричната настройка по подразбиране е HDMI 1.4.**

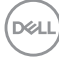

# **Свързване на USB-C кабела (само за U2422HE)**

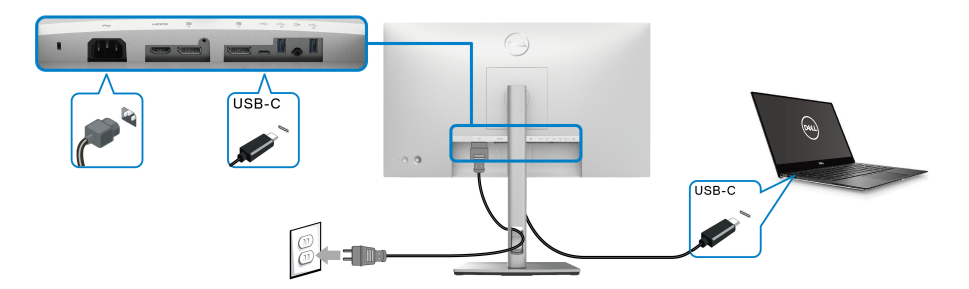

# **ЗАБЕЛЕЖКА: Използвайте само кабела USB-C, предоставен с монитора.**

- Този порт Р поддържа алтернативен режим DisplayPort (само за стандарт DP1.4).
- Порт, съвместим със захранване USB-C (PD версия 3.0) предоставя захранване до 90 W.
- Ако Вашият ноутбук изисква повече от 90 W за работа и ако батерията е изтощена, той може да се захрани или зареди с USB PD порта на този монитор.

#### <span id="page-40-0"></span>**Свързване на монитора за функция DP Multi-Stream Transport (MST)**

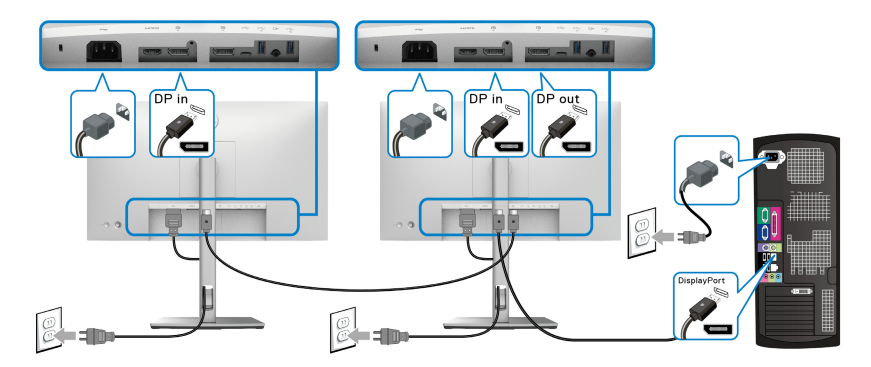

**ЗАБЕЛЕЖКА: Този монитор поддържа функция DP MST. За да използвате тази функция, графичната карта на Вашия компютър трябва да е сертифицирана най-малко за DP 1.2 с опция MST.**

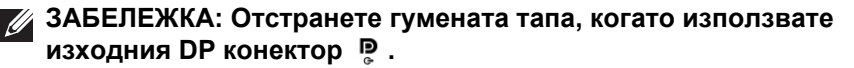

<span id="page-41-0"></span>**Свързване на монитора за функция USB-C Multi-Stream Transport (MST) (само за U2422HE)**

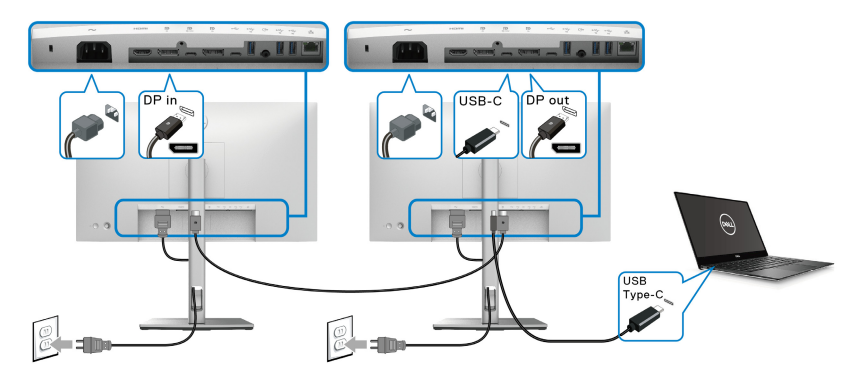

- **ЗАБЕЛЕЖКА: Максималният брой поддържани монитори чрез MST зависи от пропускателната способност на USB-C източника.**
- **ЗАБЕЛЕЖКА: Отстранете гумената тапа, когато използвате USB-C upstream конектор .**
- **ЗАБЕЛЕЖКА: Отстранете гумената тапа, когато използвате изходния DP конектор.**

**Свързване на монитора за RJ45 кабел (като опция) (само за U2422HE)**

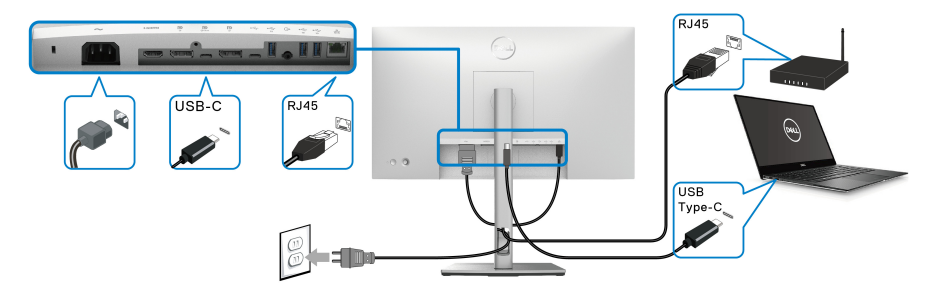

**ЗАБЕЛЕЖКА: RJ45 кабелът не е стандартен аксесоар, включен в комплекта.**

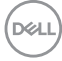

#### **Свързване на кабел USB-C към USB-A**

**ЗАБЕЛЕЖКА: За да се предотврати повреждане или загуба на данни, преди изключване на USB upstream порта , уверете се, че компютърът НЕ използва USB устройства за съхранение, които са свързани към суперскоростния USB 10 Gbps (USB 3.2 Gen2) Type-A downstream порт** •  $\leftarrow$ .

След като приключите със свързването на кабела DisplayPort/HDMI, следвайте процедурите по-долу, за да свържете кабела USB-C към USB-A към компютъра и да завършите настройката на монитора си:

- **1.** Свързване на компютъра: свържете порта USB-C upstream  $\leftarrow$  с USB-C края на кабела (предоставения кабел).
- **2.** Свържете края USB-A на кабела към подходящ USB порт на компютъра.

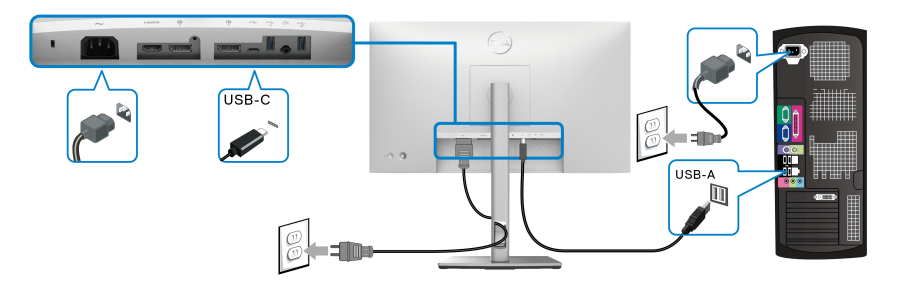

- **ЗАБЕЛЕЖКА: Поставете настолния компютър вляво от монитора (когато гледате отпред), за да осигурите лесна връзка с кабела USB-C към USB-A. Не използвайте гнездото на кабела на стойката на монитора, ако дължината на кабела не го позволява.**
	- **3.** Свържете USB периферни устройства към суперскоростните downstream портовете USB 10 Gbps (USB 3.2 Gen2) •< на монитора.
	- **4.** Включете захранващия кабел на компютъра и монитора в намиращ се наблизо контакт.

**DEL** 

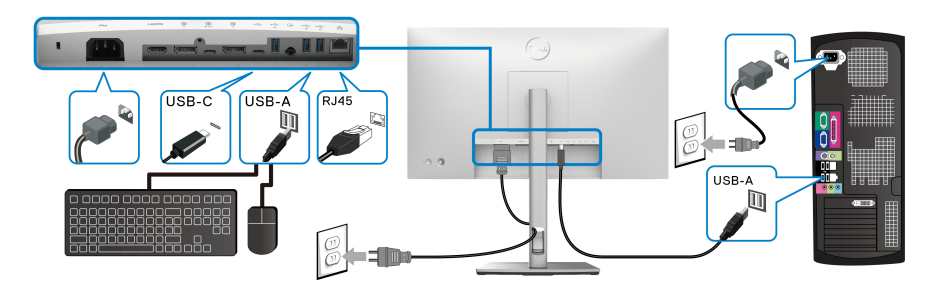

- **5.** Включете монитора и компютъра. Ако мониторът показва образ, инсталацията е завършена. Ако няма образ, вижте Често срещани [проблеми](#page-95-0).
- **6.** Използвайте гнездото за кабел на стойката на монитора за организиране на кабелите.

**ЗАБЕЛЕЖКА: USB връзката предлага само прехвърляне на данни през USB в този сценарий.**

**ВНИМАНИЕ: Фигурите са показани само с илюстративна цел. Разположението на компютъра може да е различно.**

# **Dell Power Button Sync (DPBS) (само за U2422HE)**

Мониторът U2422HE е проектиран с функция Dell Power Button Sync (DPBS), която Ви позволява да управлявате състоянието на захранването на компютърната система от бутона за захранване на монитора. Тази функция е съвместима с платформата Dell Optiplex 7090/3090 Ultra и се поддържа само през USB-C интерфейс.

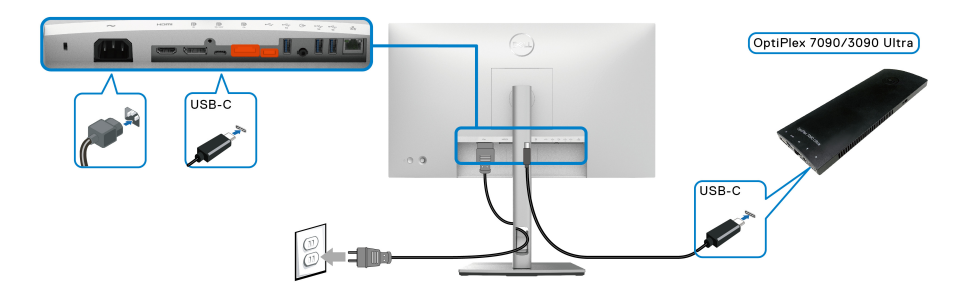

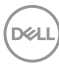

За да се уверите, че DPBS функцията работи първия път, първо извършете следните стъпки за платформата Dell Optiplex 7090/3090 Ultra в **Контролен панел**.

**ЗАБЕЛЕЖКА: DPBS поддържа само порта с икона .**

• Отидете в **Контролен панел**.

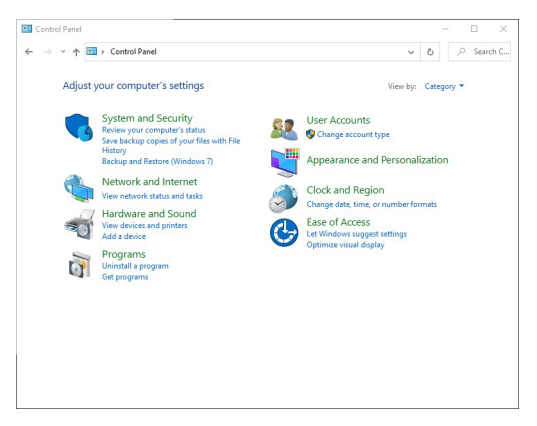

• Изберете **Хардуер и звук**, след което **Опции за захранването**.

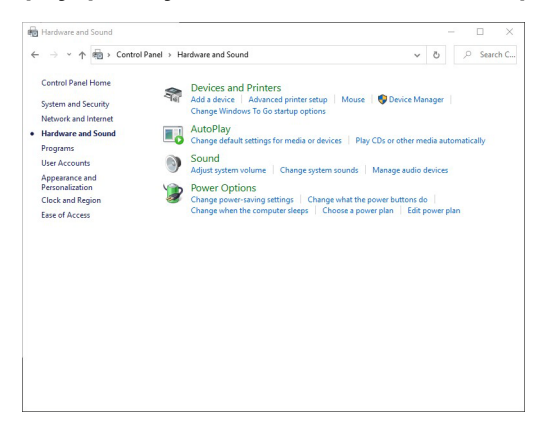

DØLI

• Отидете в **Системни настройки**.

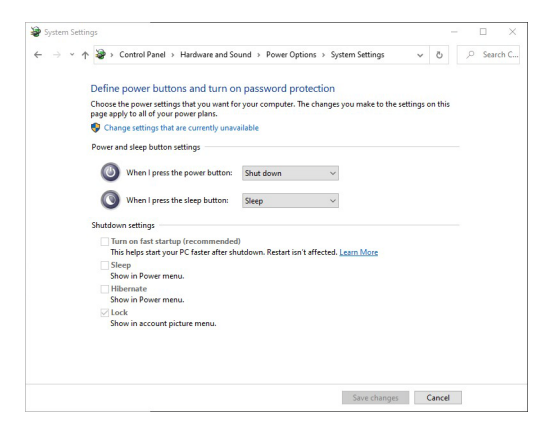

• В падащото меню на **Когато натисна бутона за захранване**, има няколко опции, от които може да избирате: **Не прави нищо/ Заспиване/Хибернация/Изключване**. Може да изберете **Заспиване/Хибернация/Изключване**.

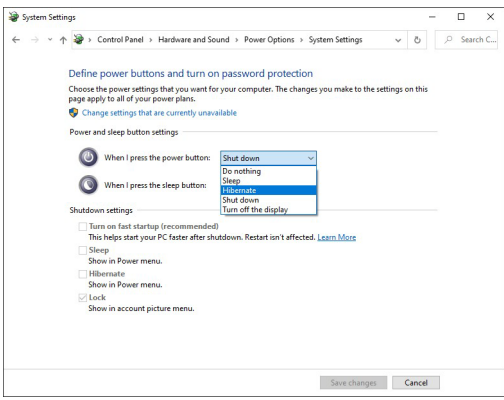

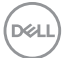

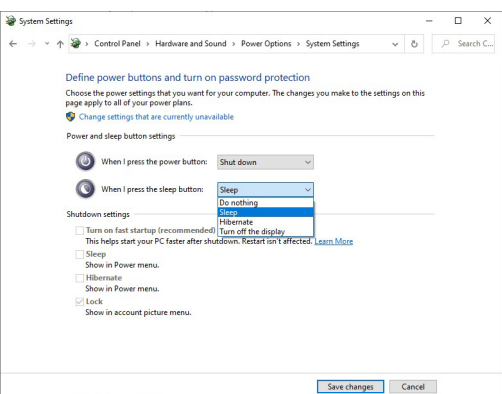

**ЗАБЕЛЕЖКА: Не избирайте "Do nothing" (Не прави нищо). В противен случай бутона за захранване няма да може да се синхронизира със състоянието на захранването на компютърната система.**

**Свързване на монитора за DPBS за пръв път**

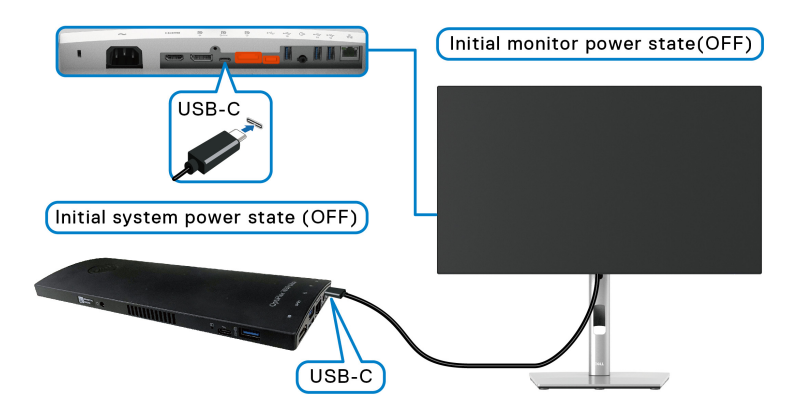

При настройка на функцията DPBS за пръв път, моля следвайте стъпките по-долу:

- **1.** Уверете се, че и компютърът, и мониторът са ИЗКЛ.
- **2.** Натиснете бутона за захранването на монитора, за да включите монитора.
- **3.** Свържете USB-C кабела от компютъра към монитора.
- **4.** И мониторът, и компютърът се включват веднага. Изчакайте (около 6 секунди). И компютърът, и мониторът ще се ИЗКЛ.

- **5.** Натиснете бутона за захранване на компютъра. И компютърът, и мониторът ще се ВКЛ. Сега състоянието на захранване на компютърната система е синхронизирано с бутона за захранване на монитора.
- **ЗАБЕЛЕЖКА: Когато и мониторът, и компютърът са в ИЗКЛ. състояние за пръв път, препоръчва се първо да ВКЛЮЧИТЕ монитора, след което да свържете USB-C кабела от компютъра към монитора.**
- **ЗАБЕЛЕЖКА: Може да включите платформата Optiplex 7090/3090 Ultra с помощта на нейния жак за адаптер за прав ток. Може също така да включите платформата Optiplex 7090/3090 Ultra с помощта на USB-C кабела чрез Power Delivery (PD). Задайте USB-C Charging**   $\div$  90W (Зареждане чрез USB-C  $\div$  90 W) в положение On in Off **Mode (Вкл. в изключен режим).**

#### **Използване на функцията DPBS**

Когато използвате USB-C кабела, състоянието на монитора/компютъра е както следва:

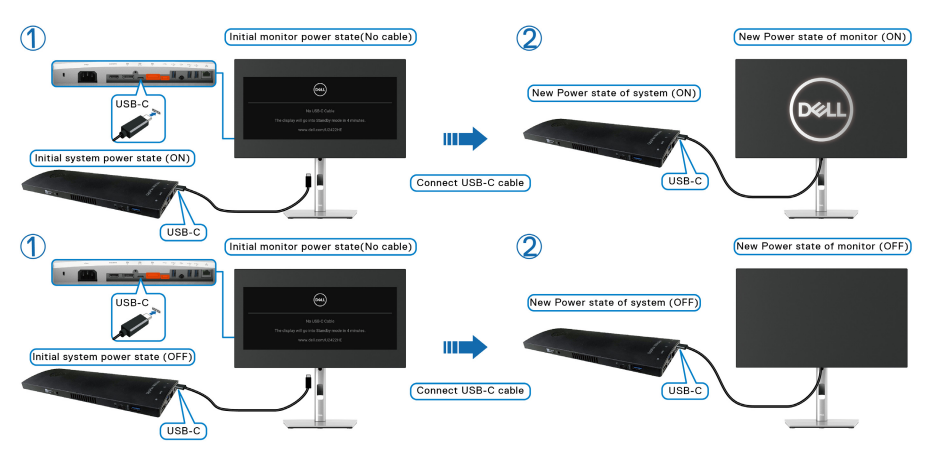

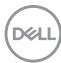

Когато натиснете бутона за захранване на монитора или на компютъра, състоянието на монитора/компютъра е както следва:

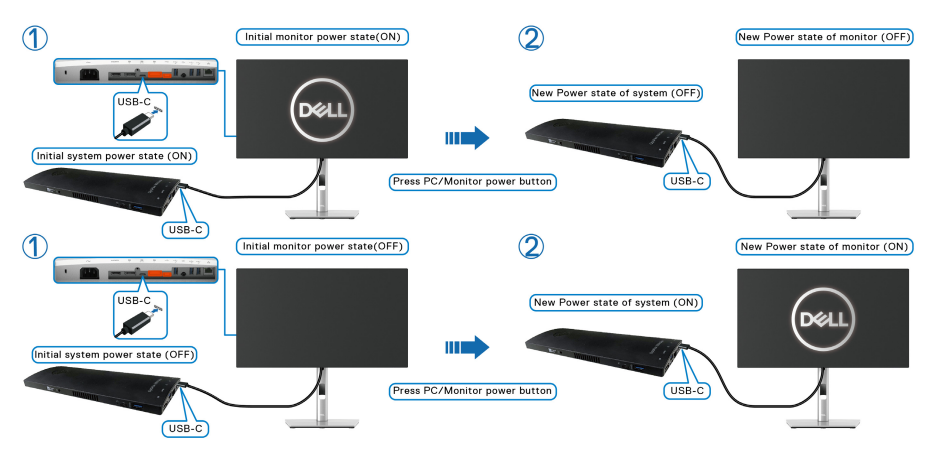

• Когато състоянието на захранване и на монитора, и на компютъра е ВКЛ., **натиснете и задръжте бутона за захранване на монитора за 4 секунди**. Екранът ще Ви попита дали искате да изключите компютъра.

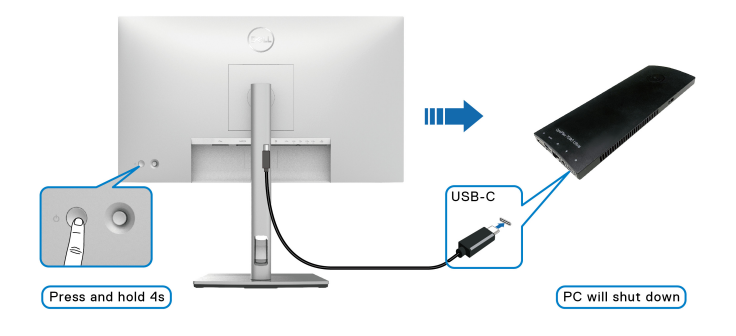

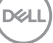

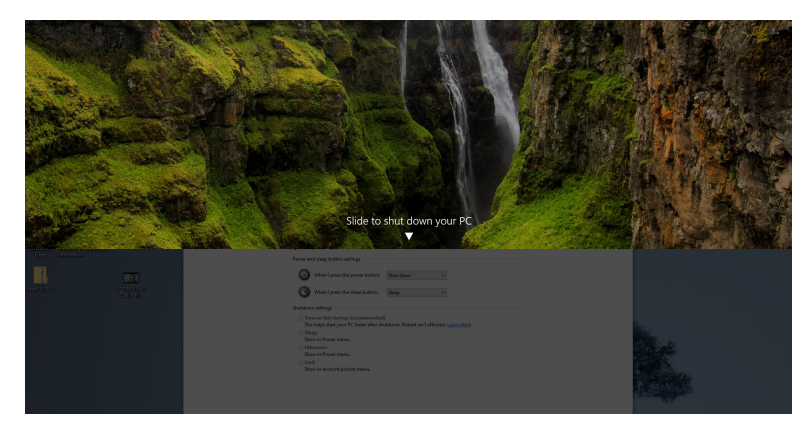

• Когато състоянието на захранване и на монитора, и на компютъра е ВКЛ., **натиснете и задръжте бутона за захранване на монитора за 10 секунди** и компютърът ще се изключи.

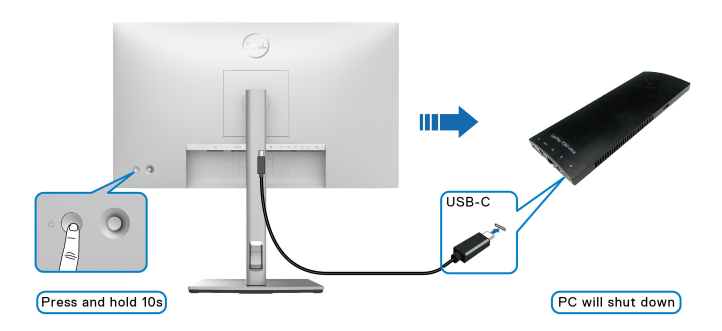

#### **Свързване на монитора за функция USB-C Multi-Stream Transport (MST)**

Компютър е свързан към два монитора в ИЗКЛ. състояние на захранването и състоянието на захранване на компютърната система е синхронизирано с бутона за захранване на Монитор 1. Когато натиснете бутона за захранване на Монитор 1 или на компютъра, и Монитор 1, и компютърът, ще се ВКЛ. В същото време, Монитор 2 остава ИЗКЛ. Трябва ръчно да натиснете бутона за захранване на Монитор 2, за да го ВКЛ.

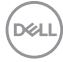

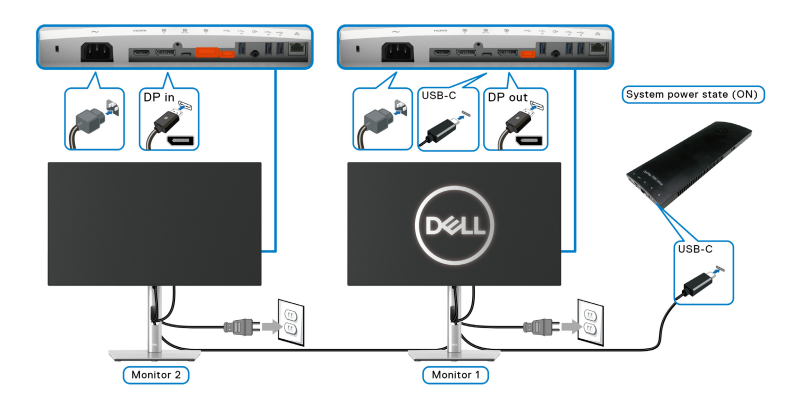

По същия начин, компютър е свързан към два монитора във ВКЛ. състояние на захранването и състоянието на захранване на компютърната система е синхронизирано с бутона за захранване на Монитор 1. Когато натиснете бутона за захранване на Монитор 1 или на компютъра, и Монитор 1, и компютърът, ще се ИЗКЛ. В същото време Монитор 2 ще бъде в Режим на готовност. Трябва ръчно да натиснете бутона за захранване на Монитор 2, за да го ИЗКЛ.

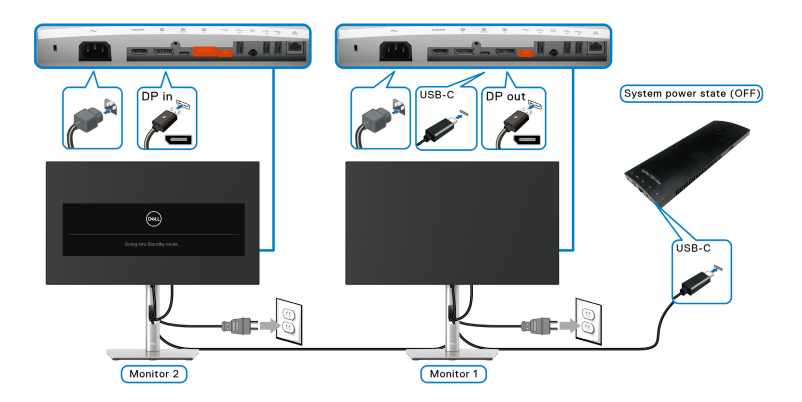

DELI

#### **Свързване на монитора за USB-C**

Платформата Dell Optiplex 7090 Ultra има два USB-C порта, така че състоянието и на Монитор 1, и на Монитор 2, може да се синхронизира с компютъра.

Когато компютърът и двата монитора първоначално са във ВКЛ. състояние на захранването, натискането на бутона за захранване на Монитор 1 или на Монитор 2 ще ИЗКЛ. компютъра, Монитор 1 и Монитор 2.

# **ЗАБЕЛЕЖКА: DPBS поддържа само порта с икона .**

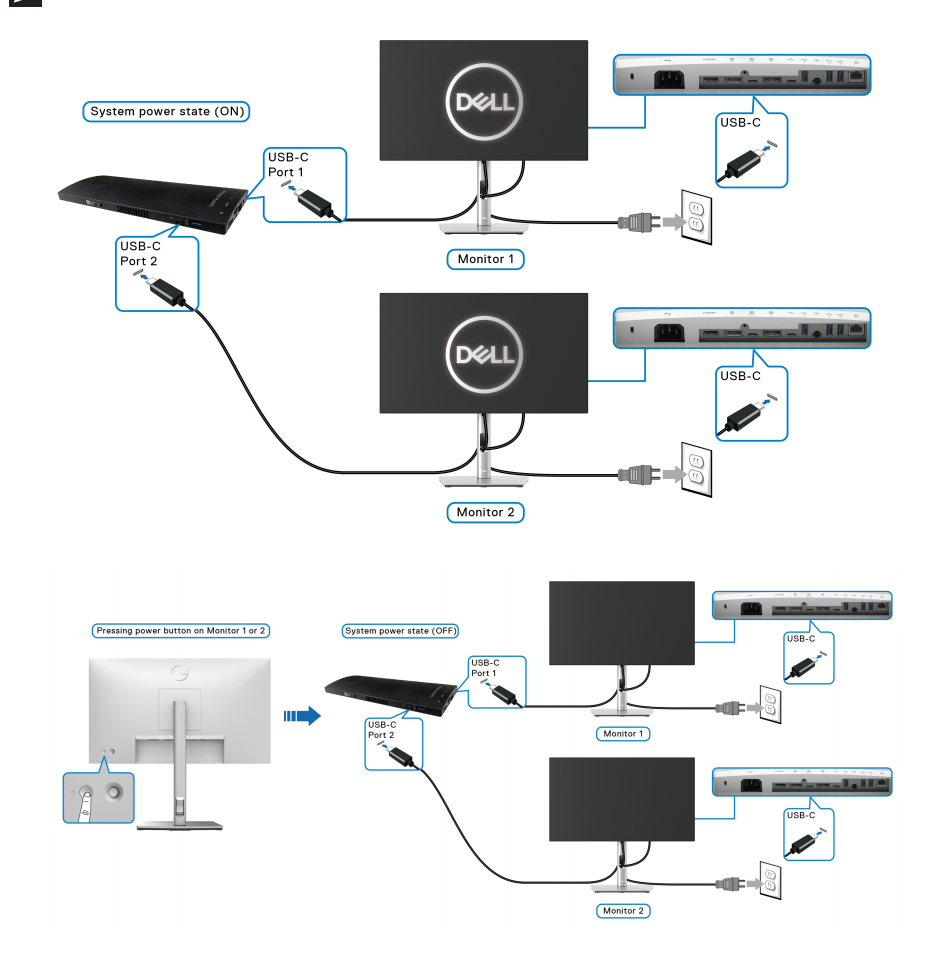

DELI

Уверете се, че сте задали **USB-C Charging 90W (Зареждане чрез USB-C 90 W)** да бъде **On in Off Mode (Вкл. в изключен режим)**. Когато компютърът и двата монитора първоначално са във ИЗКЛ. състояние на захранването, натискането на бутона за захранване на Монитор 1 или на Монитор 2 ще ВКЛ. компютъра, Монитор 1 и Монитор 2.

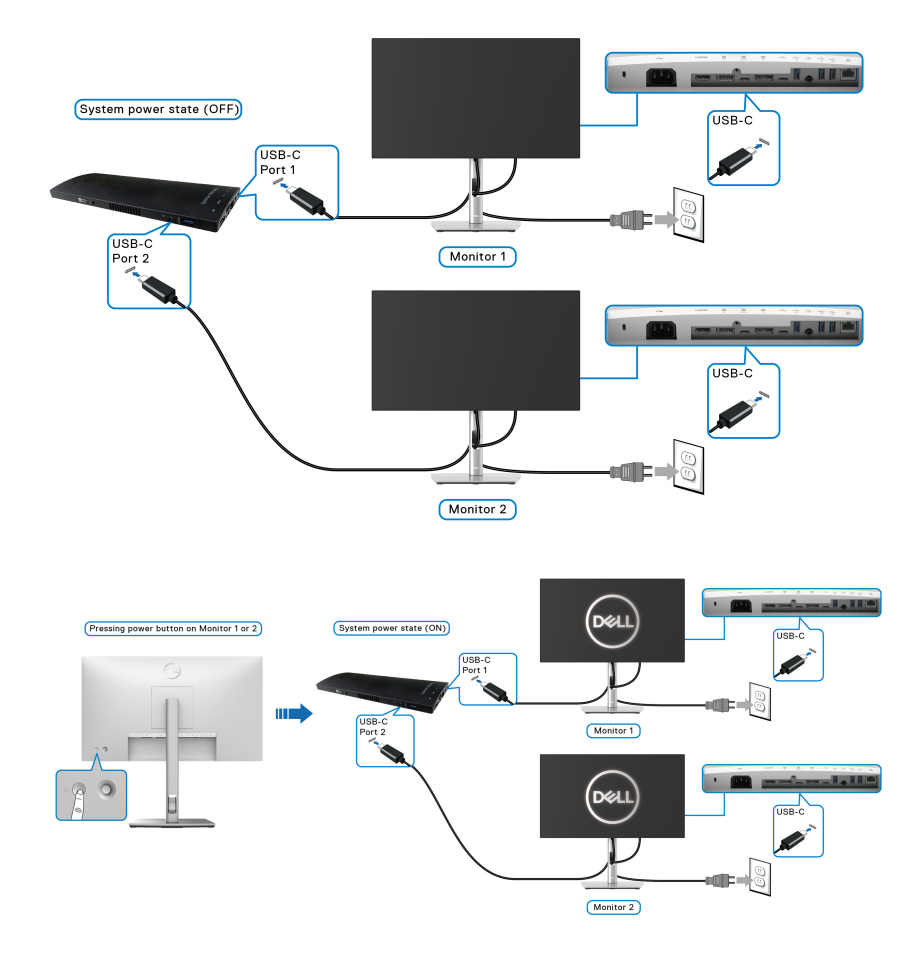

DELI

# **Използване на Наклон, Завъртане и Вертикално удължаване**

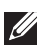

**ЗАБЕЛЕЖКА: Следните инструкции са приложими за монтиране на стойката, изпратена с Вашия монитор. Ако прикрепвате стойка, която сте закупили от друг източник, следвайте инструкциите за инсталация, включени заедно със стойката.**

#### **Наклон, Завъртане**

Когато стойката е прикачена към монитора, можете да наклоните и да завъртите монитора до най-подходящия за Вас зрителен ъгъл.

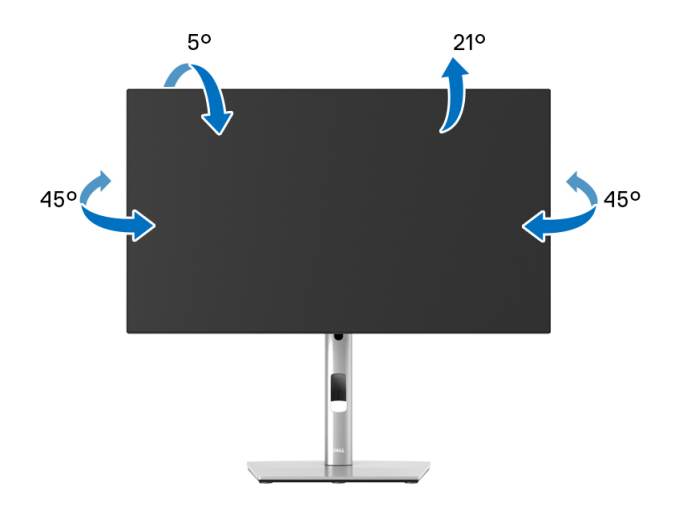

**ЗАБЕЛЕЖКА: Стойката не е инсталирана фабрично преди изпращане.**

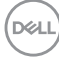

<span id="page-54-0"></span>**Вертикално удължаване**

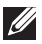

**ЗАБЕЛЕЖКА: Стойката се удължава вертикално до 150 mm. Фигурата по-долу илюстрира как да удължите вертикално стойката.**

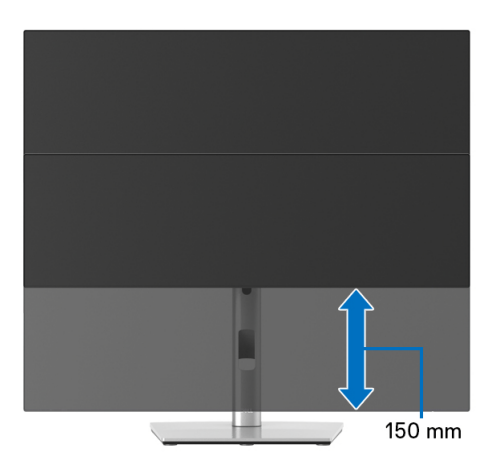

#### **Завъртане на монитора**

Преди да завъртите монитора, той трябва да бъде вертикално удължен докрай (Вертикално [удължаване](#page-54-0)) и изцяло наклонен нагоре, за да не ударите долния ръб на монитора.

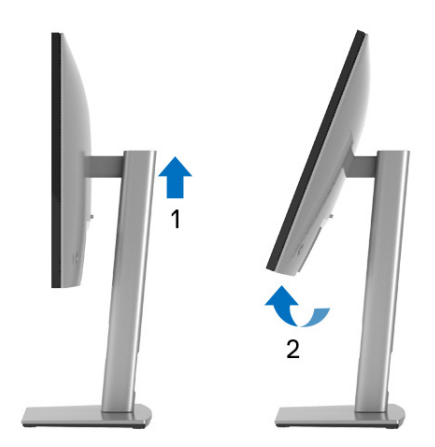

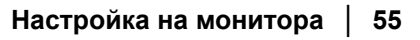

DØL

**Завъртане по посока на часовниковата стрелка**

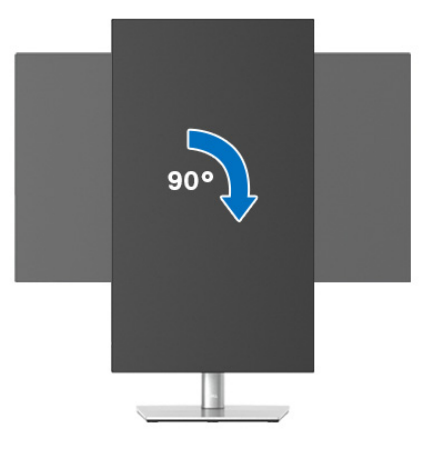

#### **Завъртете по посока обратно на часовната стрелка**

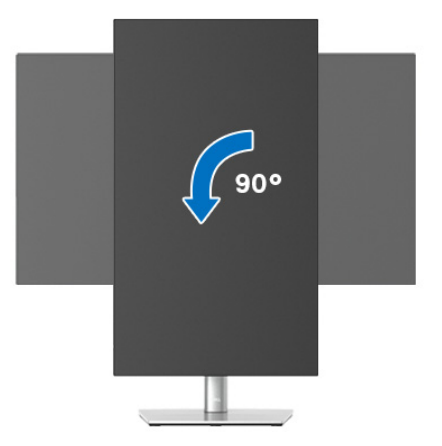

**ЗАБЕЛЕЖКА: За да използвате функцията Завъртане на дисплея (изглед Пейзаж срещу Портрет) с Вашия компютър Dell, Ви е необходим актуализиран драйвер на графичната карта, който не е свързан с този монитор. За да изтеглите драйвер за графичната карта, отидете на**<www.dell.com/support> **и вижте раздел Изтегляне за Драйвери на видеокарта за най-новите актуализации на драйвери.**

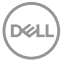

**ЗАБЕЛЕЖКА: Когато сте в Режим за изглед Портрет, производителността може да се влоши при приложения с високоинтензивна графика (3D игри и др.).**

# **Регулиране на Настройките за завъртане на дисплея на Вашия компютър**

След завъртане на монитора, трябва да завършите процедурата по-долу, за да регулирате настройките за завъртане на Вашата система.

#### **ЗАБЕЛЕЖКА: Ако използвате монитор с компютър, различен от Dell, трябва да отидете на уеб сайта на видеокартата или на производителя на компютъра за информация относно завъртащото се съдържание на дисплея.**

Регулиране на Настройки за завъртане на дисплея:

- **1.** Натиснете с десния бутон на мишката върху работната площ и изберете **Свойства**.
- **2.** Изберете раздел **Настройки**, натиснете **Разширени**.
- **3.** Ако имате видеокарта ATI, изберете **Ротация** и изберете желаното завъртане.
- **4.** Ако имате видеокарта nVidia, натиснете раздел **nVidia**, в лявата колонка изберете **NVRotate**, след което изберете желаното завъртане.
- **5.** Ако имате видеокарта Intel®, изберете графичен раздел **Intel**, щракнете върху **Свойства на видеокартата**, изберете раздел **Ротация**, след което задайте предпочитаното завъртане.
- **ЗАБЕЛЕЖКА: Ако не виждате опцията за завъртане или ако тя не работи както трябва, отидете на** <www.dell.com/support> **и изтеглете най-новия драйвер за Вашата видеокарта.**

**ЗАБЕЛЕЖКА: Може също да видите функцията** [Rotation](#page-71-0)  ([Завъртане](#page-71-0)) **на Вашето екранно меню, за да завъртите дисплея си.**

**DEL** 

# <span id="page-57-0"></span>**Отстраняване на стойката на монитора**

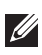

**ЗАБЕЛЕЖКА: За да избегнете драскотини по LCD екрана при премахване на стойката, уверете се, че мониторът е поставен върху мека и чиста повърхност.**

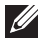

**ЗАБЕЛЕЖКА: Следните инструкции са приложими за монтиране на стойката, изпратена с Вашия монитор. Ако прикрепвате стойка, която сте закупили от друг източник, следвайте инструкциите за инсталация, включени заедно със стойката.**

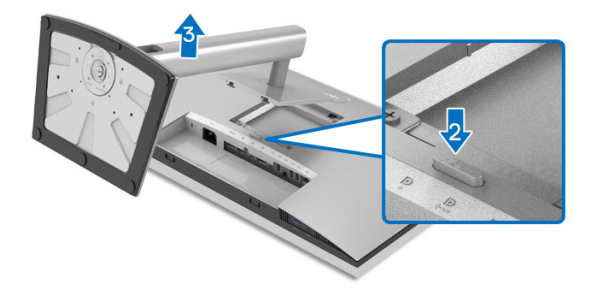

Отстраняване на стойката:

- **1.** Поставете монитора върху мек плат или възглавница.
- **2.** Натиснете и задръжте бутона за освобождаване на стойката.
- **3.** Повдигнете стойката нагоре и я отдалечете от монитора.

# **VESA стенен монтаж (като опция)**

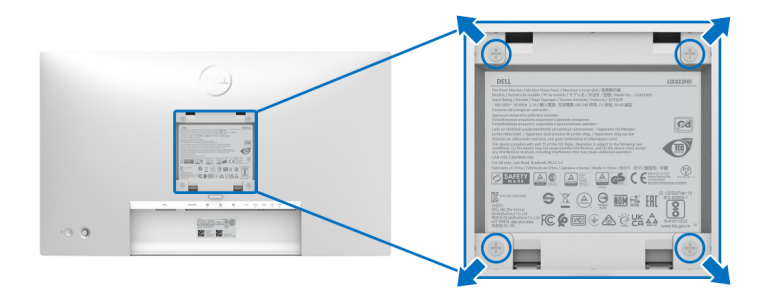

(Размер на болтовете: M4 x 10 mm).

Вижте инструкциите за комплекта за монтаж на стена, съвместим с VESA.

**1.** Поставете панела на монитора върху меко парче плат или възглавница на стабилна, равна маса.

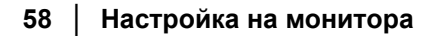

DØLI

- **2.** Отстранете стойката. (Вижте [Отстраняване](#page-57-0) на стойката на монитора)
- **3.** Използвайте кръстата отвертка, за да отстраните болтовете от пластмасовия капак.
- **4.** Монтирайте монтажната конзола от комплекта за монтаж на стена към монитора.
- **5.** Монтирайте монитора на стената. За повече информация вижте документацията, включена в комплекта за стенен монтаж.
- **ЗАБЕЛЕЖКА: Използвайте само стойка за стена, одобрена от UL, CSA или GS с мин. тегло или натоварване 14,08 kg (за U2422H/ U2422HX) или 15,84 kg (за U2422HE).**

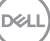

# **Работа с монитора**

# **Включете монитора**

Натиснете бутона за захранване, за да включите монитора.

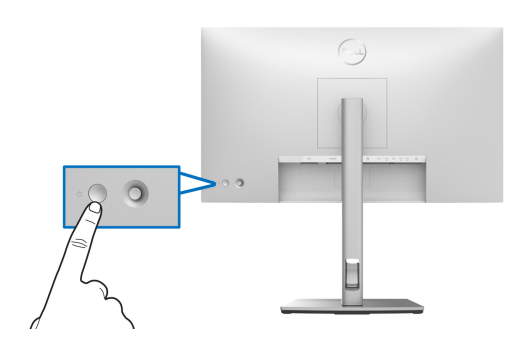

# **Използване на управлението с джойстик**

За промяна на настройките на екранното меню с помощта на управлението с джойстика отзад на монитора, направете следното:

- **1.** Натиснете бутона на джойстика, за да стартирате програмата за стартиране на екранното меню.
- **2.** Преместете джойстик а**нагоре**/**надолу**/**наляво**/**надясно**, за да превключите между опциите на екранното меню.

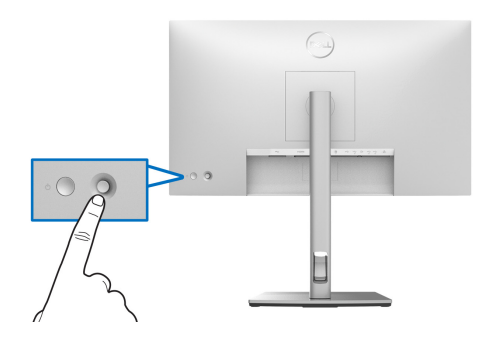

DELI

#### **Функции на джойстика**

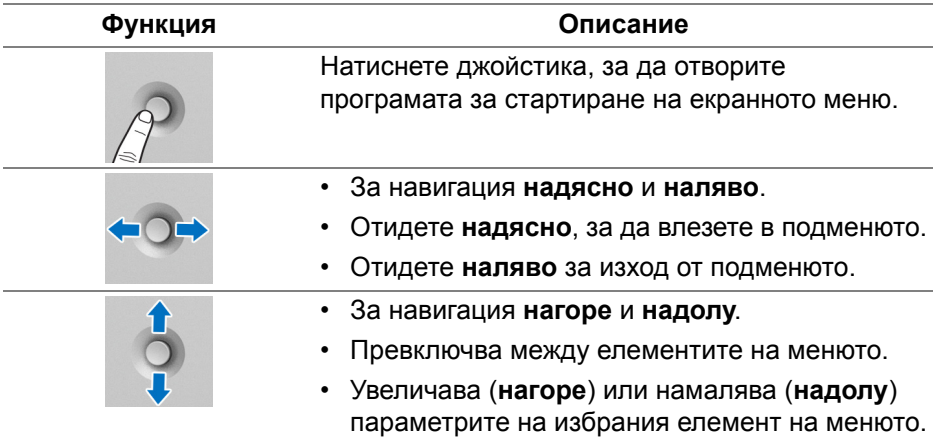

# **Използване на главното меню**

#### **Достъп до Програма за стартиране на менюто**

Натиснете джойстика, за да отворите програмата за стартиране на екранното меню.

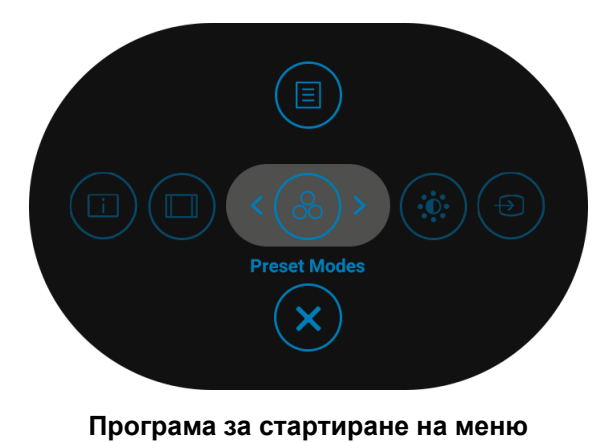

DEL

Следната таблица описва функциите на Програма за стартиране на менюто:

# **Детайли за Програма за стартиране на менюто**

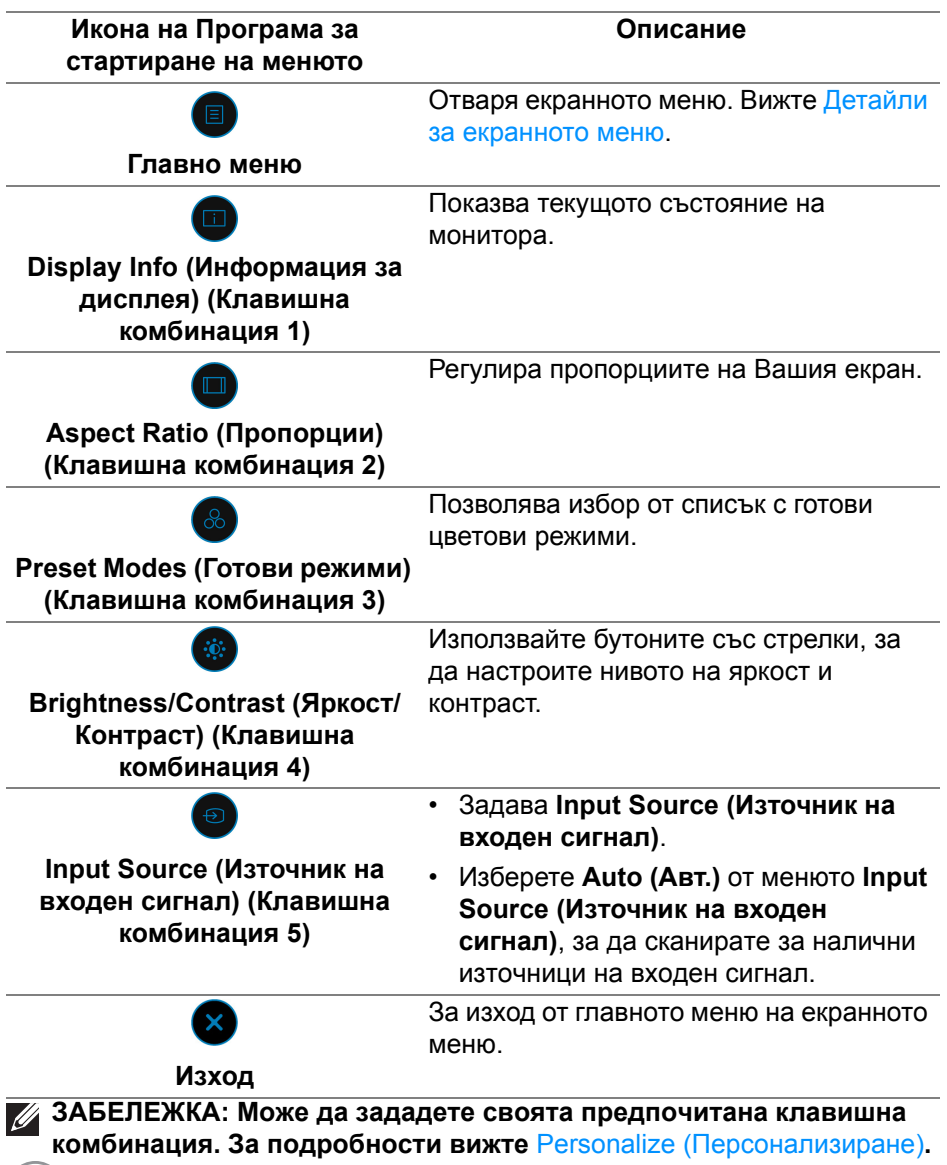

(dell

# <span id="page-62-0"></span>**Детайли за екранното меню**

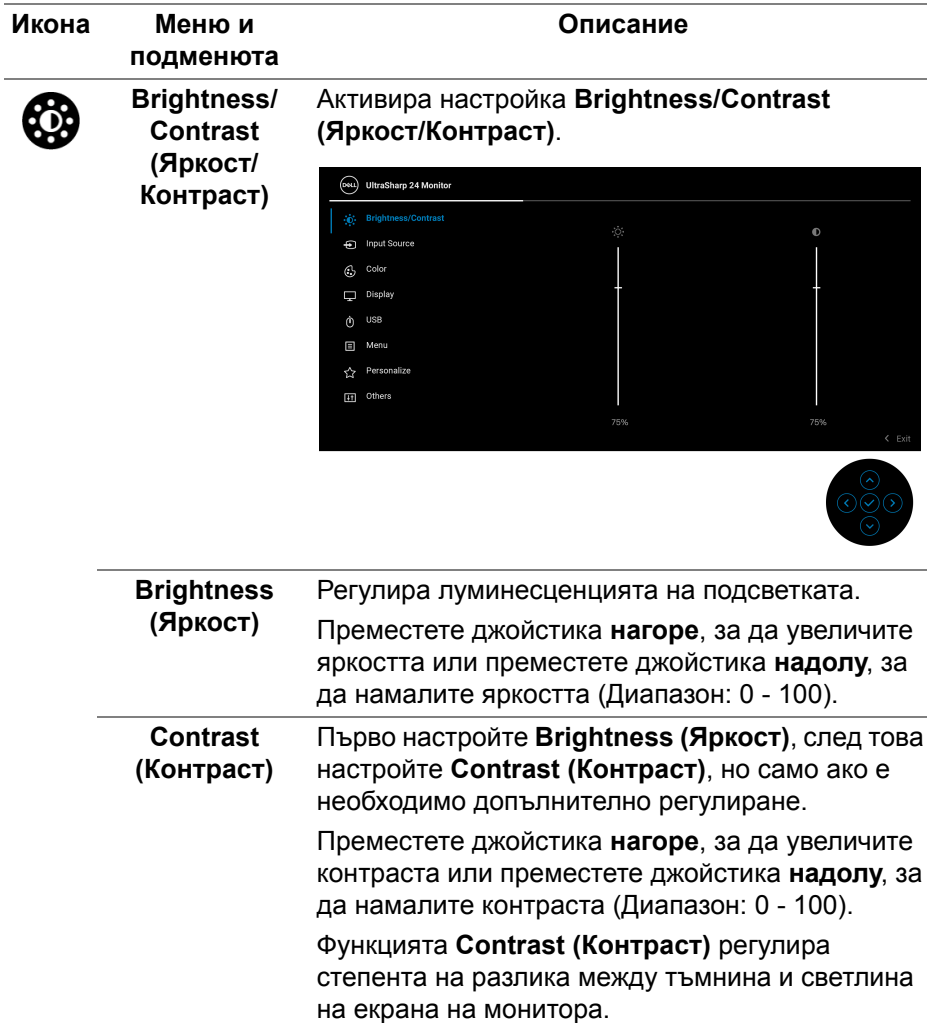

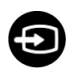

**Input Source (Източник на входен сигнал)** За U2422H/U2422HX: Избира между различни видеосигнали, които може да са свързани към Вашия монитор.

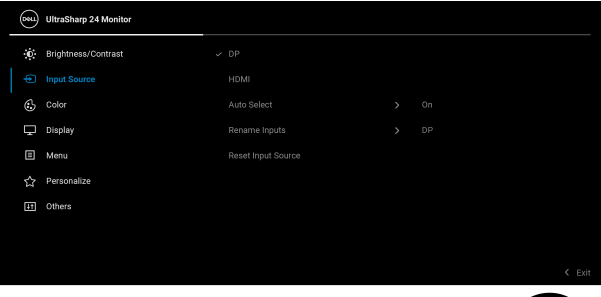

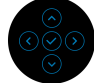

# За U2422HE:

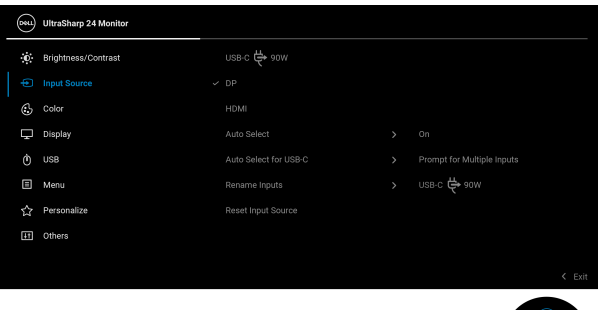

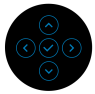

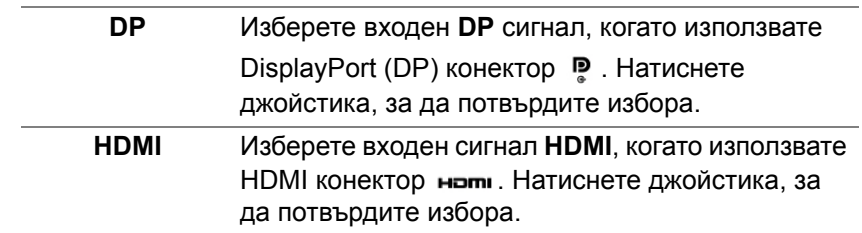

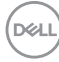

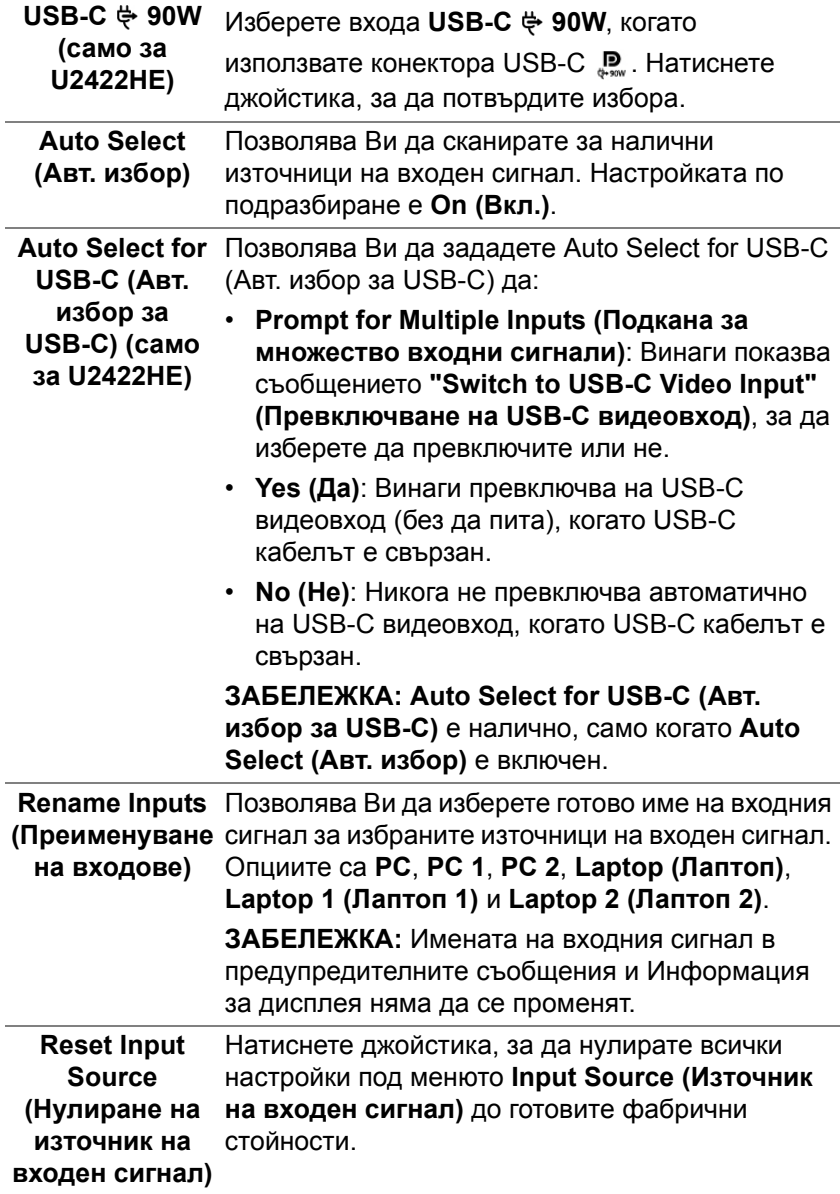

 $($ DELL

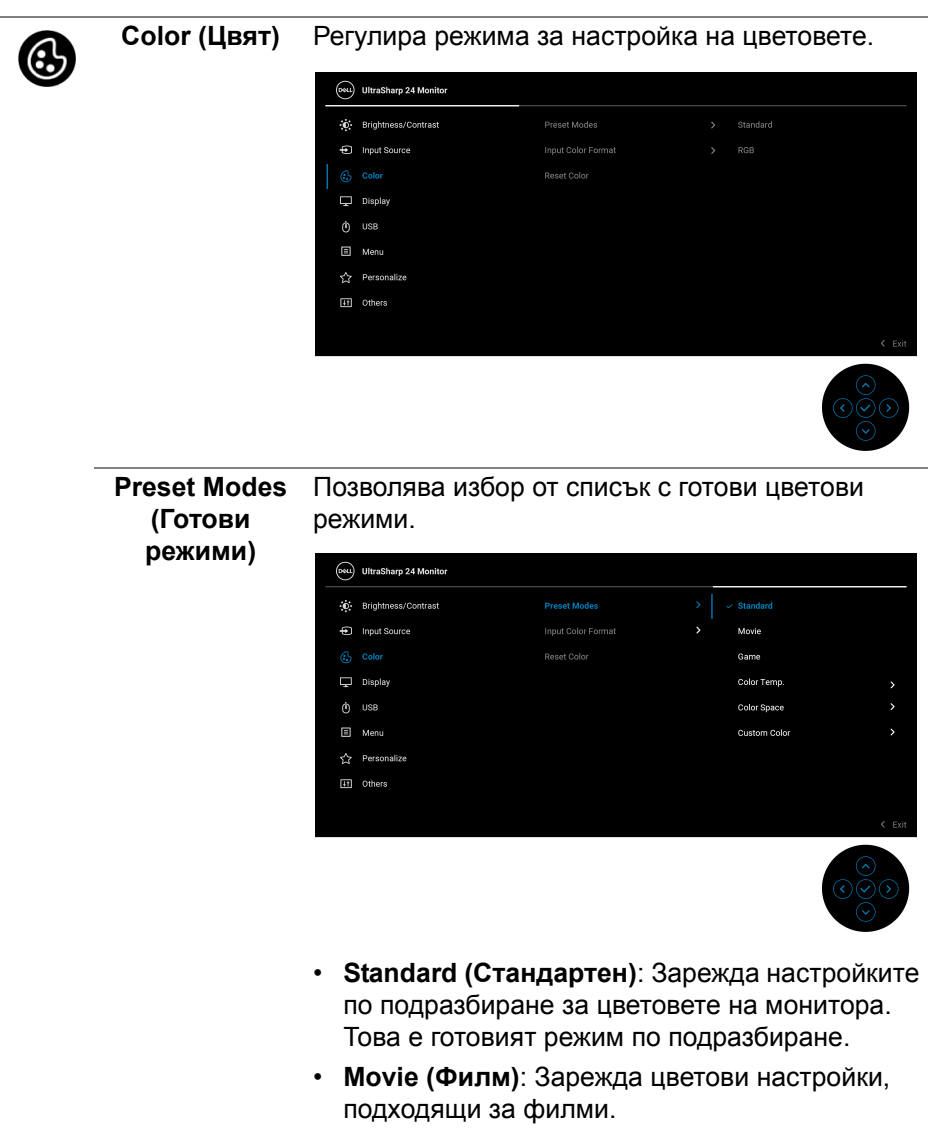

• **Game (Игра)**: Зарежда цветови настройки, подходящи за игри.

DØLI

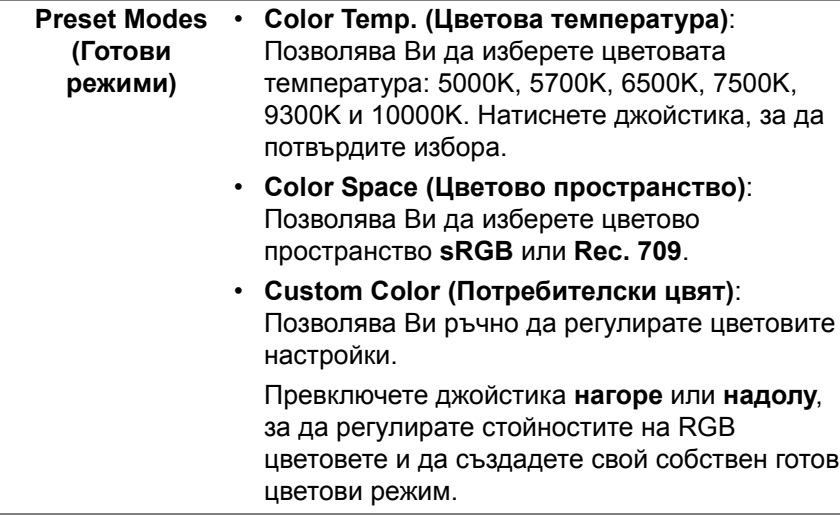

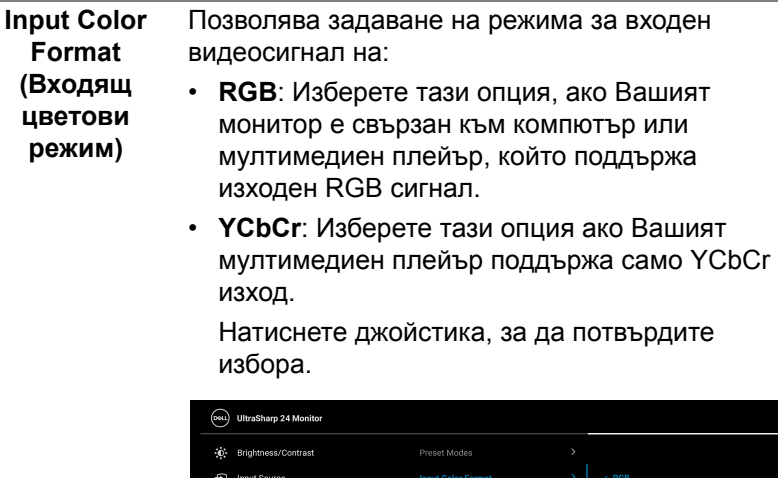

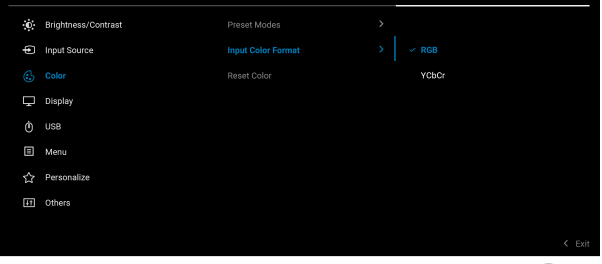

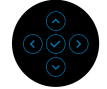

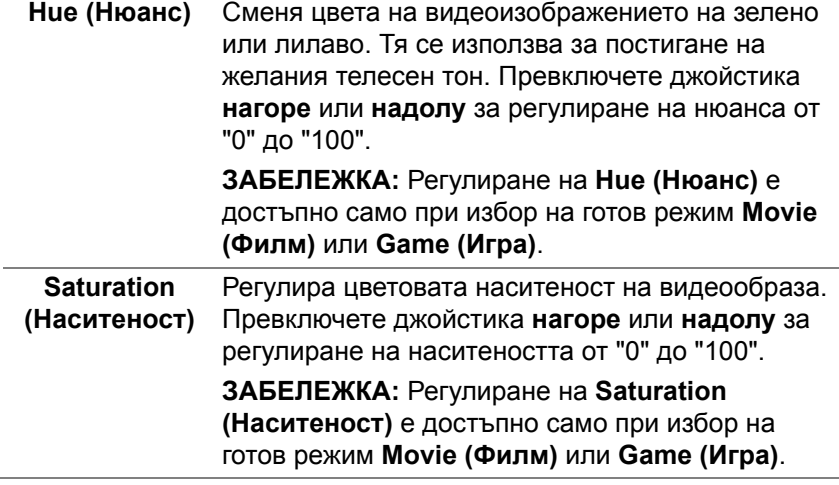

 $\left(\begin{smallmatrix} 0 & 0 \\ 0 & 0 \\ 0 & 0 \\ 0 & 0 \\ 0 & 0 \\ 0 & 0 \\ 0 & 0 \\ 0 & 0 \\ 0 & 0 \\ 0 & 0 \\ 0 & 0 & 0 \\ 0 & 0 & 0 \\ 0 & 0 & 0 \\ 0 & 0 & 0 \\ 0 & 0 & 0 & 0 \\ 0 & 0 & 0 & 0 \\ 0 & 0 & 0 & 0 \\ 0 & 0 & 0 & 0 & 0 \\ 0 & 0 & 0 & 0 & 0 \\ 0 & 0 & 0 & 0 & 0 \\ 0 & 0 & 0 & 0 & 0 & 0 \\ 0 & 0 & 0 & 0 & 0 & 0$ 

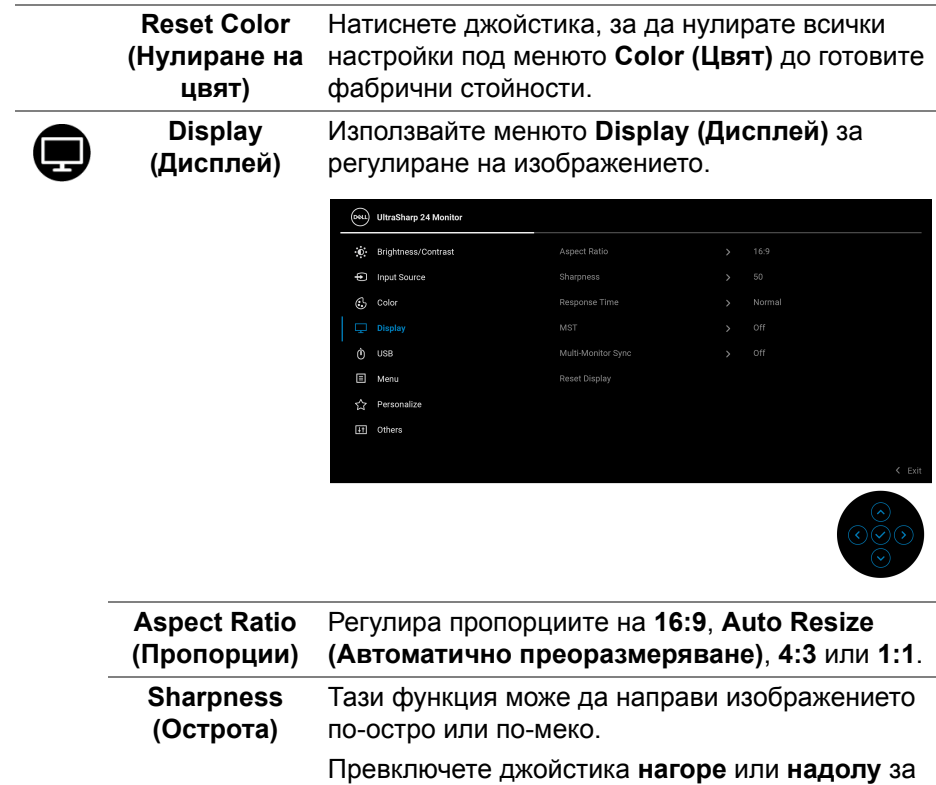

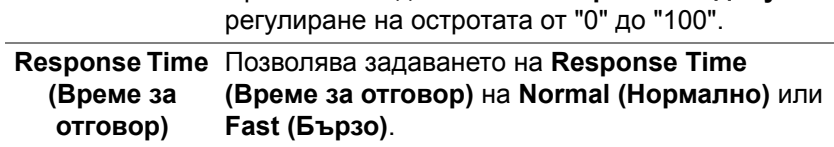

(dell

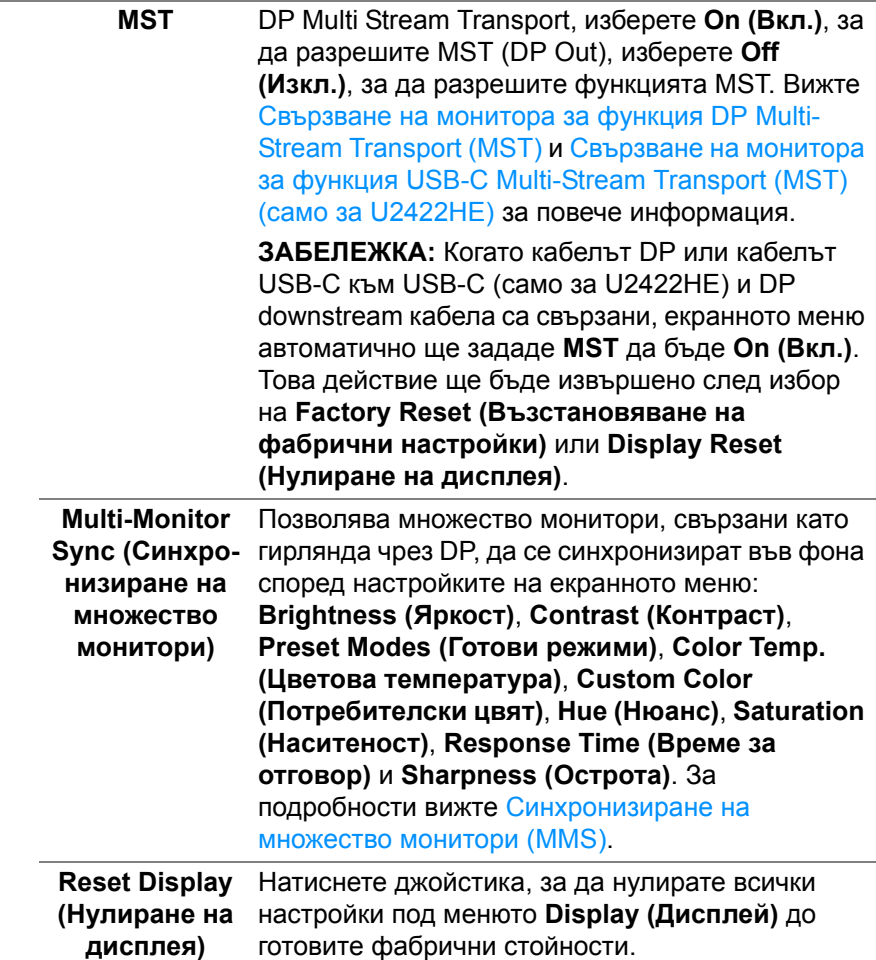

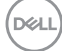

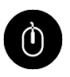

**U2422HE)**

**USB (само за** Позволява да назначите USB upstream порт за входните сигнали (DP, HDMI). По този начин USB downstream портът на монитора може да се използва от текущите входни сигнали при свързване на компютър с някой от двата upstream порта. Когато използвате само един upstream порт, свързаният upstream порт е активен.

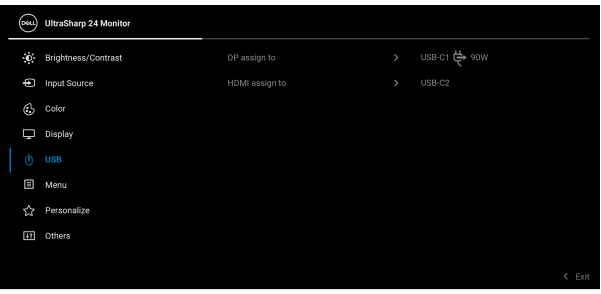

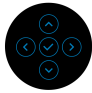

**ЗАБЕЛЕЖКА:** За да предотвратите повреда или загуба, преди смяна на USB upstream портовете, уверете се, че USB устройства за съхранение не се използват от компютъра, свързан към USB downstream порта на монитора.

DØL

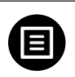

**Menu (Меню)** Изберете тази опция, за да регулирате настройките на екранното меню като например езиците на екранното меню, времето, за което менюто остава на екрана и други.

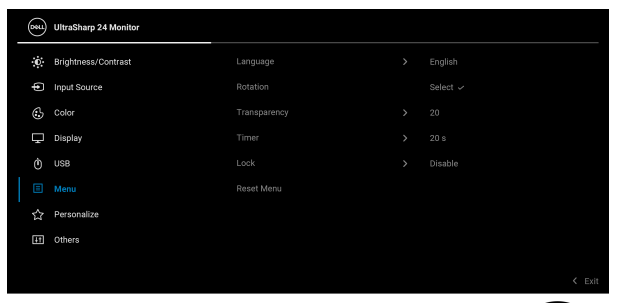

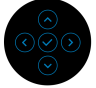

<span id="page-71-0"></span>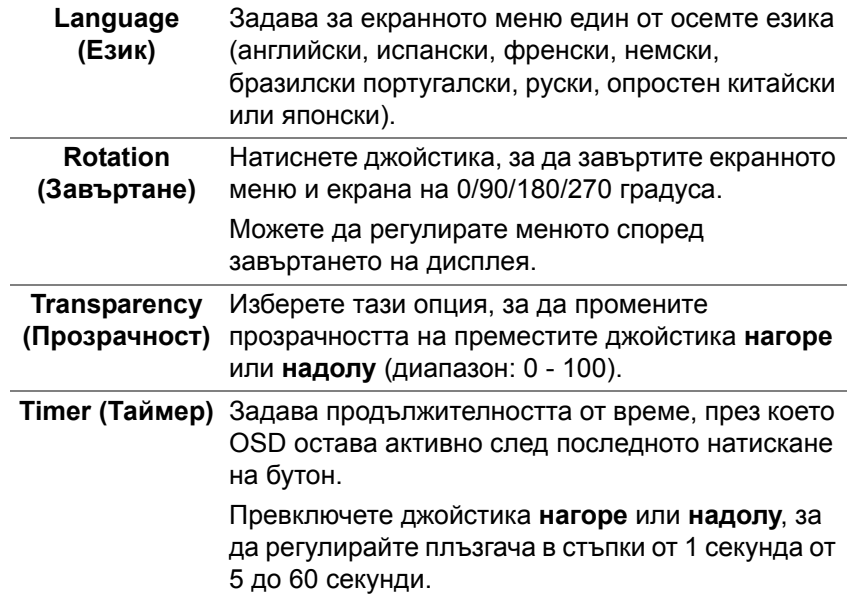

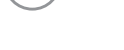

DELL
<span id="page-72-0"></span>**Lock (Заключване)** Със заключени бутони за управление на монитора може да предотвратите неоторизиран достъп до Вашите контроли. Това също предотвратява случайно активиране при настройка на множество монитори един до друг.

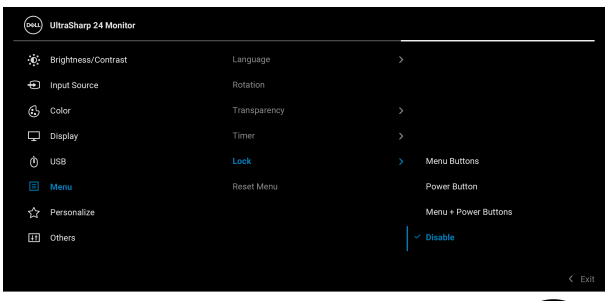

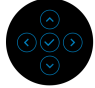

- **Menu Buttons (Бутони на менюто)**: Всички функции на джойстика са заключени и не са достъпни за потребителя.
- **Power Button (Бутон на Захранване)**: Само **Бутон на захранването** е заключен и недостъпен за потребителя.
- **Menu + Power Buttons (Бутони Меню + Захранване)**: И бутоните на джойстика и **Бутонът за захранването** са заключени и недостъпни за потребителя.

Настройката по подразбиране е **Disable (Забрани)**.

Алтернативен метод на заключване [бутони на Менюто/функционални бутони]: Може също да натиснете и задържите джойстика **нагоре** или **надолу**, **наляво** или **надясно** за 4 секунди, за да зададете опции за заключване.

**ЗАБЕЛЕЖКА:** За отключване на бутон(и), натиснете и задръжте джойстика **нагоре** или **надолу**, **наляво** или **надясно** за 4 секунди.

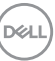

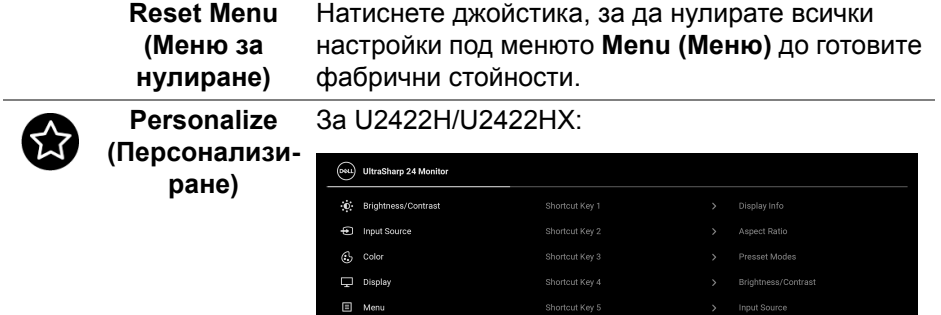

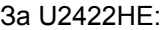

 $\boxed{4}$  Others

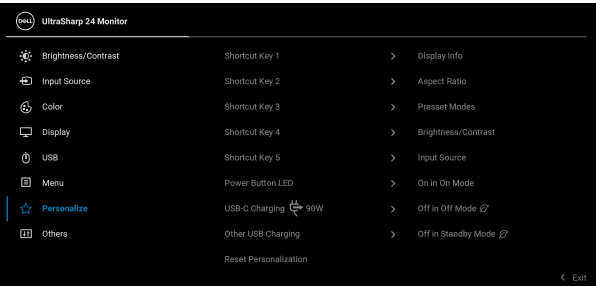

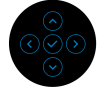

 $(\overline{DZL}$ 

<span id="page-74-0"></span>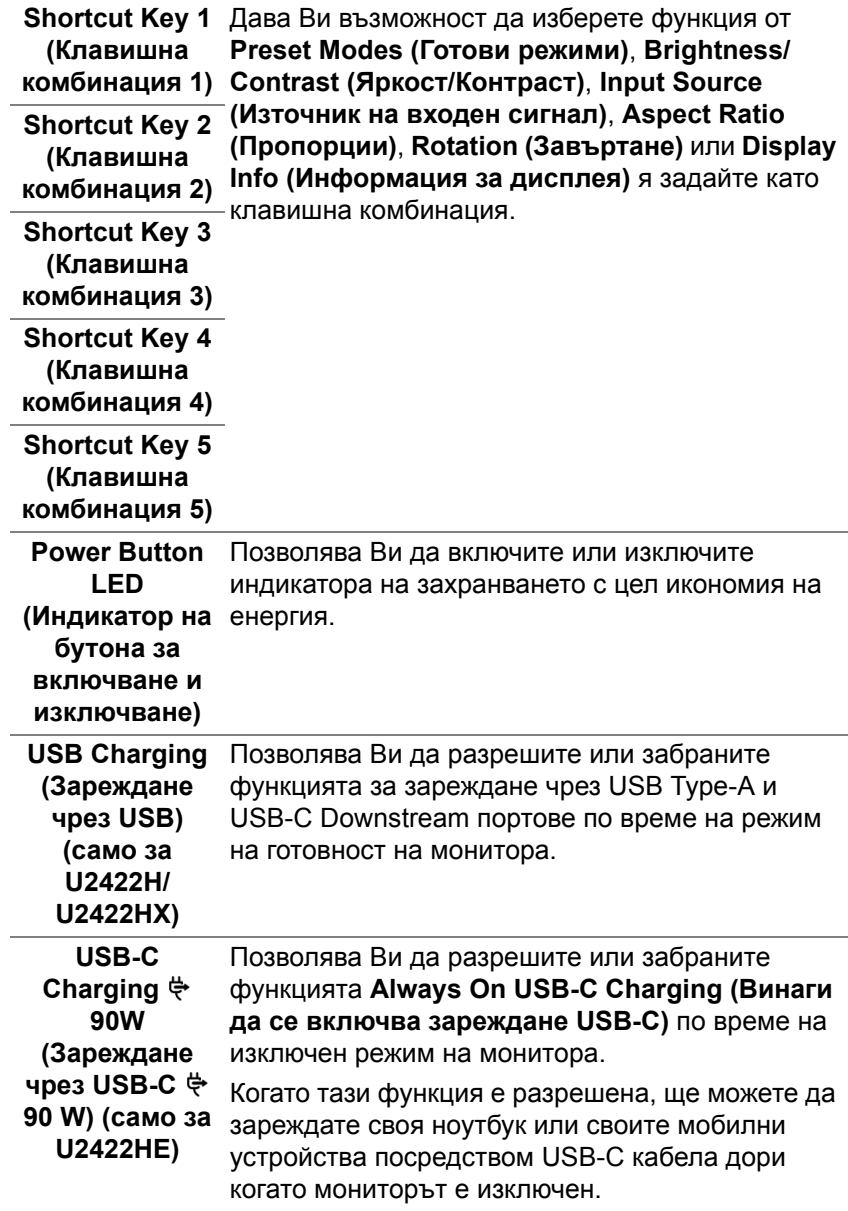

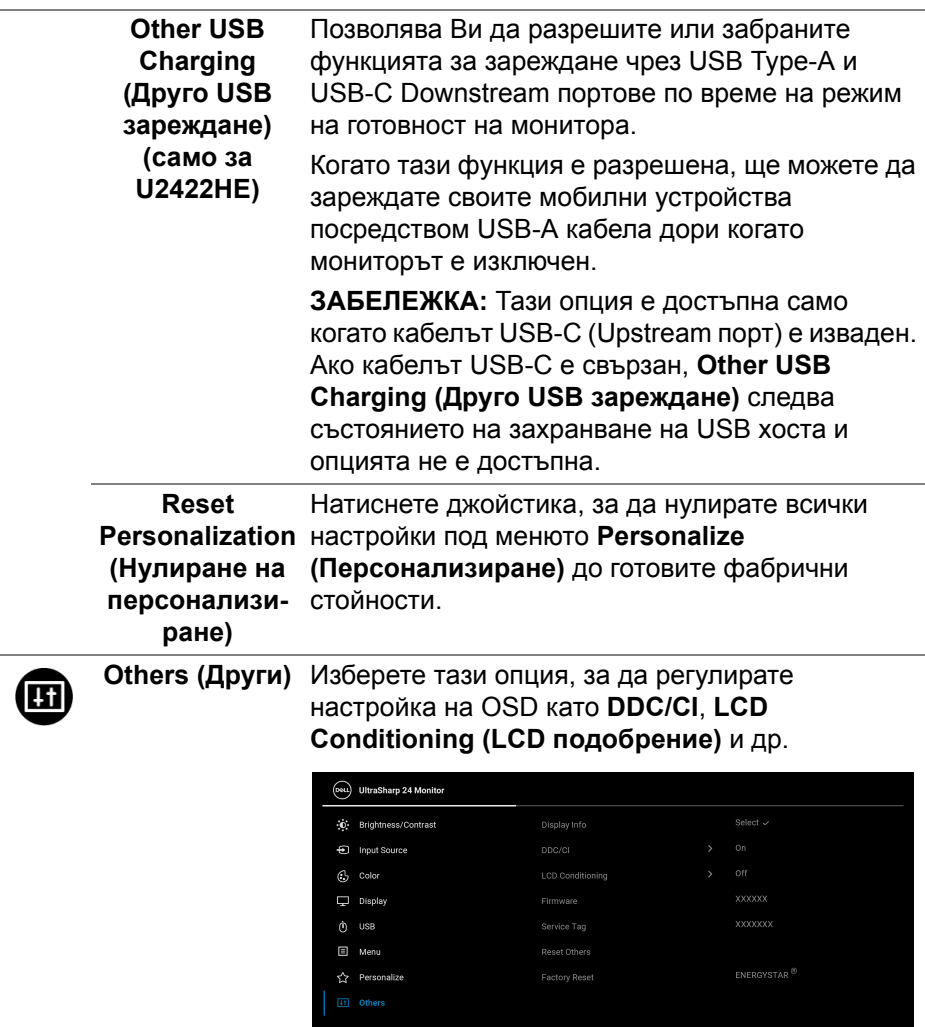

 $($ DELL

# **Display Info за дисплея)**

**(Информация** настройки на монитора.Натиснете джойстика, за да покажете текущите

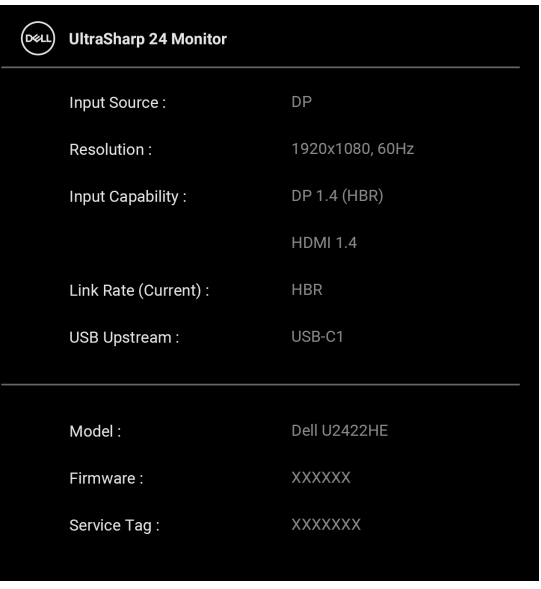

DELI

**DDC/CI** DDC/CI (Display Data Channel/Command Interface) позволява регулиране на параметрите на Вашия монитор (яркост, цветови баланс и др.) чрез софтуера на Вашия компютър. Можете да забраните тази функция като изберете **Off (Изкл.)**. Разрешете тази функция за най-добро потребителско изживяване и оптимална производителност на Вашия монитор.

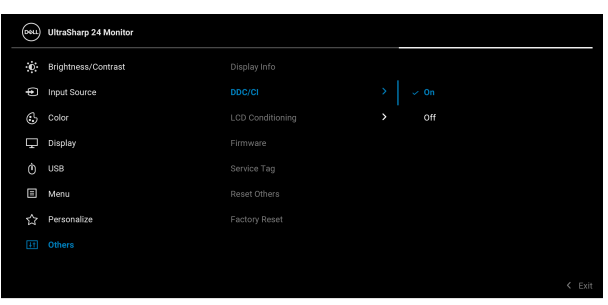

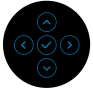

**LCD Conditioning (LCD подобрение)** Спомага за намаляването на краткотрайно задържане на изображението. В зависимост от степента на задържане на изображението, възможно е изпълнението на програмата да отнеме известно време. Можете да разрешите тази функция като изберете **On (Вкл.)**.

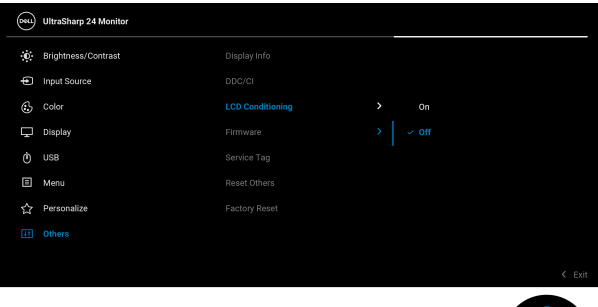

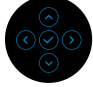

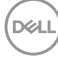

<span id="page-78-0"></span>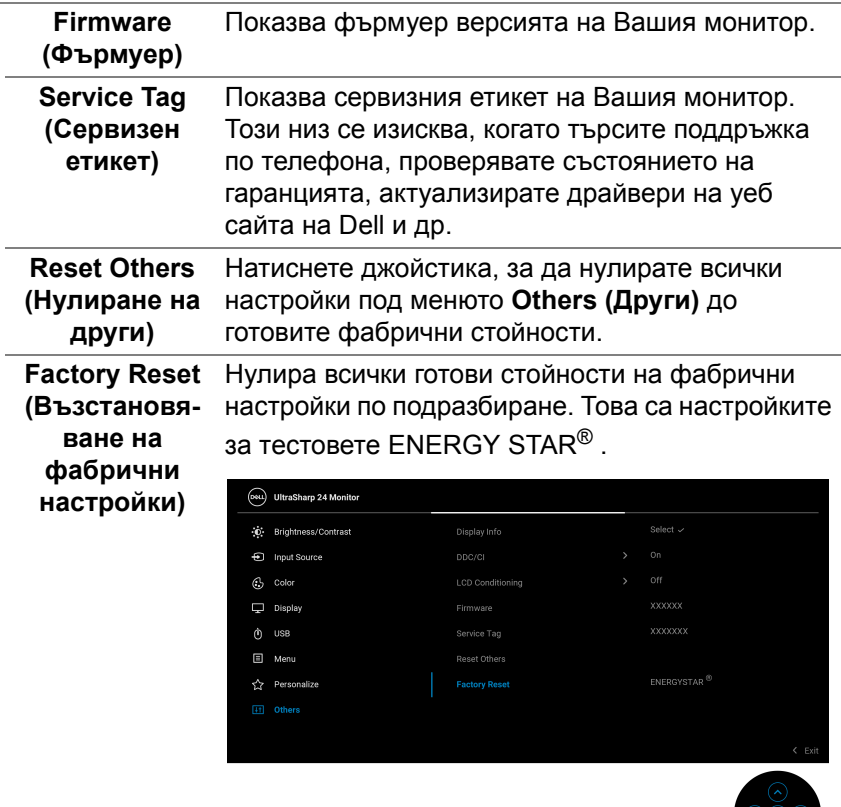

**DELL** 

୍ର<br>ଓ

# **Съобщения на екранното меню**

#### **Първоначална настройка**

Когато е избрана настройка **Factory Reset (Възстановяване на фабрични настройки)**, ще се появи следното съобщение:

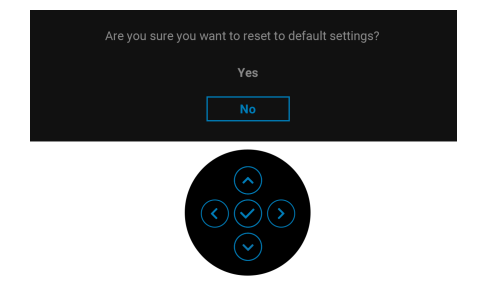

Когато е избрано **Yes (Да)**, ще се появи следното съобщение. За U2422H/U2422HX:

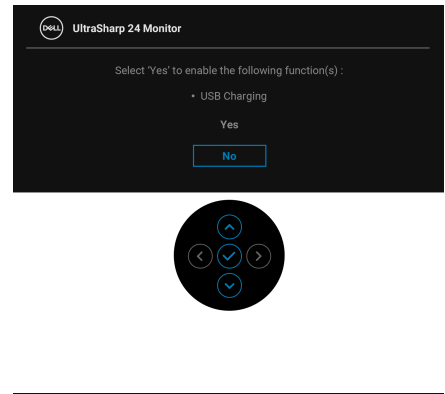

За U2422HE:

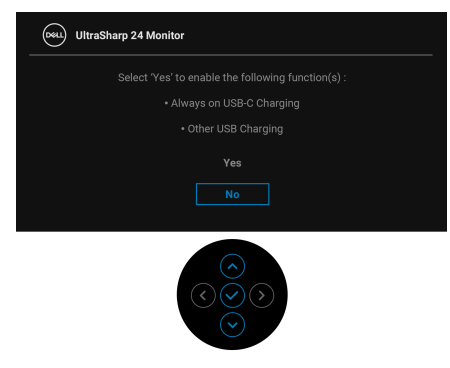

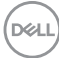

## **Предупреждения на OSD**

Когато мониторът не поддържа определен режим на разделителната способност, ще видите следното съобщение:

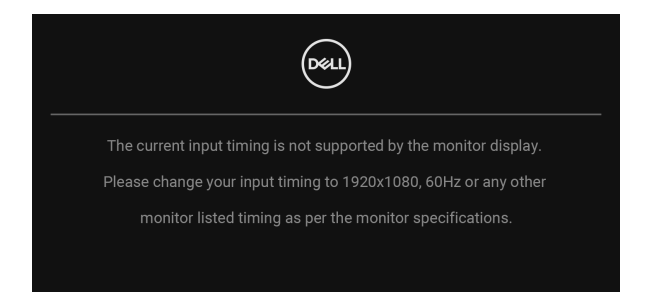

Това означава, че мониторът не може да се синхронизира със сигнала, който получава от компютъра. Вижте Технически [характеристики](#page-18-0) на [монитора](#page-18-0) относно диапазона на хоризонтална и вертикална честота, които са адресируеми за този монитор. Препоръчаният режим е 1920 x 1080.

### **ЗАБЕЛЕЖКА: Съобщението може да се различава в зависимост от свързания входен сигнал.**

Ще видите следното съобщение преди да бъде забранена функцията **DDC/CI**:

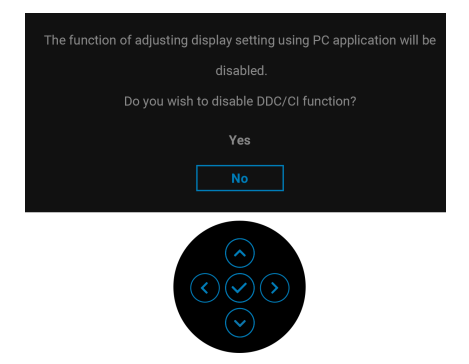

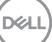

Когато регулирате нивото на **Brightness (Яркост)** за пръв път, се появява следното съобщение:

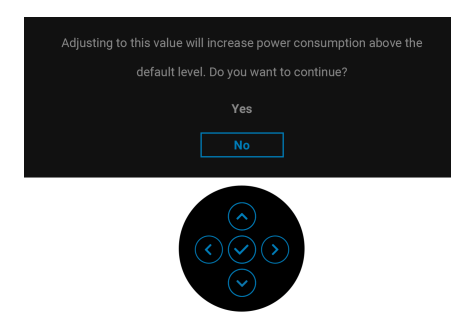

### **ЗАБЕЛЕЖКА: Ако изберете Yes (Да), съобщението няма да се появи следващия път, когато възнамерявате да промените настройката Brightness (Яркост).**

Когато променяте настройката по подразбиране на енергоспестяващите функции за пръв път, като например **USB-C Charging 90W (Зареждане чрез USB-C 90 W) (само за U2422HE)**, **Other USB Charging (Друго USB зареждане) (само за U2422HE)** или **USB Charging (Зареждане чрез USB) (само за U2422H/U2422HX)**, се появява следното съобщение:

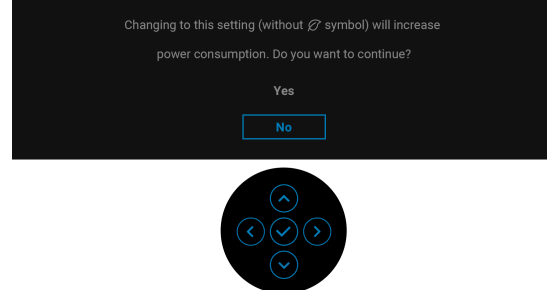

**ЗАБЕЛЕЖКА: Ако изберете Yes (Да) за някоя от функциите, посочени по-горе, съобщението няма да изчезне следващия път, когато възнамерявате да промените настройките на тези функции. Когато извършите фабрично нулиране, съобщението ще се появи отново.**

Ще видите следното съобщение преди активиране на функцията **Lock (Заключване)**:

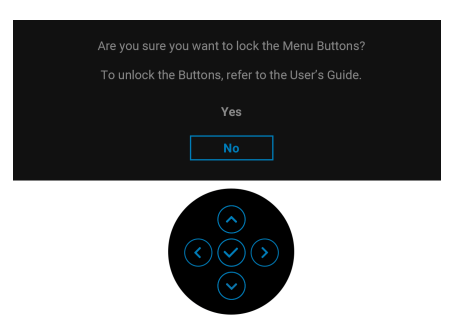

### **ЗАБЕЛЕЖКА: Съобщението може да се различава в зависимост от избраните настройки.**

Следното съобщение се появява, когато мониторът влезе в Режим на готовност:

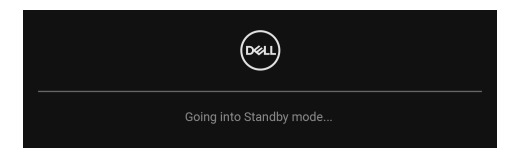

Активирайте компютъра и събудете монитора за получаване на достъп до [OSD](#page-60-0).

## **ЗАБЕЛЕЖКА: Съобщението може да се различава в зависимост от свързания входен сигнал.**

Екранното меню функционира само при нормален режим на работа. Ако натиснете произволен бутон, различен от **Бутон на захранването** по време на Режим на готовност, едно от следните съобщения се появява в зависимост от избрания входен сигнал:

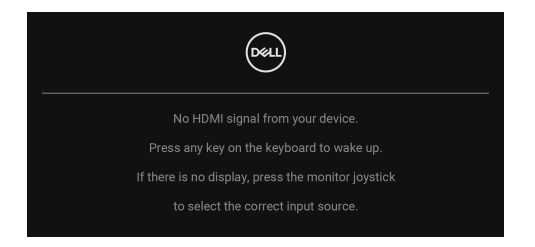

**ЗАБЕЛЕЖКА: Съобщението може да се различава в зависимост от свързания входен сигнал.**DELI Активирайте компютъра и монитора, за да получите достъп до [OSD](#page-60-0).

### **ЗАБЕЛЕЖКА: Съобщението може да се различава в зависимост от свързания входен сигнал.**

Ако USB-C (само за U2422HE), DisplayPort или HDMI входен сигнал е избран и съответният кабел също не е свързан, ще се появи плаващ диалогов прозорец, както е показано по-долу.

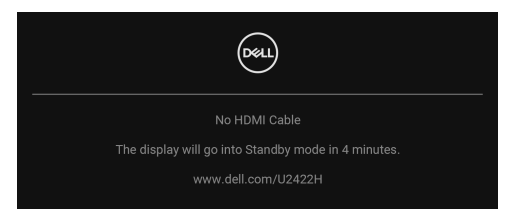

### **ЗАБЕЛЕЖКА: Съобщението може да се различава в зависимост от свързания входен сигнал.**

При U2422HE, когато мониторът е с входен сигнал DP/HDMI и кабел USB-C е свързан към ноутбук, който поддържа Алтернативен DP режим, ако е разрешена функцията [Auto Select for USB-C \(](#page-64-0)Авт. избор за USB-C) (само за [U2422HE\),](#page-64-0) ще се появи следното съобщение.

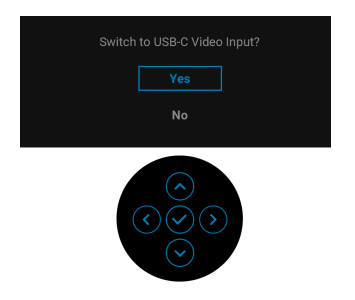

Вижте Отстраняване на [неизправности](#page-91-0) за повече информация.

# **Настройка на KVM ключ (само за U2422HE)**

Вграденият KVM ключ Ви позволява да управлявате до 2 компютъра от една клавиатура и мишка, свързани към монитора.

**a.** При свързване на **HDMI** + **USB-C2** към компютър 1 и **DP** + **USB-C1 90W** към компютър 2:

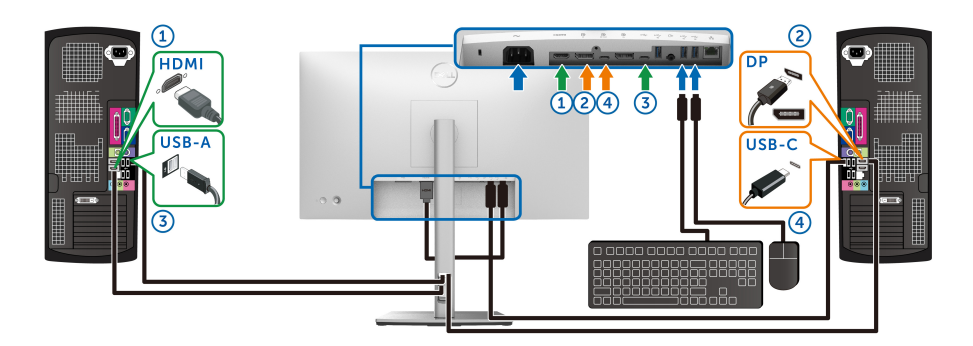

**ЗАБЕЛЕЖКА: Връзката USB Type-C в момента поддържа само пренос на данни.**

Уверете се, че за **USB** за **HDMI** е зададено **USB-C2** и за **DP** е зададено **USB-C1 90W**.

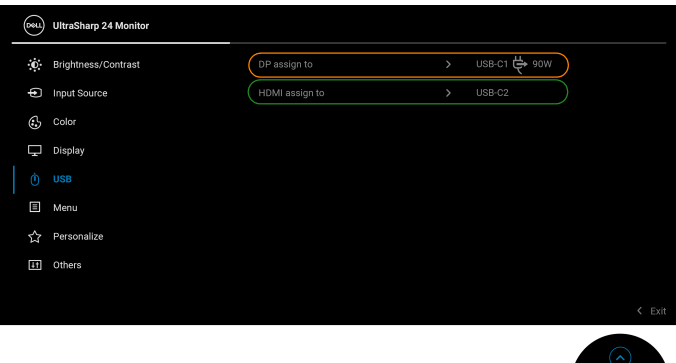

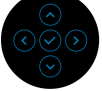

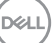

**b.** При свързване на **HDMI** + **USB-C2** към компютър 1 и **USB-C 90W** към компютър 2:

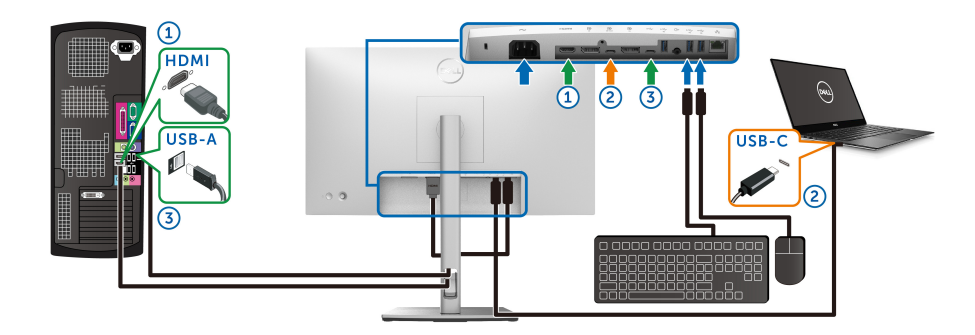

### **ЗАБЕЛЕЖКА: Връзката USB-C в момента поддържа видео и прехвърляне на данни.**

Уверете се, че за **USB** за **HDMI** е зададено **USB-C2**.

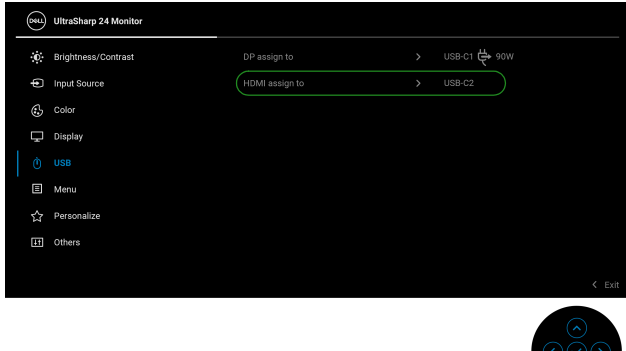

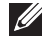

**ЗАБЕЛЕЖКА: Тъй като USB-C upstream портът поддържа режим алтернативен режим DisplayPort, няма нужда да задавате USB 3a USB-C**  $\Leftrightarrow$  **90W.** 

**ЗАБЕЛЕЖКА: При свързване на различни източници на входен видеосигнал, които не са показани по-горе, следвайте същия метод, за да конфигурирате настройките за USB за сдвояване на портовете.**

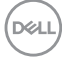

# **Настройка на Auto KVM (само за U2422HE)**

Може да следвате инструкциите по-долу, за да настроите Auto KVM за Вашия монитор:

**1.** Уверете се, че **Auto Select (Авт. избор)** е **On (Вкл.)** и **Auto Select for USB-C 90W (Авт. избор за USB-C 90 W)** е **Yes (Да)**.

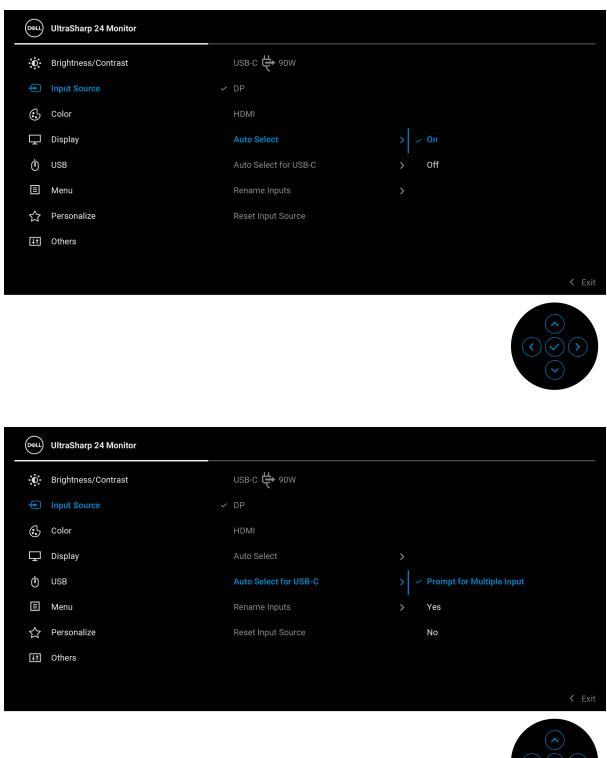

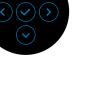

DØLI

**2.** Уверете се, че USB портовете и видеовходовете са сдвоени както трябва.

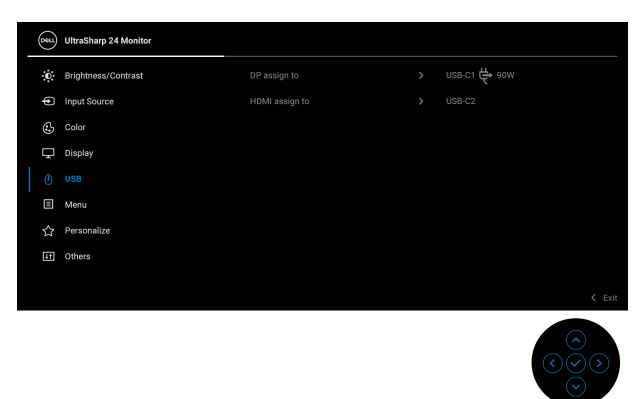

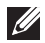

#### *<u>Z</u>* **ЗАБЕЛЕЖКА: За връзка USB-C**  $\Leftrightarrow$  **90W не се изисква допълнителна настройка.**

# **Настройка на максималната разделителна способност**

За да зададете максималната разделителна способност на монитора: В Windows® 7, Windows® 8 и Windows® 8.1:

- **1.** За Windows® 8 и Windows® 8.1 изберете плочката на работния плот, за да превключите на класически работен плот.
- **2.** Щракнете с десния бутон върху **Разделителна способност на екрана**.
- **3.** Щракнете върху падащия списък на **Разделителна способност на екрана** и изберете **1920 x 1080**.
- **4.** Щракнете върху **ОК**.
- B Windows<sup>®</sup> 10:
	- **1.** Щракнете с десния бутон върху работния плот и щракнете върху **Настройки на дисплея**.
	- **2.** Щракнете върху **Разширени настройки на дисплея**.
	- **3.** Щракнете върху падащия списък на **Разделителна способност** и изберете **1920 x 1080**.
	- **4.** Натиснете **Приложи**.

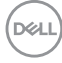

Ако не виждате опция 1920 x 1080, възможно е да трябва да актуализирате драйвера на видеокартата си. В зависимост от Вашия компютър, изпълнете една от следните процедури:

Ако имате настолен или преносим компютър Dell:

• Отидете на<http://www.dell.com/support>, въведете сервизния си номер и изтеглете най-новия драйвер за Вашата видеокарта.

Ако използвате компютър, различен от Dell (преносим или настолен):

- Отидете на сайта за поддръжка на Вашия компютър и изтеглете найновите драйвери за видеокартата.
- Отидете на уеб сайта на графичната карта и да изтеглете най-новите драйвери за картата.

# **Синхронизиране на множество монитори (MMS)**

Синхронизиране на множество монитори позволява свързване тип гирлянда на множество монитори чрез DisplayPort за синхронизиране във фона на готова група настройки на екранното меню.

Опция на екранното меню, **Multi-Monitor Sync (Синхронизиране на множество монитори)** в Меню Display (Дисплей) позволява на потребителя да разреши/забрани синхронизиране.

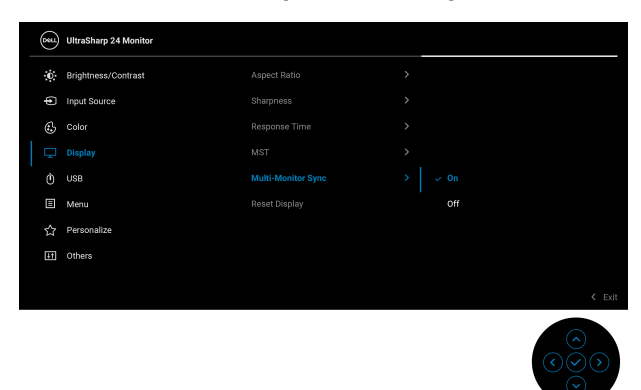

**ЗАБЕЛЕЖКА: MMS не поддържа HDMI порт.**

**DEL** 

Когато Монитор 1 MST е **On (Вкл.)** за пръв път (напр. при свързване на Монитор 2), MMS ще бъде **On (Вкл.)**.

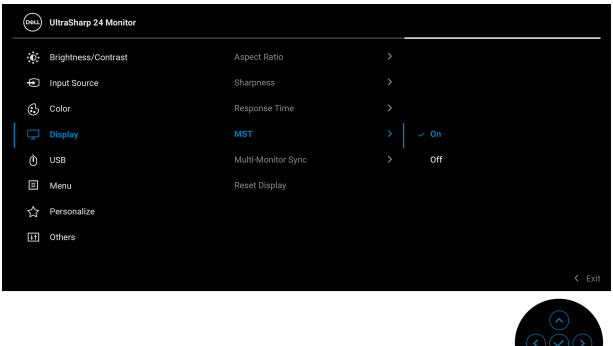

**ЗАБЕЛЕЖКА: Следните настройки на екранното меню ще се синхронизират: Brightness (Яркост), Contrast (Контраст), Preset Modes (Готови режими), Color Temp. (Цветова температура), Custom Color (Потребителски цвят) (RGB усилване), Hue (Нюанс) (Режим за Movie (Филм), Game (Игра)), Saturation (Наситеност) (Режим за Movie (Филм), Game (Игра)), Response Time (Време за отговор) и Sharpness (Острота).**

#### **Настройка на Синхронизиране на множество монитори (MMS)**

По време на първоначалното включване или свързване на нов монитор, синхронизацията на потребителските настройки започва само ако MMS е **On (Вкл.)**. Всички монитори трябва да синхронизират настройки от Монитор 1.

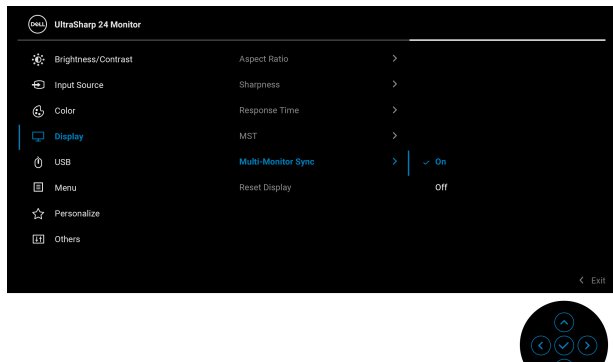

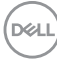

След първата синхронизация, следващите синхронизации се управляват от промените в готовата група екранни настройки от произволен възел във веригата. Произволен възел може да инициира промени downstream и upstream.

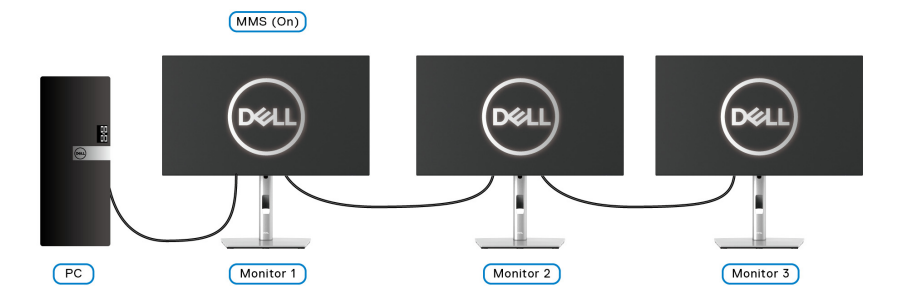

**D**<sup></sup>

# <span id="page-91-0"></span>**Отстраняване на неизправности**

**ПРЕДУПРЕЖДЕНИЕ: Преди да започнете процедурите в този раздел, следвайте** Инструкции за [безопасност](#page-104-0)**.**

## **Самодиагностика**

Вашият мониторът осигурява функция за самодиагностика, която Ви позволява да проверите дали мониторът функционира правилно. Ако мониторът и компютърът са свързани правилно, но екранът на монитора остава тъмен, пуснете самодиагностика за монитора като изпълните следните стъпки:

- **1.** Изключете компютъра и монитора.
- **2.** Извадете видеокабела от гърба на компютъра.
- **3.** Включете монитора.

На екрана трябва да се появи плаващият диалогов прозорец (на черен фон), ако мониторът не може да открие видеосигнал и работи както трябва. Докато сте в режим на самодиагностика, индикаторът на захранването остава бял. Също така, в зависимост от избрания входен сигнал, един от диалоговите прозорци, показани по-долу, продължително ще превърта екрана.

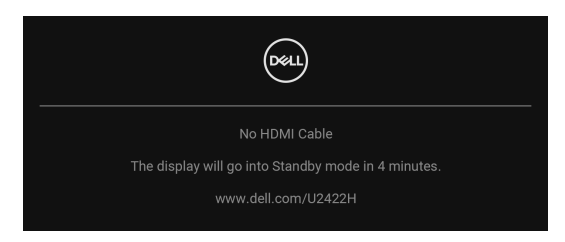

#### **ЗАБЕЛЕЖКА: Съобщението може да се различава в зависимост от свързания входен сигнал.**

- **4.** Тази кутийка също се появява по време на нормална операция на системата, ако видеокабелът е изключен или повреден.
- **5.** Изключете монитора и свържете видеокабела; след това включете и компютъра, и монитора.

Ако на монитора Ви няма нищо, след като използвате предишната процедура, проверете видеоконтролера и компютър си, защото мониторът функционира както трябва.

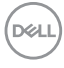

# **Меню за заключване/отключване и вградена диагностика**

#### **Заключване на бутоните за захранването и джойстика**

Може да заключите бутоните на джойстика и за захранването, за да предотвратите достъп до екранното меню и/или бутона за захранване на монитора.

Заключване на бутоните:

**1.** Превключете и задръжте джойстика **нагоре** или **надолу**, **наляво** или **надясно** за около 4 секунди, докато се появи изскачащо меню.

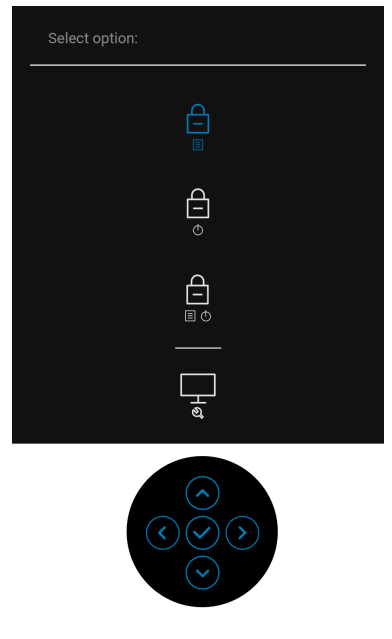

- **2.** Изберете една от следните опции:
	- **Menu Buttons (Бутони на менюто)**: Всички функции на джойстика са заключени и не са достъпни за потребителя.
	- **Power Buttons (Бутон за захранване)**: Само **Бутон на захранването** е заключен и недостъпен за потребителя.
	- **Menu + Power Buttons (Бутони Меню + Захранване)**: И бутоните на джойстика и **Бутонът за захранването** са заключени и недостъпни за потребителя.

За отключване на бутон(и), натиснете и задръжте джойстика **нагоре** или **надолу**, **наляво** или **надясно** за 4 секунди. Изберете иконата **Отключване** за отключване на бутон(ите).

DELI

#### **Вградена диагностика**

Мониторът Ви има вграден инструмент за диагностика, който Ви помага да определите дали дадена аномалия на екрана Ви представлява свойствен проблем с монитора, или с Вашия компютър и видеокарта.

За да изпълните вградена диагностика:

- **1.** Уверете се, че екранът е чист (няма прахови частици по повърхността на екрана).
- **2.** Превключете и задръжте джойстика **нагоре** или **надолу**, **наляво** или **надясно** за около 4 секунди, докато се появи изскачащо меню.

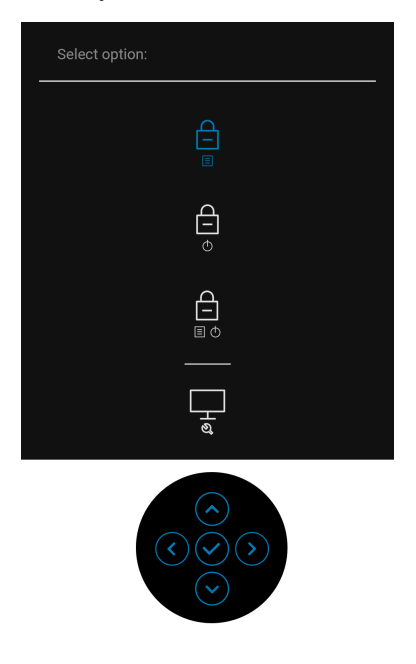

**3.** Превключете джойстика, за да маркирате иконата Diagnostics (Диагностика), след което натиснете бутона джойстика и ще се появи сив екран.

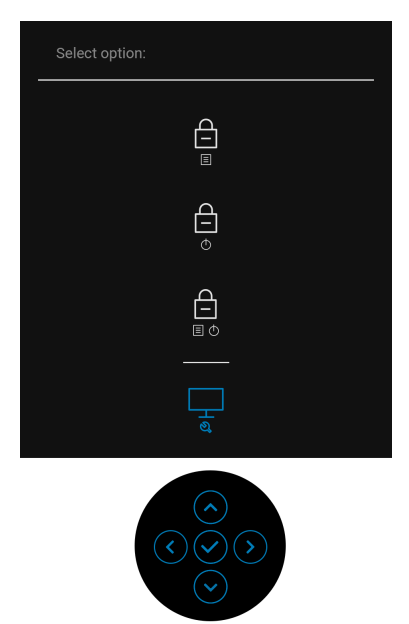

- **4.** Внимателно разгледайте екрана за аномалии.
- **5.** Превключете джойстика **нагоре**. Цветът на екрана се променя на червено.
- **6.** Инспектирайте дисплея за всякакви аномалии.
- **7.** Повторете стъпки 5 и 6 за инспектиране на дисплея при зелено, синьо, черно, бяло и екрани с текст.

Текстът свършва, когато се появи екранът с текст. За изход превключете джойстика **нагоре** отново.

DEL

# **Винаги да се включва зареждане USB-C (само за U2422HE)**

Мониторът Ви позволява да зареждате своя ноутбук или мобилни устройства чрез кабел USB-C, когато мониторът е изключен. Вижте [USB-C](#page-74-0)  [Charging 90W \(](#page-74-0)Зареждане чрез USB-C 90 W) (само за U2422HE) за повече информация.

## **Актуализиране на фърмуера на монитора**

Може да проверите текущата версия на Вашия фърмуер тук: [Firmware](#page-78-0)  ([Фърмуер](#page-78-0)). Ако опцията не е достъпна, отидете на уебсайта за изтегляне и поддръжка на Dell за най-новата инсталационна програма (**Monitor Firmware Update Utility.exe**) и направете справка с Инструкции за актуализиране на фърмуера, ръководство на потребителя: [www.dell.com/](www.dell.com/U2422H) [U2422H,](www.dell.com/U2422H)<www.dell.com/U2422HX>или [www.dell.com/U2422HE.](www.dell.com/U2422HE)

## **Често срещани проблеми**

Следната таблица съдържа обща информация за често срещани проблеми на монитора, с които може да се сблъскате, и възможните решения:

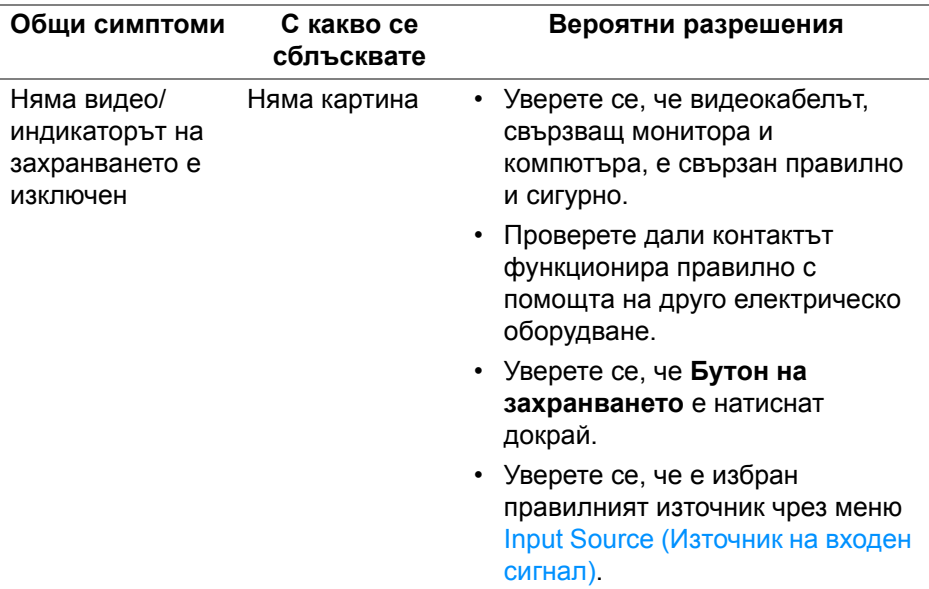

DELI

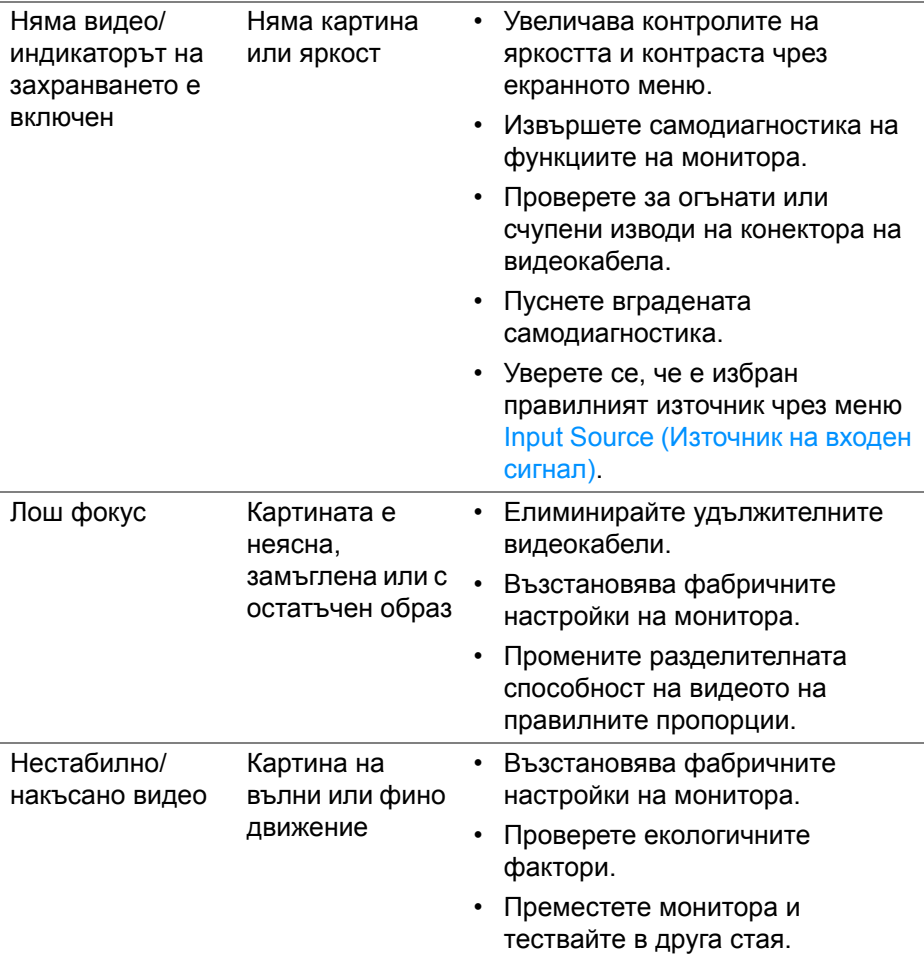

(DELL)

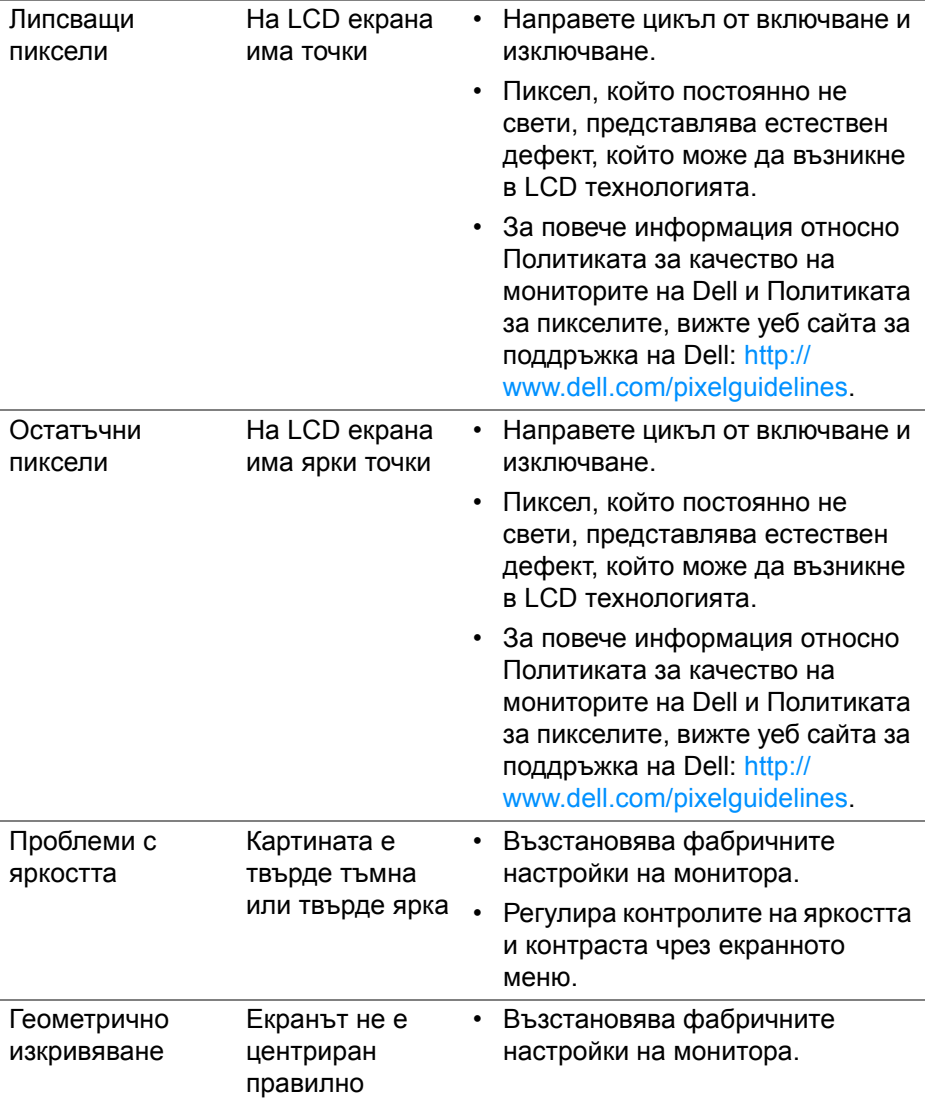

 $($ DELL

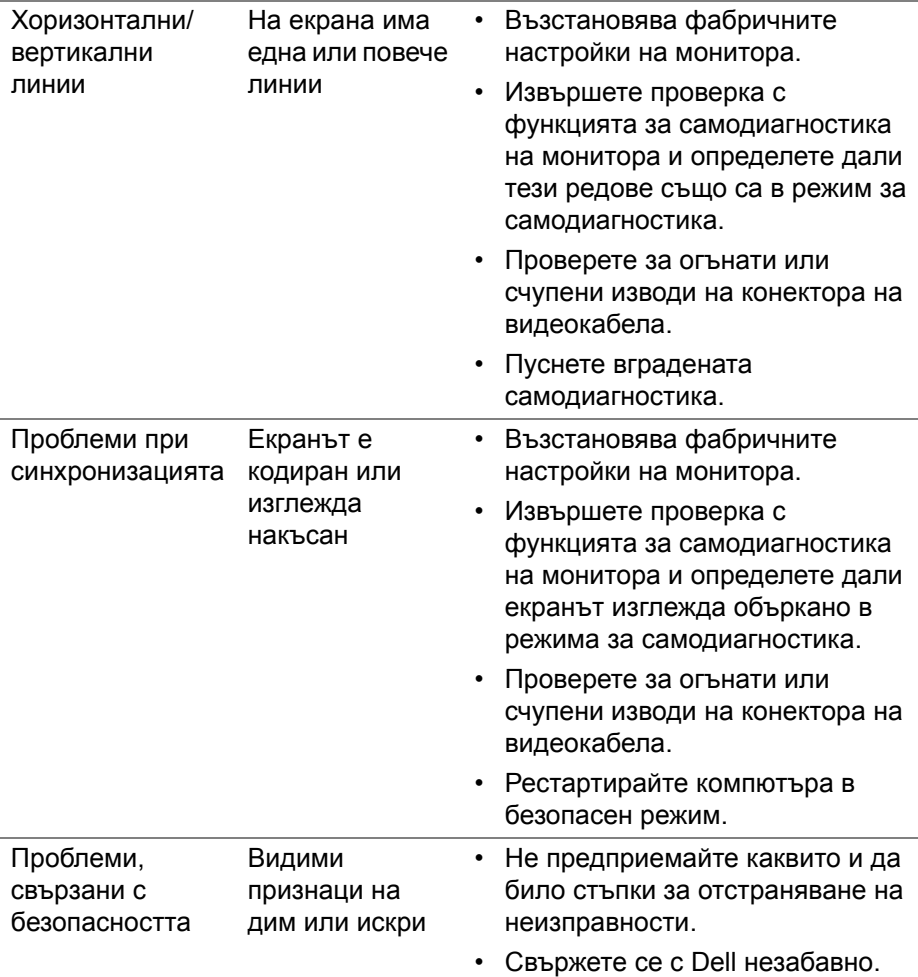

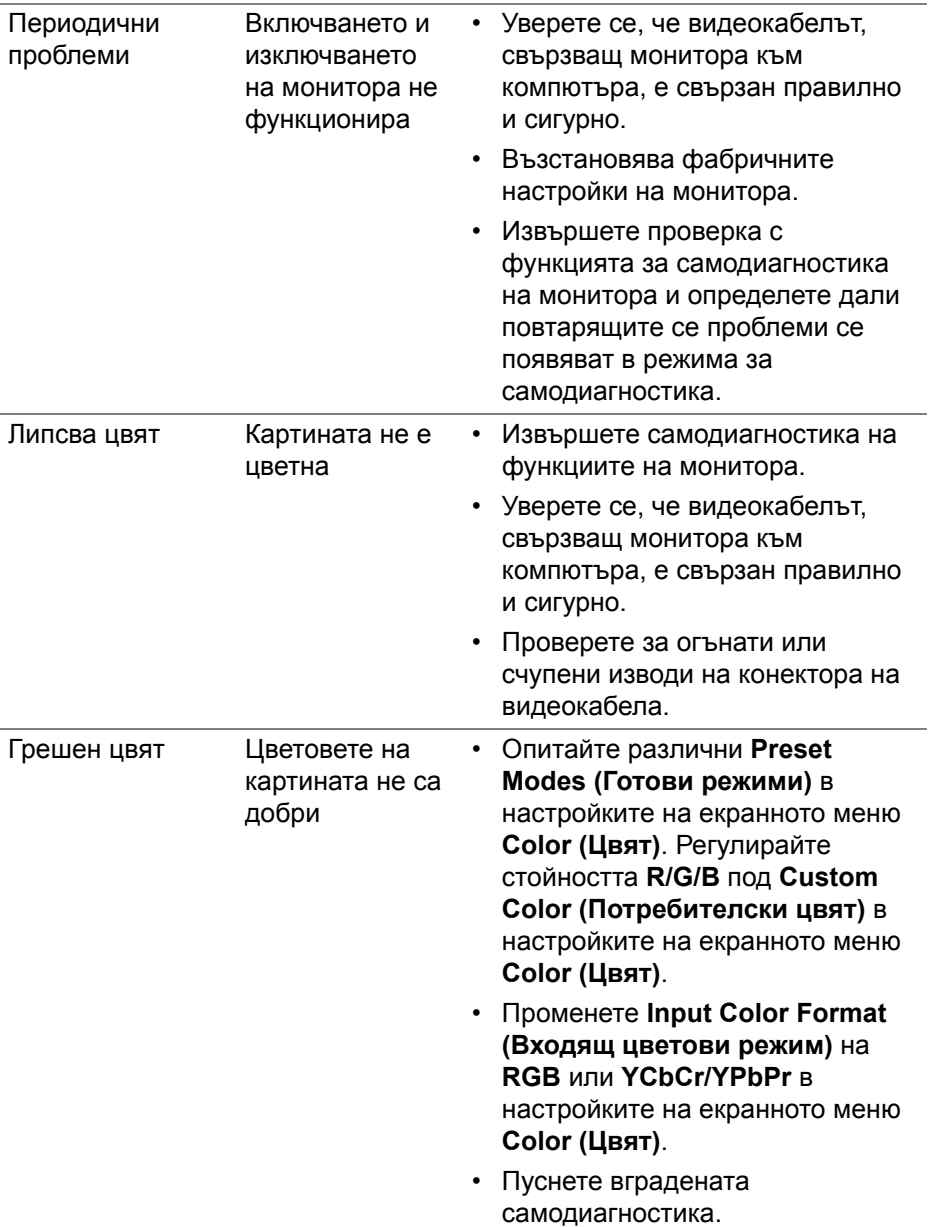

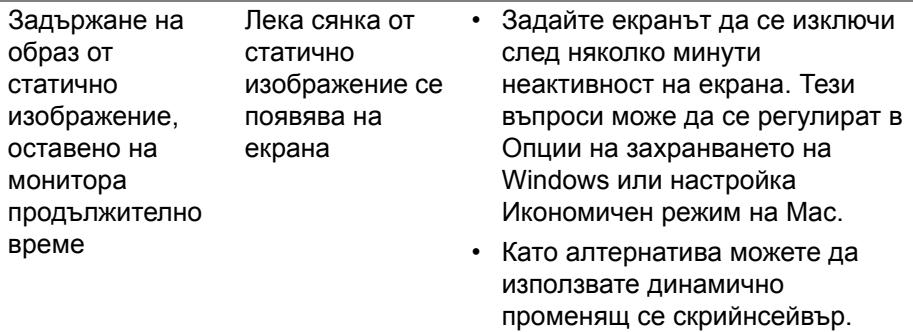

# **Проблеми, специфични за продукта**

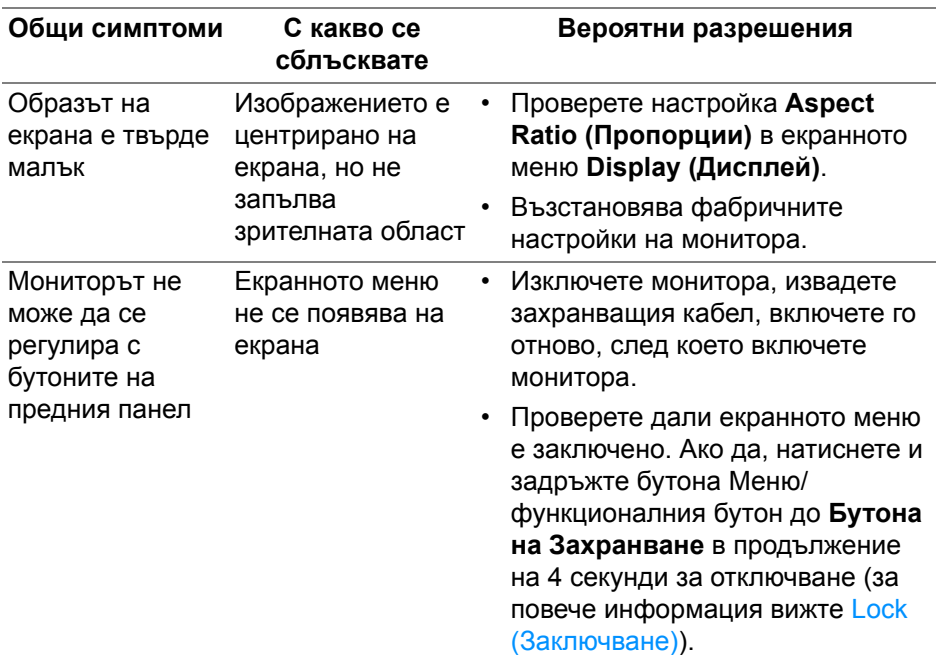

(dell

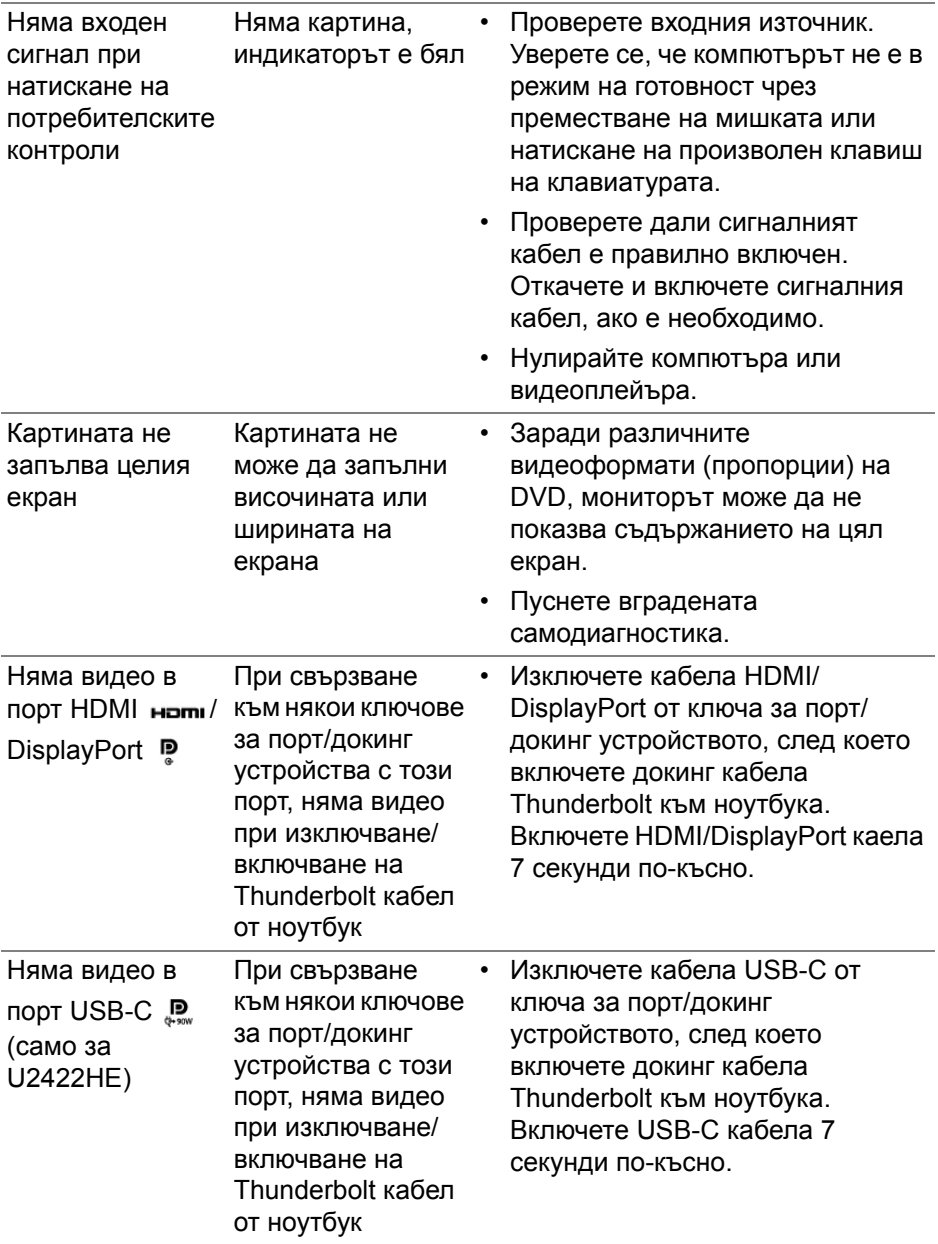

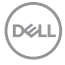

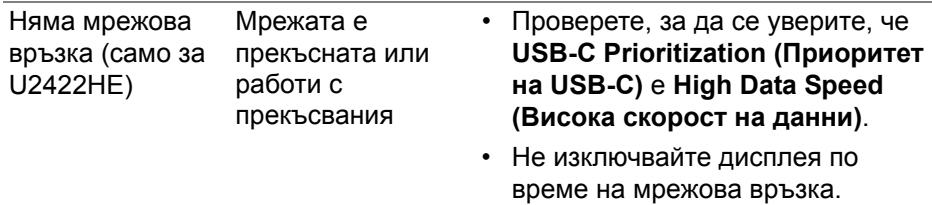

# **Проблеми, специфични за универсална серийна шина (USB)**

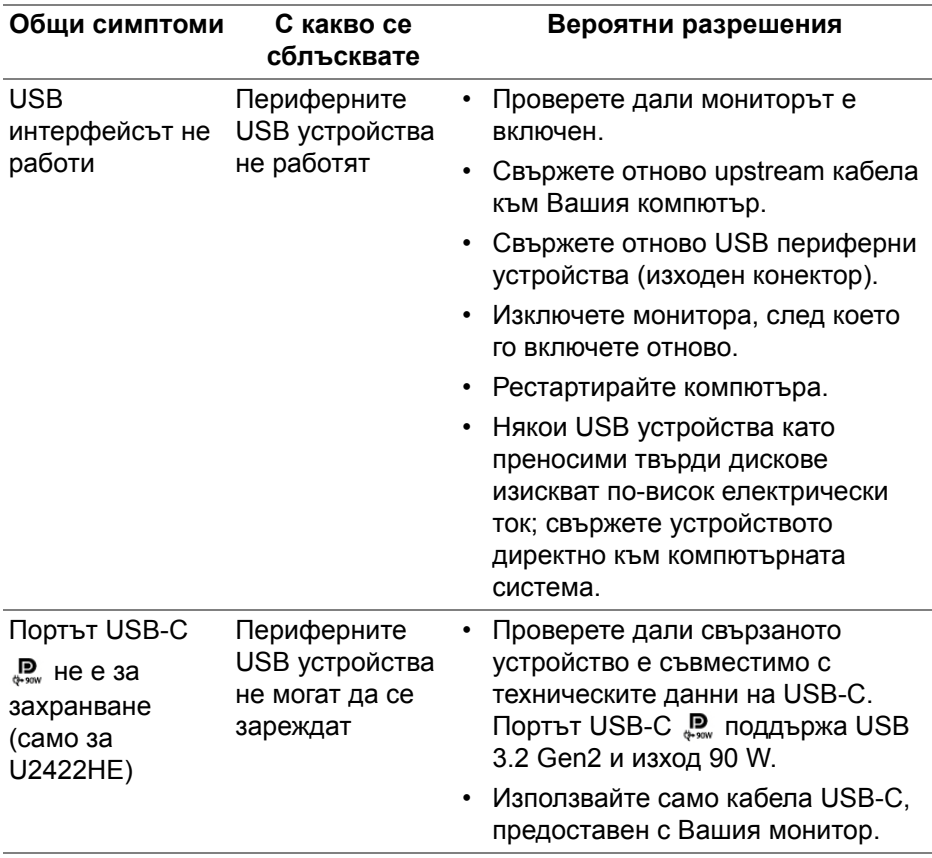

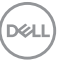

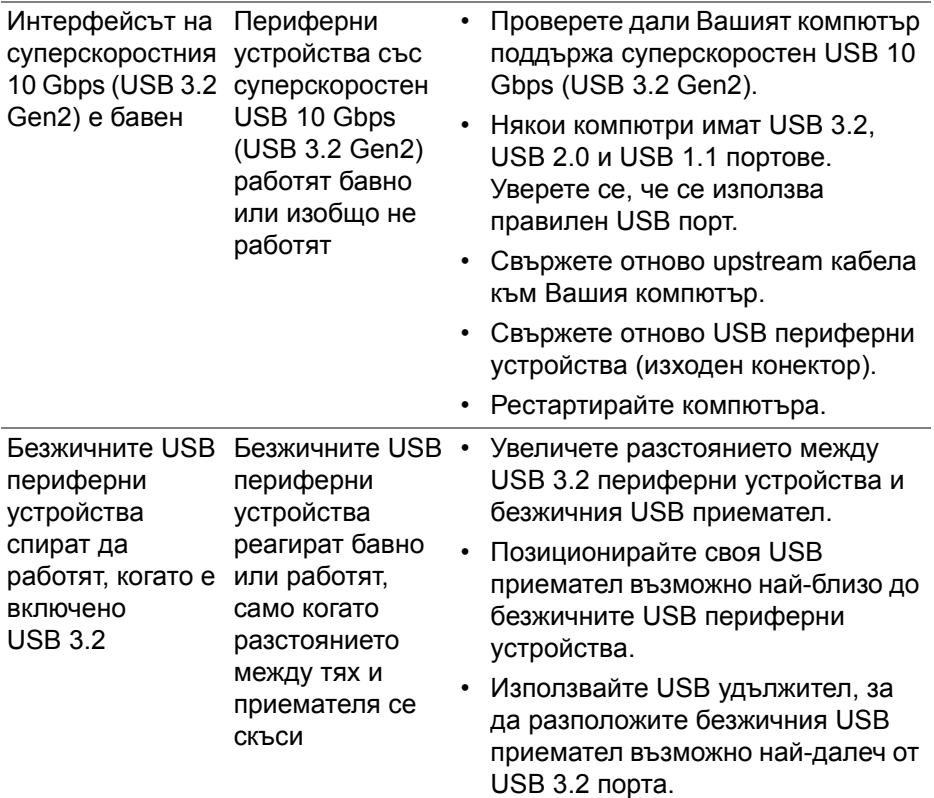

 $\begin{picture}(22,20) \put(0,0){\vector(0,1){10}} \put(15,0){\vector(0,1){10}} \put(15,0){\vector(0,1){10}} \put(15,0){\vector(0,1){10}} \put(15,0){\vector(0,1){10}} \put(15,0){\vector(0,1){10}} \put(15,0){\vector(0,1){10}} \put(15,0){\vector(0,1){10}} \put(15,0){\vector(0,1){10}} \put(15,0){\vector(0,1){10}} \put(15,0){\vector(0,1){10}} \put(15,0){\vector(0$ 

# **Приложение**

## <span id="page-104-0"></span>**ПРЕДУПРЕЖДЕНИЕ: Инструкции за безопасност**

**ПРЕДУПРЕЖДЕНИЕ: Използването на команди, регулировки или процедури, различаващи се от описаните в настоящата документация може да причини излагане на риск от токов удар, електрически опасности и други механични опасности.**

За повече информация относно инструкциите за безопасност, вижте Безопасност, околна среда и нормативна информация (SERI).

# **Обявления на ФКК (само за САЩ) и друга регулаторна информация**

За обявления на ФКК и друга регулаторна информация, вижте уеб сайта за съвместимост с нормативната уредба на адрес [www.dell.com/](www.dell.com/regulatory_compliance) [regulatory\\_compliance](www.dell.com/regulatory_compliance).

# **Връзка с Dell**

За клиенти в Съединените американски щати, позвънете на 800-WWW-DELL (800-999-3355).

**ЗАБЕЛЕЖКА: Ако нямате активна интернет връзка, ще намерите информация за контакти във фактурата за покупка, опаковъчната ведомост, сметката или в продуктовия каталог на Dell.**

**Dell предлага няколко опции за онлайн и телефонна поддръжка и обслужване. Наличността варира според държавата и продукта, а някои услуги може да не са налични за Вашия район.**

- Онлайн техническа помощ <www.dell.com/support/monitors>
- Връзка с Dell —<www.dell.com/contactdell>

# **Базата данни за продукти на ЕС с етикет за енергията и лист с информация за теб.**

U2422H:<https://eprel.ec.europa.eu/qr/414164> U2422H WOST:<https://eprel.ec.europa.eu/qr/419925> U2422HE:<https://eprel.ec.europa.eu/qr/414161>

DØL